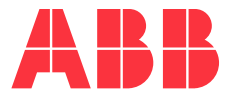

<span id="page-0-0"></span>**—**USER GUIDE

# **LWT300 series**

Guided wave radar level transmitter (Modbus)

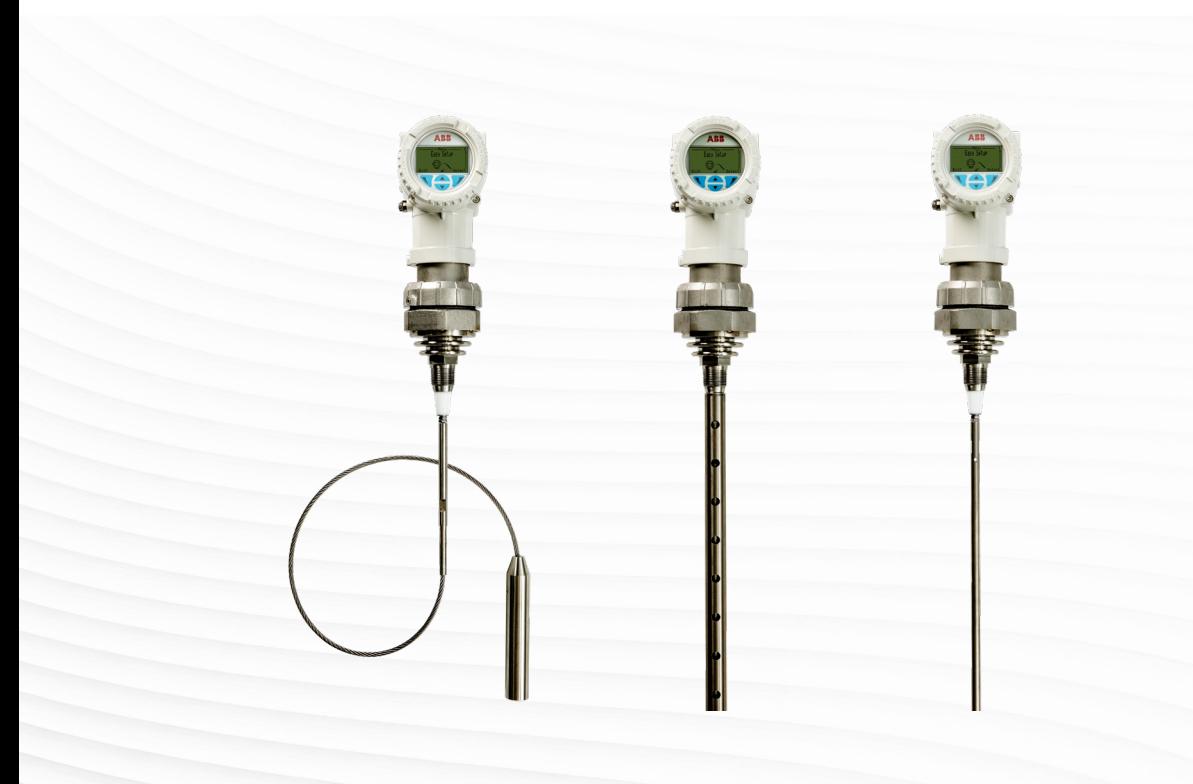

# Disclaimer

**—**

This guide and any accompanying software are copyrighted and all rights are reserved by ABB. The product, including its software and documentation, may not be copied, photocopied, reproduced, translated, or reduced, in whole or in part, to any electronic medium or machine-readable format without prior written consent from ABB.

This document contains product specifications and performance statements that may be in conflict with other ABB published literature, such as product fliers and catalogs. All specifications, product characteristics, and performance statements included in this document are given as indications only. In case of discrepancies between specifications given in this document and specifications given in the official ABB product catalogs, the latter takes precedence.

ABB reserves the right to make changes to all equipment and software specifications, and to the content of this document, without obligation to notify any person or organization of such changes. Every effort has been made to ensure that the information contained in this document is current and accurate. However, no guarantee is given or implied that the document is error-free or that the information is accurate.

ABB makes no representations or warranties with regard to the product and instructional and reference materials, including, but not limited to, all implied warranties of merchantability and fitness for a particular purpose.

ABB does not warrant, guarantee, or make any representations regarding the use, or the results of the use, of any software or written materials in terms of correctness, accuracy, reliability, currentness, or otherwise. ABB shall not be liable for errors or omissions contained in its software or guides, any interruptions of service, loss of business or anticipatory profits and/or for incidental or consequential damages in connection with the furnishing, performance, or use of these materials, even if ABB has been advised of the possibility of such damages.

All equipment, software, and quides are sold as is. The entire risk, as to the results and performance of the equipment and software, is assumed by the user.

The software or hardware described in this document is distributed under a license and may be used, copied, or disclosed only in accordance with the terms of such license.

© ABB, 2019

® Modbus is a registered trademark of Schneider Electric USA, Inc.

# **Table of Contents**

### 1 [Safety](#page-4-0)

**—**

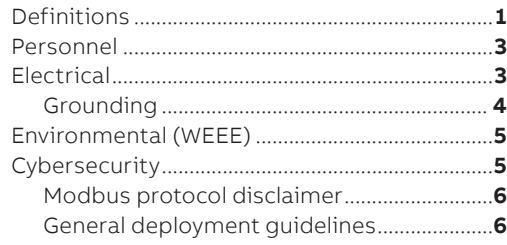

### 2 [Introduction](#page-10-0)

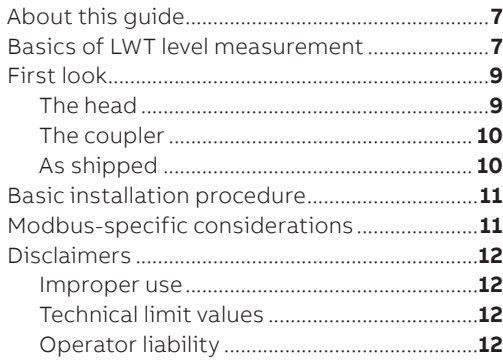

### 3 [Installing the LWT](#page-16-0)

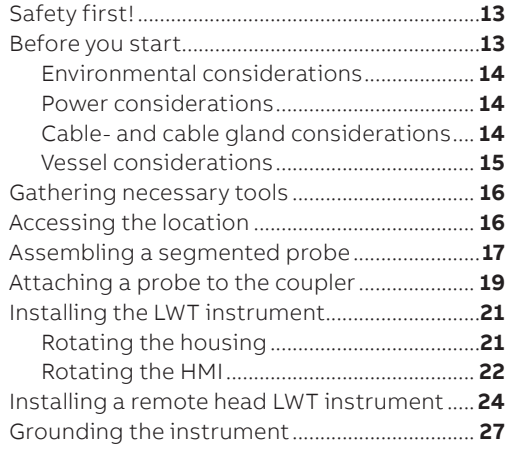

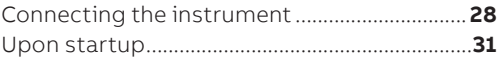

### 4 [Introducing the user interface](#page-36-0)

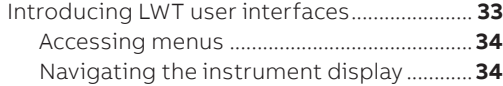

### 5 [Configuring the instrument at startup](#page-40-0)

### 6 [Configuring the instrument](#page-42-0)

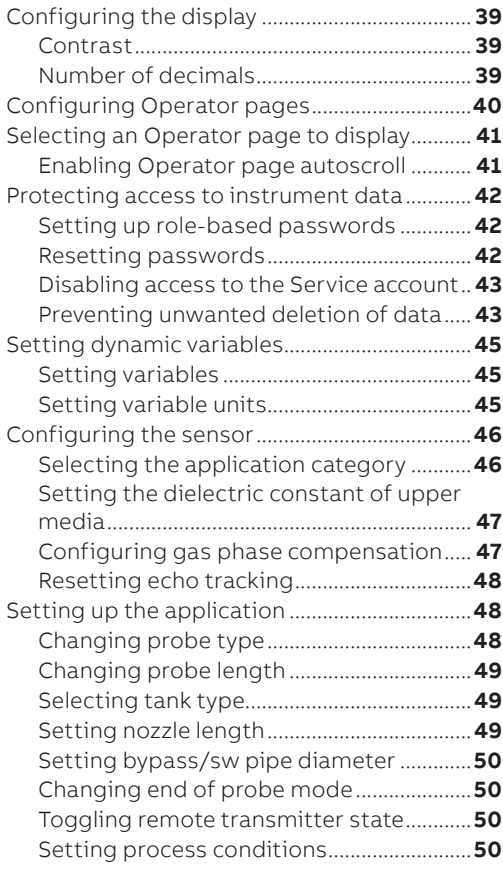

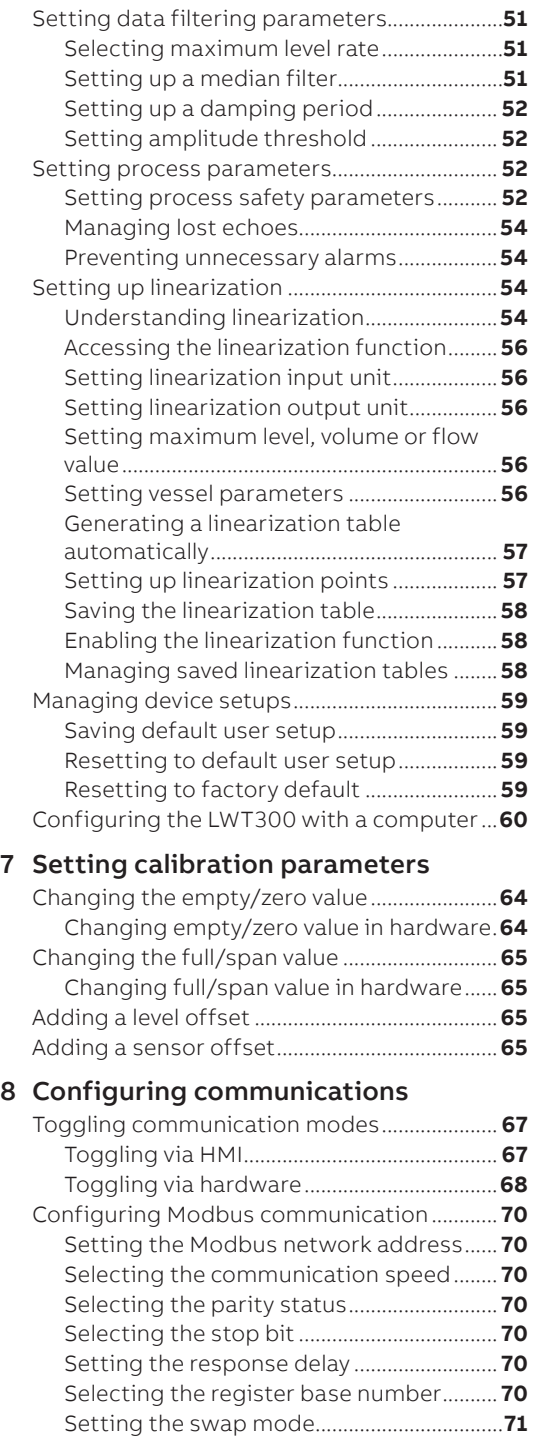

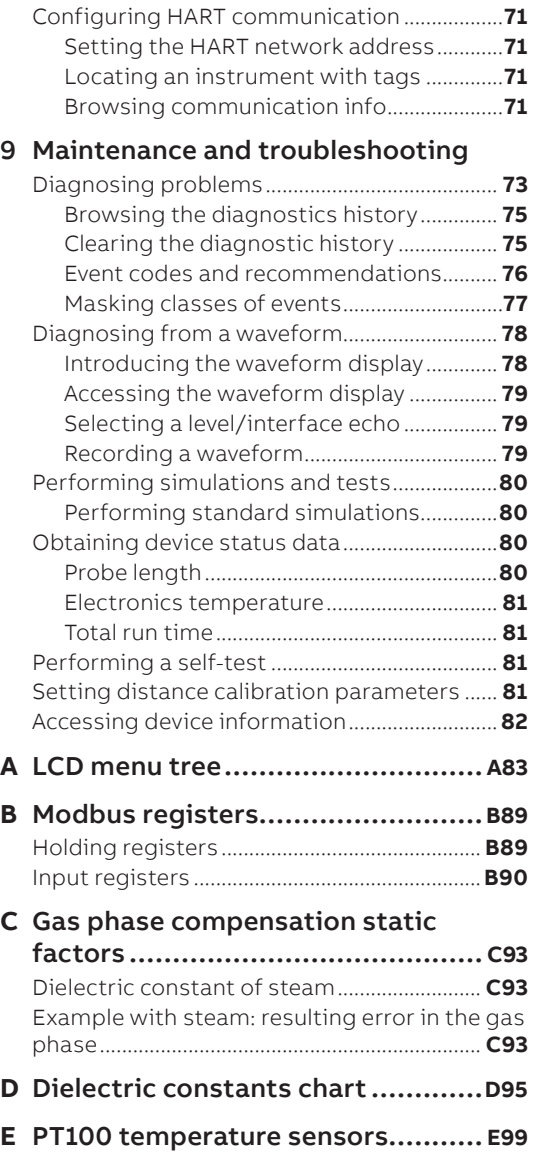

## <span id="page-4-1"></span>Chapter 1 **Safety**

<span id="page-4-0"></span>**—**

This instrument has been manufactured in accordance with state-of-the-art procedures; it is operationally safe. It has been tested and left the factory in perfect working condition. The information in this guide, as well as all applicable documentation and certificates, must be observed and followed to maintain this condition throughout the period of operation.

This chapter provides an overview of the safety conditions that must be observed when installing and operating the instrument. Full compliance with all general safety requirements must be observed during instrument operation. For personnel and system safety, and to ensure optimum performance, make sure that you thoroughly understand the content of this guide before installing, using and maintaining the instrument, and carefully plan any installation, modification, or repair before actually proceeding.

Additionally, each chapter in this guide contains descriptions of processes or procedural instructions with their own specific safety information. Only by observing all safety information can you minimize the risks of hazards to personnel and/or the environment. Additional safety information is provided in the LWT300 series Hazardous Location Safety Guide (part nº 3KXL001271U0141).

## **Definitions**

This document uses the following safety notices to bring attention to key technical and safety-related information.

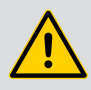

### **DANGER—SERIOUS DAMAGE TO HEALTH/RISK TO LIFE**

Indicates a hazardous situation that, if not avoided **will** result in death or serious injury.

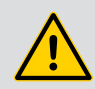

### **WARNING—DAMAGE TO HEALTH/RISK TO LIFE**

Indicates a hazardous situation that, if not avoided **could** result in death or serious injury.

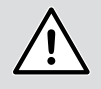

### **CAUTION—DAMAGE TO HEALTH**

Indicates a hazardous situation that, if not avoided, could result in **minor or moderate injury.**

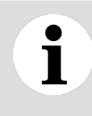

### **NOTICE**

Indicates information considered important, but not hazard related, that could impact things **other than personal injury,** like property damage.

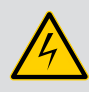

#### **WARNING—HIGH VOLTAGE**

Indicates the presence of electrical energy at voltages high enough **to inflict harm on living organisms.**

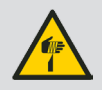

#### **WARNING—SHARP EDGES**

Indicates the presence of sharp edges that could cause personal injury if touched.

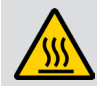

### **WARNING—HOT SURFACES**

Indicates the presence of heat sufficient enough to cause burns.

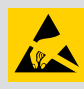

### **ELECTROSTATIC DISCHARGES**

Indicates a device or part of a device that is susceptible to electrostatic discharges.

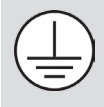

Identifies any terminal intended for connection to an external conductor for protection against electrical shock in case of a fault, or the terminal of a protective earth (ground) electrode.

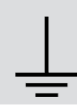

Identifies protective earth conductor terminals.

 $= -1$ Indicates the presence of direct current.

## <span id="page-6-0"></span>Personnel

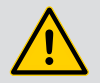

### **WARNING**

**Only** qualified and authorized personnel should be put in charge of the installation, electrical connection, commissioning, operation, and maintenance of the instrument.

This personnel must hold the necessary qualifications and authorizations, such as training or instruction, to operate and maintain devices or systems in accordance with safety engineering standards regarding electrical circuits, high pressures, aggressive media, and adequate safety systems, based on local and national safety standards, e.g., building codes, electrical codes, etc.

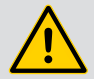

#### **WARNING**

The instrument can be operated at high levels of pressure and with aggressive media. As a result, serious injury or significant property damage may occur if this device is operated incorrectly.

Depressurize the vessel before opening the connection to the instrument. Any process media released may cause severe injuries.

Provide adequate protection and training against all chemicals involved in the work environment.

## Electrical

Connection information in this guide must be observed; otherwise, the applicable protection type may be affected.

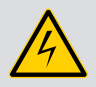

#### **WARNING**

Connections may **only** be performed by authorized personnel in accordance with the provided electrical circuit diagrams.

In addition, involved personnel must observe the relevant safety regulations regarding the installation and operation of electrical systems, and the relevant standards, regulations and guidelines about explosion protection.

If required by the relevant national electrical code, a circuit breaker or switch in the building installation, marked as the disconnect switch, shall be in close proximity to the equipment and within easy reach of the operator.

**Do not** make electrical connections unless the approval markings and protection methods printed on the instrument data plate (refer to part no. 3KXL001177U1209) matches the classification of the area in which you want to install the instrument.

**When installing the instrument in hazardous areas,** only use non sparking tools.

Use **only** tools compliant with national insulation standards, e.g., DIN EN 60900.

<span id="page-7-0"></span>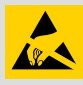

#### **ELECTROSTATIC DISCHARGES**

Before performing any connection, operators shall make sure that they have discharged all static electricity from their body before touching electronic components.

- All connections must be established in a de-energized state.
- Before installing the instrument, make sure that the appropriate supply voltage is available.
- The power supply shall be equipped with short circuit protection and auto restart functions.
- For continuous installation protection, a double insulation power supply (5 kV or higher) shall be used for the supply and communication lines.
- In an industrial environment where EMIs (electromagnetic interferences) are extremely present (e.g., rock quarries, mines, large chemical plants, etc.), ABB recommends the use of noise filters on the DC power supply to the instrument.
- Instruments will not work if exposed to common mode voltages in excess of the maximum allowed supply voltage.

### Grounding

• Ground the instrument according to requirements (see ["Grounding the instrument" on page](#page-30-1) 27).

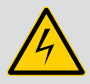

### **WARNING**

Ensure that the equipment or any device or power cord connected to the instrument is properly grounded.

If an interruption of the protective earthing connection is suspected, make sure that the equipment is not used. All protective earthing connections (grounding) must be active at all times. The absence of grounding can lead to a potential shock hazard that could result in serious personal injury.

Use the instrument **only** if a properly grounded power source is available in accordance with the local electrical code.

• To avoid injury or property damage in external installations exposed to lightning, a transient voltage suppression module or galvanic isolator shall be installed, with proper grounding, before entering a building with a cable. Refer to local building and electrical codes for proper practices.

## <span id="page-8-0"></span>Environmental (WEEE)

The LWT series of instruments has required the extraction and use of natural resources for its production. Therefore, the instrument may contain hazardous substances that could impact health and environment. To avoid dissemination of these hazardous products into the environment, and also to reduce extraction, and protect our natural resources, ABB strongly recommends using the appropriate recycling systems to make sure that materials used to produce your equipment are reused or recycled in a sound way.

The crossed-out wheeled bin reproduced on the product label (and illustrated below) is a clear reminder that the product must not be disposed of with household waste.

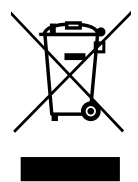

For European countries, at the end of life of the instrument, contact your distributor before disposing of the instrument.

## **Cybersecurity**

This product is designed to be connected to and to communicate information and data via a network interface. It is the operator's sole responsibility to provide and continuously ensure a secure connection between the product and your network or any other network (as the case may be).

Operators shall establish and maintain any appropriate measures (such as, but not limited to, the installation of firewalls, the application of authentication measures, the encryption of data, the installation of anti-virus programs, etc.) to protect the product, the network, its system and the interface against any kind of security breaches, unauthorized accesses, interferences, intrusions, leakages and/or thefts of data or information.

ABB Measurement and Analytics and its affiliates are not liable for damages and/or losses related to such security breaches, any unauthorized access, interference, intrusion, leakage and/or theft of data or information.

ABB strives to maintain cybersecurity for its products and services. By visiting the web page indicated below, you will find notifications about newly found software vulnerabilities and options to download the latest software.

It is recommended that you visit this web page regularly:

<http://new.abb.com/about/technology/cyber-security>

### <span id="page-9-1"></span><span id="page-9-0"></span>Modbus protocol disclaimer

The Modbus® protocol is an unsecured protocol and as such, the intended application of this instrument should be assessed to ensure that these protocols are suitable before implementation.

To prevent any unauthorized accesses. always ensure that physical access to the instrument and network is properly secured.

For cybersecurity reasons, ABB decided **not to password protect the Modbus communication protocol** in LWT series instruments.

### General deployment guidelines

- Limit and control physical access to the device and the network on which it is connected.
- Limit and control access to all Modbus communication tools.
- Use role-based access according to needs.
- Change all default passwords and strictly control their dissemination.
- Lock and/or write-protect the instrument whenever possible and/or practical.
- Disable Service access (from the Advanced access level; see ["Disabling access to the Service account"](#page-46-1)  [on page](#page-46-1) 43).

## CHAPTER 2 **Introduction**

<span id="page-10-0"></span>**—**

The LWT series of instruments are microprocessor-based level transmitters that use very low power microwave energy to determine the level of the product being measured. A rod, cable or coaxial "probe" is hung into the vessel to act as a waveguide, i.e. microwave energy stays concentrated around the length of the probe instead of being dispersed, as it would be if there was no probe.

## About this guide

This user guide is intended for personnel using LWT series instruments for routine monitoring. It contains installation, usage, maintenance, and troubleshooting instructions.

Read this guide carefully before working with the instrument. For personnel and system safety, and for optimum performance, make sure that you thoroughly understand the contents of this document before installing, using or maintaining the instrument. This guide does not contain detailed information on all available models or every conceivable event that may occur during setup, operation, and maintenance work.

## Basics of LWT level measurement

The instrument electronics housing (a.k.a. "the head") is fitted with a special adapter (a.k.a. "the coupler") that serves as a connection between the head and the process in which measurements will be taken. A rod–single or coaxial –or cable (a.k.a. "the probe") hangs from the coupler into the product being measured (see [Figure 1 on page](#page-11-0) 8).

<span id="page-11-0"></span>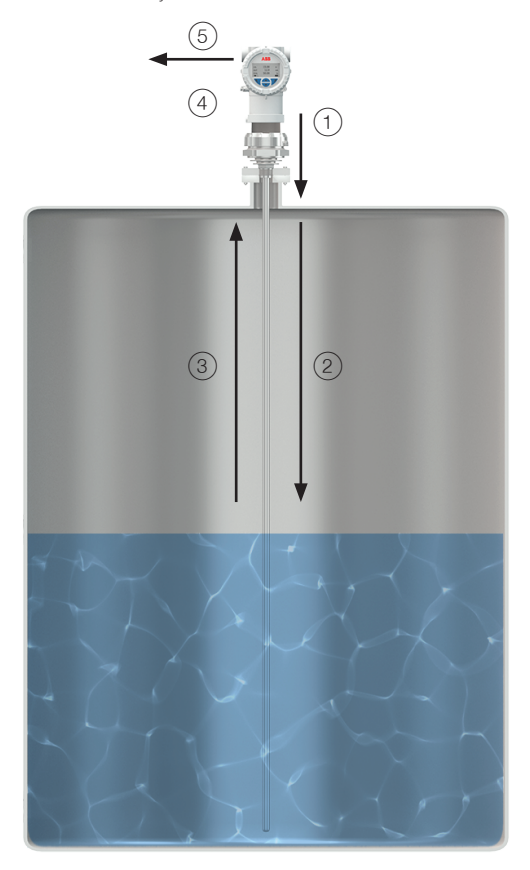

The head sends a very short pulse of microwave energy through the coupler and down the probe  $(1)$ . That pulse travels along the length of the probe  $(2)$  and, when it encounters the product surface, some of the energy is reflected and travels back towards the coupler  $(3)$ . When the reflected energy reaches the coupler, it is sensed by the electronics  $(4)$ . By measuring the time elapsed between the initial pulse and the reflected one, the electronics can calculate the product level  $(5)$ .

Since microwave energy travels at the speed of light, one complete measurement cycle is made up of several thousand pulses. The electronics use the time domain reflectometry (TDR) sampling technique to reconstruct, from these numerous pulses, a waveform that can be processed by the microprocessor (see ["Diagnosing from a waveform" on page](#page-81-1) 78). Measurement cycles are made up to five time every second (depending on configuration and probe length) and results are processed before generating a current output proportional to the level of the product.

## <span id="page-12-0"></span>First look

Below is a first look at the main components of the LWT series instruments:

### The head

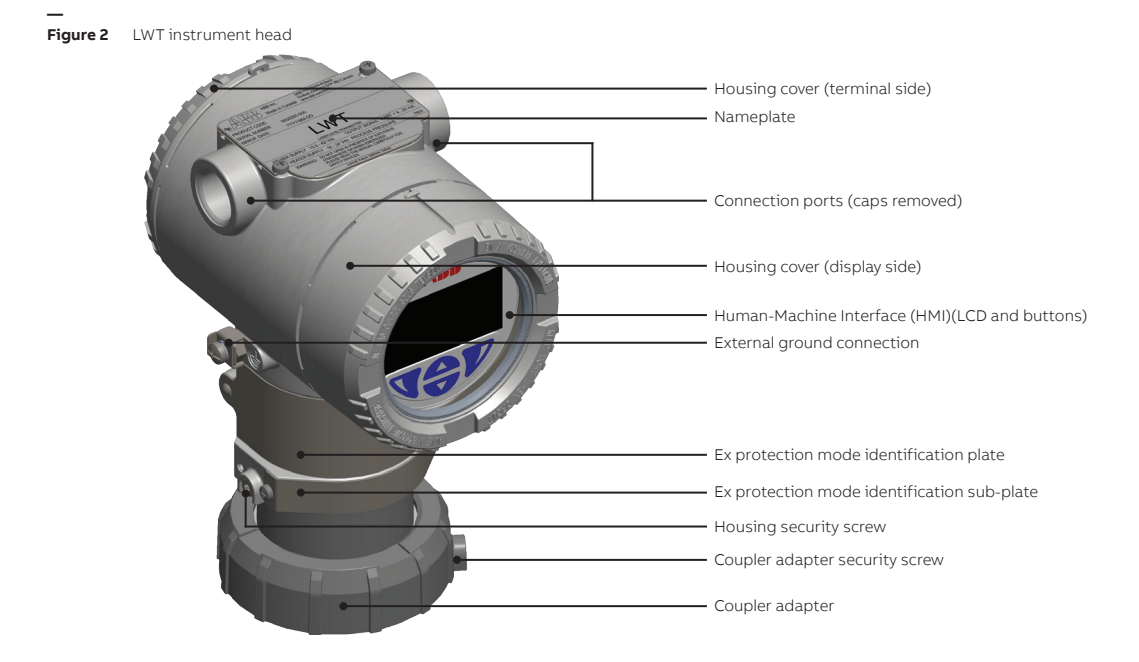

### <span id="page-13-0"></span>The coupler

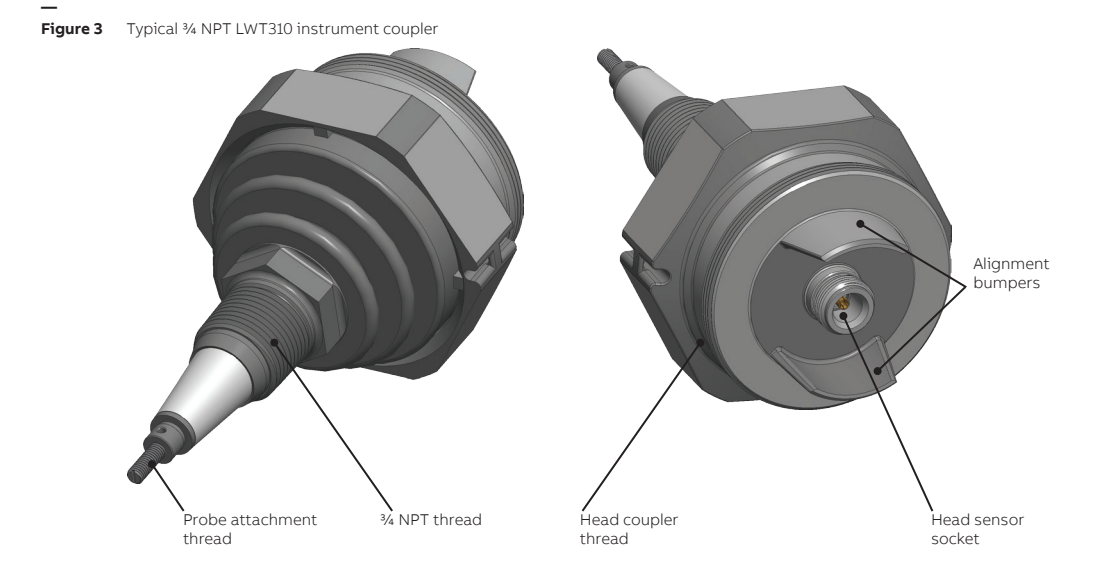

### As shipped

**— Figure 4** Head-coupler assembly

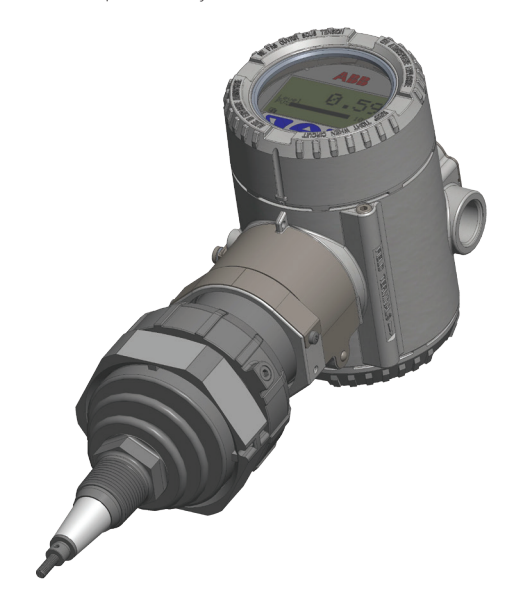

## <span id="page-14-0"></span>Basic installation procedure

Here are the basic installation steps described in this guide. The following chapters provide more details.

- **1** Access and properly secure the installation site (vessel depressurization and cool down, mains power down, etc.) (see [page](#page-19-1) 16).
- **2** Attach the probe to the head-coupler assembly (see [page](#page-22-1) 19).
- **3** Slide the probe in the vessel and attach the assembled LWT system on the external flange (see [page](#page-24-1) 21).
- **4** Ground the head unit and connect it to the mains (see [page](#page-30-1) 27).
- **5** Power up (see [page](#page-31-1) 28) and configure the instrument (see [page](#page-42-1) 39).

## Modbus-specific considerations

Using the Modbus® protocol allows devices made by different manufacturers to exchange information via the same communication bus without the need for any special interface devices. Up to 32 devices can be connected on one Modbus line. The Modbus network can be expanded using repeaters.

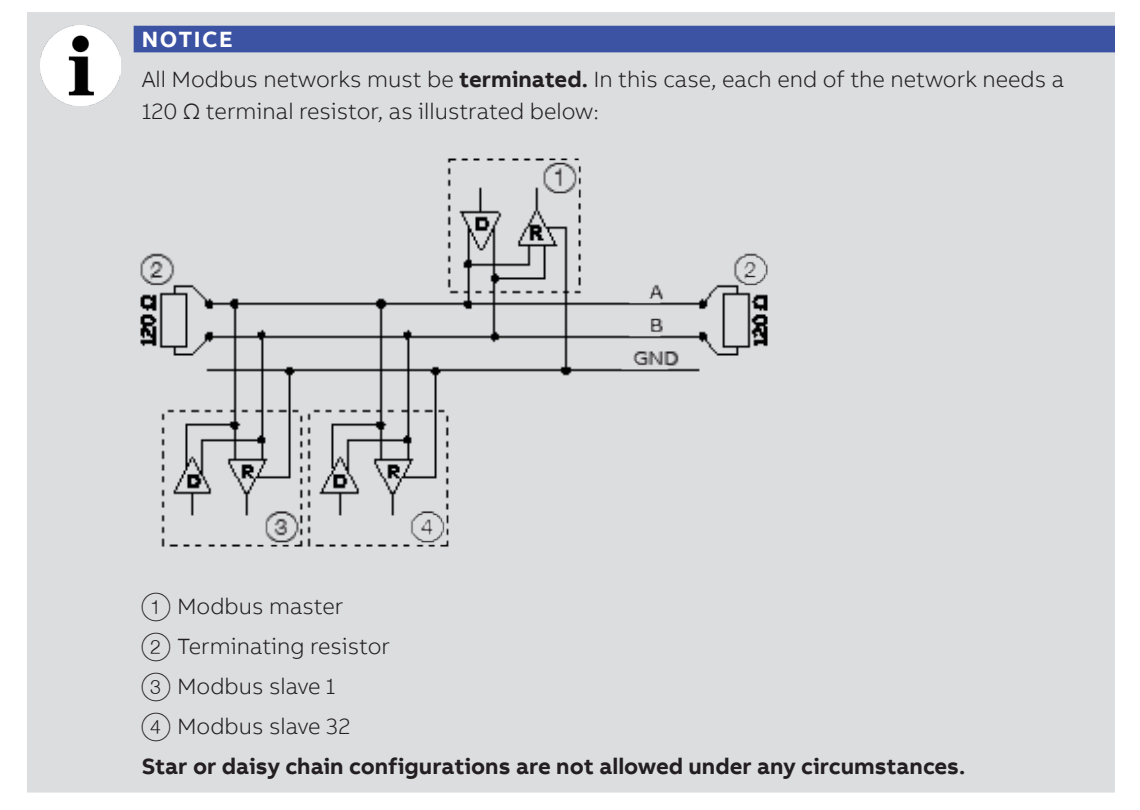

See also ["Modbus protocol disclaimer" on page](#page-9-1) 6.

## <span id="page-15-0"></span>**Disclaimers**

ABB declares that the content of this guide is not part of any prior or existing agreements, commitments, or legal relationships, nor are they intended to amend these. ABB obligations arise from the conditions of the relevant sales agreement, which also contains the solely binding warranty regulations in full. These contractual warranty provisions are neither extended nor limited by the information provided in this guide.

### Improper use

It is prohibited to use the instrument for any of the following, including but not limited to:

- A climbing aid, e.g., for mounting purposes.
- A support for external loads, e.g., as a support for pipes.
- By adding material, e.g., by painting over the name plate, or welding/soldering on parts.
- By removing material, e.g., by drilling the housing.

Repairs, alterations, and enhancements, or the installation of replacement parts, are only permissible as far as these are described in this guide. Approval by ABB must be requested in writing for any activities beyond this scope. Repairs performed by ABB-authorized centers are excluded from this article.

### Technical limit values

The instrument is designed for use exclusively within the values stated on the name plates and within the technical limit values specified on the data sheets.

Technical limit values that must be observed at all time are:

- The maximum working pressure, ambient working temperature, and maximum process temperature may not be exceeded.
- The housing protection type must be observed.
- The electrical specifications must be observed.

### Operator liability

Prior to measuring levels of corrosive and abrasive materials, the operator must check the level of resistance of all instrument parts coming into contact with these materials.

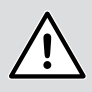

#### **CAUTION**

Prior to using the instrument, safety data sheets (SDS) of all products being monitored must be available at all times for users' security.

ABB will gladly support you in selecting the materials, but cannot accept any liability in doing so.

Operators must strictly observe the locally applicable national regulations with regard to installation, function tests, repairs, and maintenance of electrical devices.

## CHAPTER 3 **Installing the LWT**

The following pages explain how to proceed with a typical physical installation of your LWT instrument. Keep in mind that there are numerous possible installation scenarios; this documentation cannot cover them all. However, all efforts have been made to properly indicate the main challenges associated with such an installation.

## Safety first!

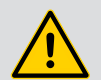

<span id="page-16-0"></span>**—**

### **WARNING**

For personnel and system safety, and to ensure optimum performance, make sure that you thoroughly understand the content of this guide, and especially the Safety chapter (see [page](#page-4-1) 1), before installing, using and maintaining the instrument.

Carefully plan any installation, modification or repair before actually proceeding.

## Before you start

In preparation for the installation of your LWT instrument, and taking into account that you cannot always decide the location of this installation, you should try and follow the recommendations below:

- Install the assembled LWT system (probe/coupler/head assembly) (see [page](#page-29-0) 26) as far as possible from the fill/drain stream.
- When inserting probes, avoid internal obstructions such as tubing, ladders, agitators, etc.
- To prevent excessive probe movement in an agitated process, or where installation close to the vessel wall is required, secure the bottom end of a probe to the vessel. Probes installed from the top of the vessel may require the use of a stilling well.
- Weighted cable probes should be allowed to hang inside the vessel under the tension of the weights.

### **NOTICE**

T

You may need to shorten the probe. Your instrument was delivered with a probe length set at the time of purchase. This probe length is programmed into the instrument. Should you have to shorten the probe, do not forget to change the probe length programmed in the instrument (see ["Changing probe length" on page](#page-52-1) 49).

• Flanged connections should be made using materials (bolts, studs, nuts and gaskets) and procedures (torque specifications) approved for use by the costumer, and compatible with the medium of monitored process.

### <span id="page-17-0"></span>Environmental considerations

The LWT should be installed in an area that is within its specified temperature range, taking into consideration the enclosure ratings and the construction materials.

### **NOTICE**

Ť

If the site where the LWT will be installed is subject to severe vibration conditions, harsh environment errors might be flagged (see ["Setting process conditions" on page](#page-53-1) 50). Contact ABB for information on using a remote coupler installed on a bracket to dampen oscillations (see ["Installing a remote head LWT instrument" on page](#page-27-1) 24).

#### Hazardous area considerations

- LWT housings are certified as conforming to protection type IP 66/68 (according to IEC 60529) or Type 4X/6P (according to NEMA).
- The external housing is not made to resist high pressures. Only the probe and coupler can come in contact with the process.
- LWT instruments must only be installed in hazardous areas for which they are properly certified. The certification plate is permanently fixed on the neck of the instrument head.

### Power considerations

- For maximum power supply voltage, refer to the instrument identification plate.
- For signal and power loop connections up to 1200 meters (4000 feet) in length, use  $\varnothing$  0.8 to 0.35 mm<sup>2</sup> (18 to 22 AWG) twisted, stranded pair wiring. Longer loops will require larger wires.
- Supply voltage at the instrument terminals must be between 10.5 and 28.5 V DC.
- Typical power consumption is below 30 mW.

### Cable- and cable gland considerations

### **WARNING**

Cables, cable glands and unused port plugs must comply with the intended type of protection (e.g., dust proof, flameproof, etc.) and degree of protection (e.g., IP68 or Type 6P).

It is the costumers' responsibility to use appropriate cable glands, screw plugs, lubes and/ or sealants for the cable entry ports. ABB does not assume any responsibility for cable glands or adapters that do not meet the above requirements.

The installer assumes responsibility for any other type of sealing medium used.

In the particular case of explosion proof installations, remove the temporary plastic caps and close the unused opening with a plug certified for explosion containment with appropriate rating.

Wires and cable glands shall be rated to at least 100 °C.

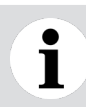

### **NOTICE**

The LWT instrument has a ½-inch NPT/M20 cable gland entry.

- <span id="page-18-0"></span>• Avoid routing cables with other electrical cables (with inductive load, motors, etc.) or near large electrical equipment.
- Where cable glands are used, they shall be certified/listed for the explosive atmosphere/hazardous location, local temperatures, and required enclosure environmental (ingress protection [IP] or Type) rating.
- These cable glands **must only be used with braided shielded cables**. When installing them, make sure to fold the cable shield over the O-ring which presses the braiding against the inside wall of the body, thus ensuring good contact.

### **NOTICE**

L

If you plan on using cable glands that are not supplied by ABB, refer to your supplier's data sheet for proper installation.

### Vessel considerations

- For best performance, install the LWT flush with the top of a metallic vessel with a good ground connection between the coupler and the tank.
- Avoid installing the LWT while the probe is close to the filling stream.
- If using a cable probe in the presence of heavy turbulence, use an anchor at the bottom of the tank.
- Avoid installations too close to inlet pipes or other internal metallic objects.

### Plastic and fiberglass tanks, and open air installations

LWT instruments installed in a non-metallic vessel or in open air environments will be subject to interference from other electromagnetic devices, e.g., radios. You may need to use stilling wells to eliminate such interferences.

Also, with non-metallic vessels use an instrument equipped with a flange, or replace the flange with a metal sheet insert (>150 mm/8 in) to make contact with the coupler.

### Concrete tanks

Concrete tanks require mounting the probe:

- 30 cm (1 ft) from the wall (for measuring lengths **up to** 6.1 m [20 ft]);
- 61 cm (2 ft) from the wall (for measuring lengths **over** 6.1 m [20 ft]).

The face of the LWT mounting/launch plate should be even with the inner surface of the concrete roof.

### **Sockets**

- If the installation requires the use of a socket, you may need to increase the blocking distance to avoid false echoes (see ["Diagnosing from a waveform" on page](#page-81-1) 78).
- Avoid stacking multiple sockets of different sizes as this creates false echoes.

### Nozzle considerations

- Nozzle length is configured for system operation and not for calibration purposes. It is automatically taken into account (subtracted) when measurements are made.
- Probes installed in side-vessel connections require additional support within the nozzle connection.
- Probes installed in very agitated processes need a spacer at the top connection to prevent the probe from touching any part of the nozzle.

## <span id="page-19-0"></span>Gathering necessary tools

To proceed with the installation of a LWT instrument, you need some basic tools such as:

- 3 mm hexagonal key
- $\cdot$   $\frac{1}{4}$ ".  $\frac{5}{16}$ ",  $\frac{3}{8}$ " and  $\frac{7}{16}$ " wrenches, or adjustable wrench
- Flat head screwdriver  $(1/4'')$
- Safety footwear and goggles
- Protective gloves
- ESD protection equipment

## <span id="page-19-1"></span>Accessing the location

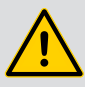

### **DANGER**

The installation area must be secured. If necessary, tape off all limits of approach to the installation area and ensure that all personnel understands the risks associated with the installation procedure.

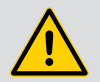

### **DANGER**

The instrument can be operated at high levels of pressure and with aggressive media. As a result, serious injury or significant property damage may occur if this device is operated incorrectly.

Depressurize the vessel before opening the connection to the instrument. Any process media released may cause severe injuries.

Provide adequate protection and training against all chemicals involved in the work environment.

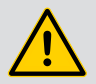

### **WARNING**

**Only** qualified and authorized personnel should be put in charge of the installation, electrical connection, commissioning, operation, and maintenance of the instrument.

This personnel must hold the necessary qualifications and authorizations, such as training or instruction, to operate and maintain devices or systems in accordance with safety engineering standards regarding electrical circuits, high pressures, aggressive media, and adequate safety systems, based on local and national safety standards, i.e., building codes, electrical codes, etc.

**When installing the instrument in hazardous areas,** only use non-sparking tools.

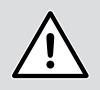

### **CAUTION**

Prior to using the instrument, safety data sheets (SDS) of all products being monitored must be available at all times for users' safety.

## <span id="page-20-2"></span><span id="page-20-0"></span>Assembling a segmented probe

Segmented probes are rod probes divided in 1-meter (3.3 feet) segments that must be assembled on site. Each segment is inserted into the vessel at the moment of assembly, starting with the end-ofprobe segment. The following explains the assembly procedure.

To assemble a segmented probe on site:

- **1** Slide in the head lock on the set-screw fixed on one of the probe segments.
- **2** Screw the female end of the end-of-probe segment on the male end of the first segment and tighten by hand.

**— Figure 5** Assembling two segments of a segmented probe

<span id="page-20-1"></span>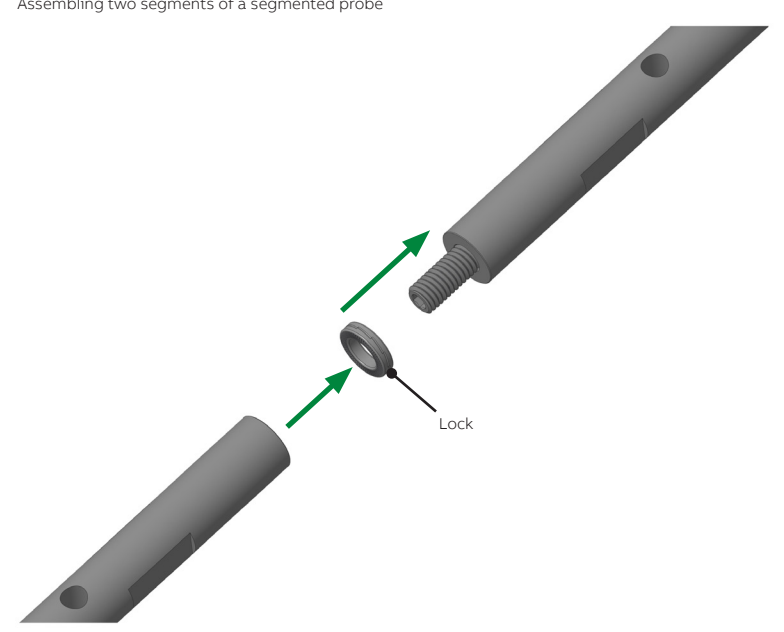

**3** Use two wrenches (each one holding the probe slot of the segment) to apply the recommended torque (see below) in opposite directions at the same time (see [Figure 5 on page](#page-20-1) 17).

#### **NOTICE**

There are two sizes of head locks: 8.9 mm (0.35 in) and 13.5 mm (0.53 in). The recommended torque, as specified by the manufacturer, is as follows:

- For the 8.9 mm lock: 2.8 N·m (2.1 lbf.ft).
- For the 13.5 mm lock: 13.5 N·m (10.0 lbf.ft).

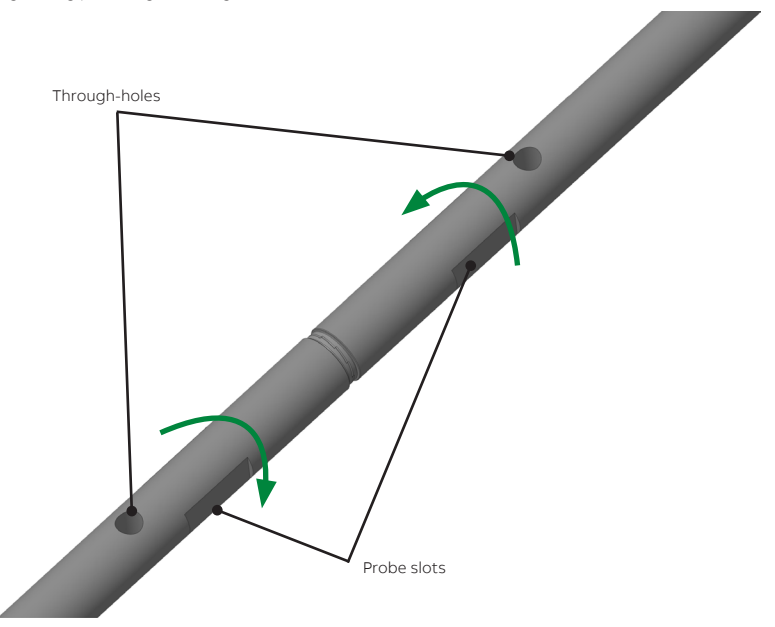

- <span id="page-21-0"></span>**4** Insert the probe assembly in the vessel, making sure that the assembly does not fall in the vessel by inserting a metal pin (not provided) in the through-hole in such a way that the pin rests across the vessel port.
- **5** Repeat steps [1](#page-22-2) to [4](#page-21-0) for all the remaining segments until you reach the probe segment that connects to the coupler. For more information on attaching the probe to the coupler, se[e](#page-22-1) ["Attaching a probe](#page-22-1)  [to the coupler" on page](#page-22-1) 19.

## <span id="page-22-1"></span><span id="page-22-0"></span>Attaching a probe to the coupler

Depending on your specific application, you might have to install a cable or rigid probe.

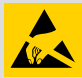

#### **ELECTROSTATIC DISCHARGES**

Electronic components are sensitive to electrostatic discharges.

Before performing any connection, operators shall make sure that they have discharged all static electricity from their body before touching electronic components.

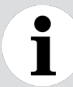

### **NOTICE**

LWT instruments come in a wide variety of configurations. They can come with probes already attached and/or external flanges already soldered on, or neither. The following pages explain the most common procedure although it might have already been performed at the factory.

To attach a probe on a standard coupler:

- <span id="page-22-2"></span>**1** Screw the provided head bolt on the screw-in end and tighten by hand until it reaches the head stop.
- **2** Insert the head lock behind the head bolt.

**— Figure 7** Installing the probe

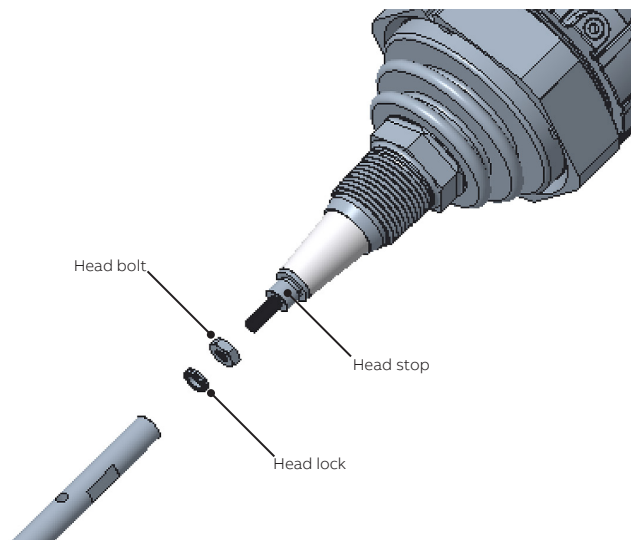

**3** Screw in the probe end and tighten by hand.

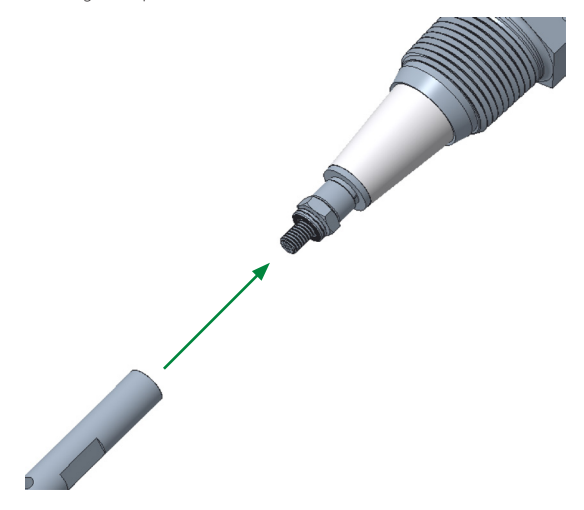

**4** Once all the parts are in place, use two wrenches (one holding the head bolt and the other, the probe slot) to apply the recommended torque (see below) in opposite directions at the same time.

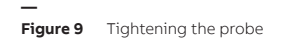

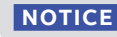

There are two sizes of head locks: 8.9 mm (0.35 in) and 13.5 mm (0.53 in). The recommended torque, **as specified by the manufacturer,** is as follows:

- For the 8.9 mm lock: 2.8 N·m (2.1 lbf.ft).
- For the 13.5 mm lock: 13.5 N·m (10.0 lbf.ft).

 $\mathbf{i}$ 

## <span id="page-24-0"></span>Installing the LWT instrument

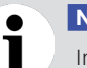

### **NOTICE**

Installing the LWT system directly on the top of the vessel **provides the best return signal.**

Once the probe and coupler/head assembly have been attached, you need to:

- **1** Insert the probe end into the flange, down the nozzle and to the bottom of the vessel.
- **2** Secure the coupler as necessary:
	- If you have an NPT-style coupler, apply a proper sealant on the NPT threads and screw the coupler in the NPT flange.

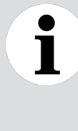

### **NOTICE**

As much as possible, avoid using PTFE tape on the threaded connection as this type of tape can affect the ground connection between the coupler and the tank. If PTFE tape is used, it shall be used in a very thin layer to avoid electrically isolating the coupler from the tank.

– If your coupler came in a flanged configuration, make sure that the appropriate gasket is installed before inserting the coupler assembly, and secure the flange with the appropriate nuts and bolts to the torque required by the flange class.

### <span id="page-24-1"></span>Rotating the housing

To improve HMI visibility or field access to the wiring, you may rotate the LWT housing 360° from its initial position, and secure it in any of these positions.

To rotate the housing:

**1** With an hexagonal key, slightly loosen the head adapter security screw (less than one full turn) (see [Figure 10\)](#page-24-2).

<span id="page-24-2"></span>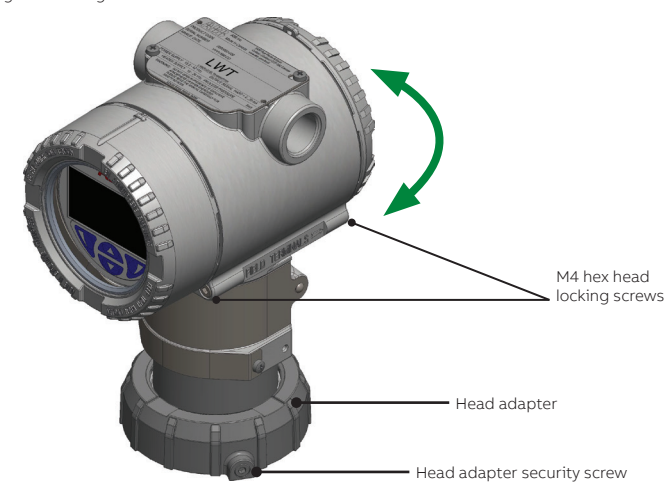

#### **— Figure 10** Rotating the housing

- <span id="page-25-0"></span>**2** Loosen the head adapter by a quarter turn. This should allow the housing to rotate freely.
- **3** Position the housing in a way that is optimal to your location.
- **4** Once the housing is in the proper position, re-tighten the head adapter.
- **5** Re-tighten the head adapter security screw to secure the head adapter.

### Rotating the HMI

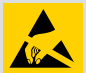

### **ELECTROSTATIC DISCHARGES**

Electronic components are sensitive to electrostatic discharges.

Before performing any connection, operators shall make sure that they have discharged all static electricity from their body before touching electronic components.

When the head unit is installed, it is possible to rotate its HMI in one of four different positions at 90° intervals.

To rotate the HMI:

- **1** Make sure that the instrument is powered off and that the M4 hex head locking screws are screwed in (see [Figure 10\)](#page-24-2).
- **2** Unscrew the housing cover on the HMI side (hazardous area warnings must be heeded; see ["Safety"](#page-4-1)  [on page](#page-4-1) 1).

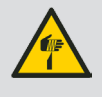

**CAUTION**

Do not grab the instrument by its threaded interface. Thread edges are sharp and constitute a risk of personal injury (see [Figure 20 on page](#page-32-0) 29).

**3** Pull the HMI board away from the communication board.

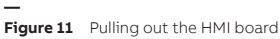

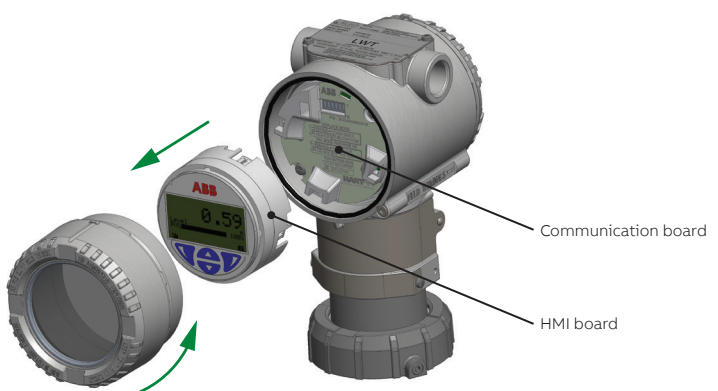

**4** Rotate the HMI board according to the new desired position.

**— Figure 12** Four positions for the instrument HMI

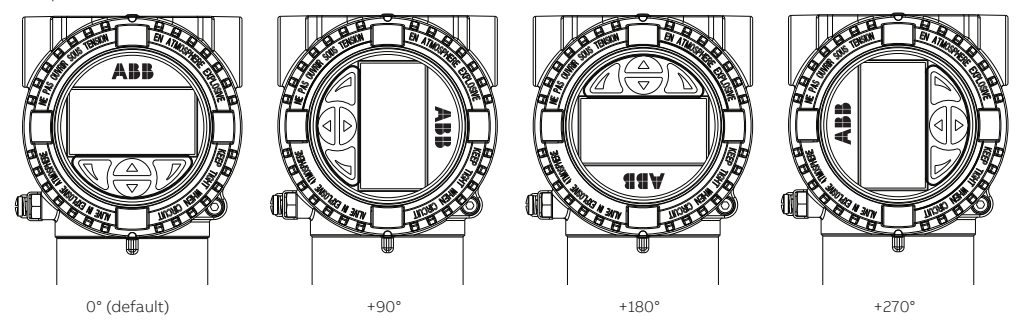

**5** Properly align the connection pins and gently push back the HMI board on the communication board, making sure that the four plastic locks are properly fixed.

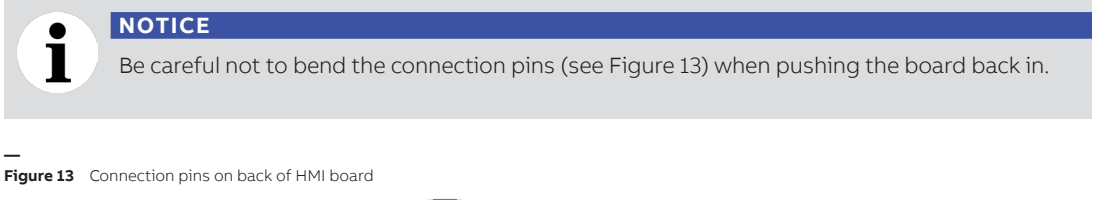

<span id="page-26-0"></span>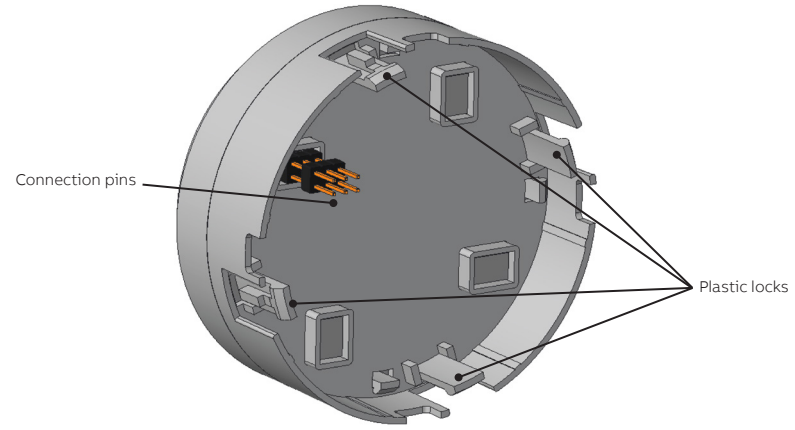

**6** Hand tighten the housing cover back in place.

# 1

**NOTICE**

For Ex d and/or flameproof installations, see note ["Securing housing cover in flameproof/](#page-33-0) [explosion proof areas" on page](#page-33-0) 30.

## <span id="page-27-1"></span><span id="page-27-0"></span>Installing a remote head LWT instrument

Certain process conditions (especially high temperatures) warrant the use of a remote head on the LWT300 instrument. Remote head instruments are also very useful for any reason where you might prefer or need to distance the head from the coupler (ease of access, floating roofs, etc.)

There are three main steps to installing a remote head instrument:

- **1** Installing the probe-coupler assembly in the vessel (see "Assembling a segmented probe" on [page](#page-20-2) 17 and/or ["Attaching a probe to the coupler" on page](#page-22-1) 19)
- **2** Installing the head on a support bracket in a remote location
- **3** Connecting the probe-coupler assembly to the instrument head with the proper coaxial communication cable.

The following pages explain the last two steps.

The support bracket provided with your instrument is designed to be fixed on a pipe. It comes with an adapter that links the instrument head and coupler.

#### **NOTICE**

The sensor head must not be installed up side down. The instrument "neck" should always be lower than the HMI.

To install the remote head instrument:

- **1** Locate a NPS 2-sized pipe strong enough to support the weight of the instrument head.
- **2** Position the support bracket on the pipe and use the provided U-bolt, nuts and washers to fix it (see [Figure 14\)](#page-27-2).

<span id="page-27-2"></span>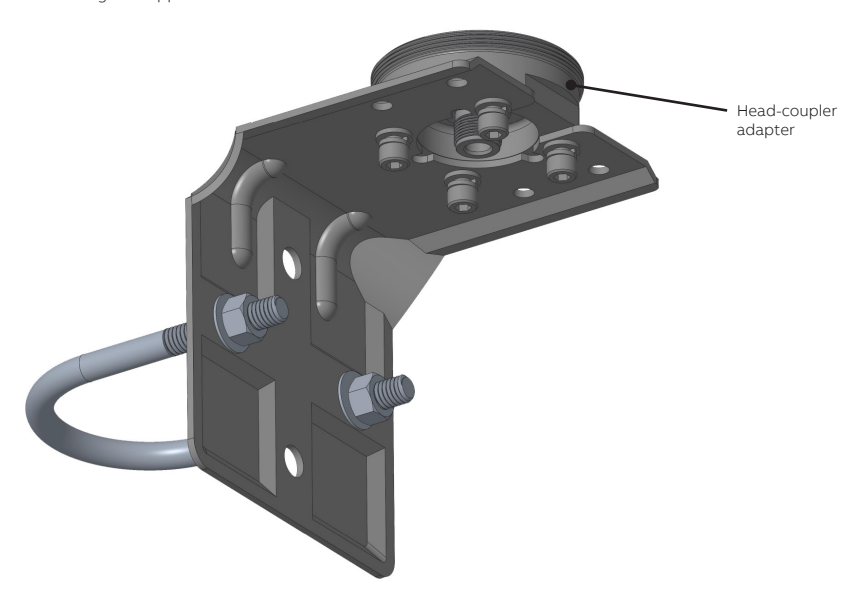

**— Figure 14** Positioning the support bracket **3** Place the instrument head on top of the coupler-head adapter (see [Figure 15](#page-28-0)).

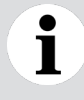

### **NOTICE**

As much as possible, avoid using PTFE tape on the threaded connection as this type of tape can affect the ground connection between the coupler and the adapter. If PTFE tape is used, it shall be used in a very thin layer to avoid electrically isolating the coupler from the adapter.

**— Figure 15** Positioning the instrument head on the adapter

<span id="page-28-0"></span>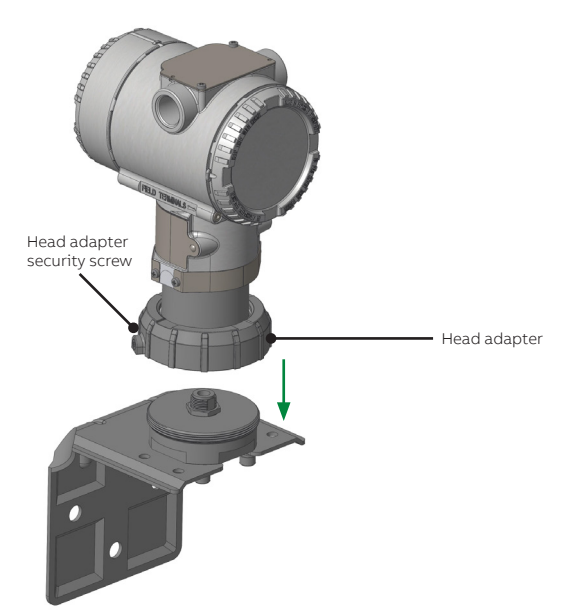

- **4** Tighten by hand the head adapter on the head-coupler adapter.
- **5** Re-tighten the head adapter security screw to secure the head adapter.
- **6** Completely unwind the coaxial cable.

**7** Connect one end of the coaxial cable to the botton of the head-coupler adapter (see [Figure 16](#page-29-1)).

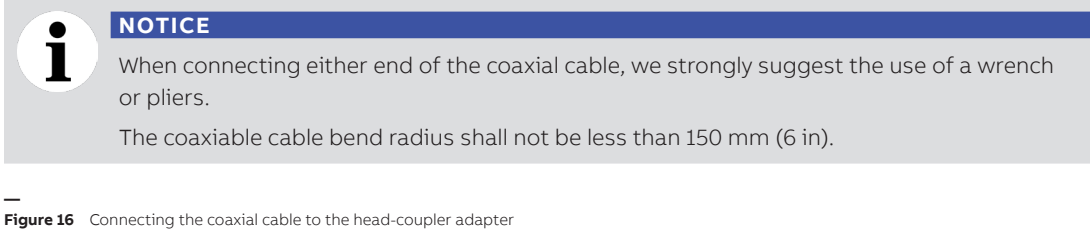

<span id="page-29-1"></span>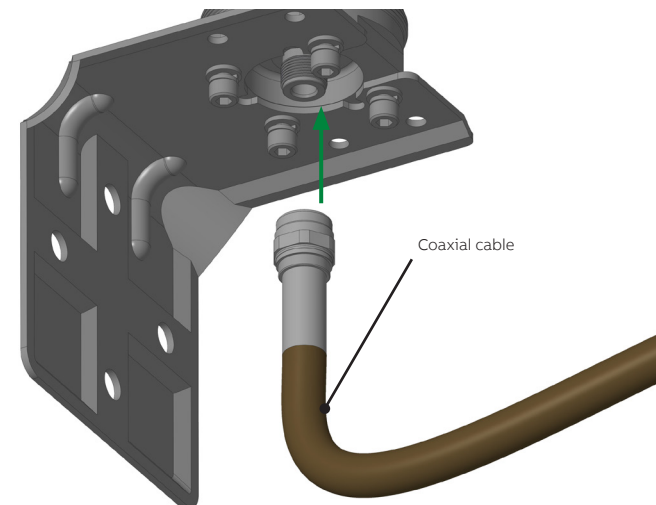

<span id="page-29-2"></span>**8** Connect the other end of the coaxial cable to the top of the coupler (see [Figure 17\)](#page-29-2).

<span id="page-29-0"></span>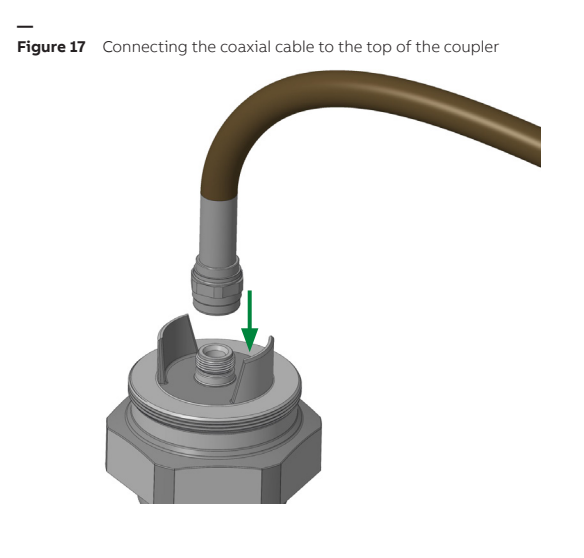

## <span id="page-30-1"></span><span id="page-30-0"></span>Grounding the instrument

The LWT must be grounded in accordance with national electrical codes, using a protective earth (PE) terminal by means of a short connection to an equipotential bonding. The equipotential bonding conductor must have a maximum cross-section of 4 mm² (12 AWG).

PE terminals are available inside and outside the instrument housing (see [Figure 18\)](#page-30-2). Both terminals are electrically interconnected.

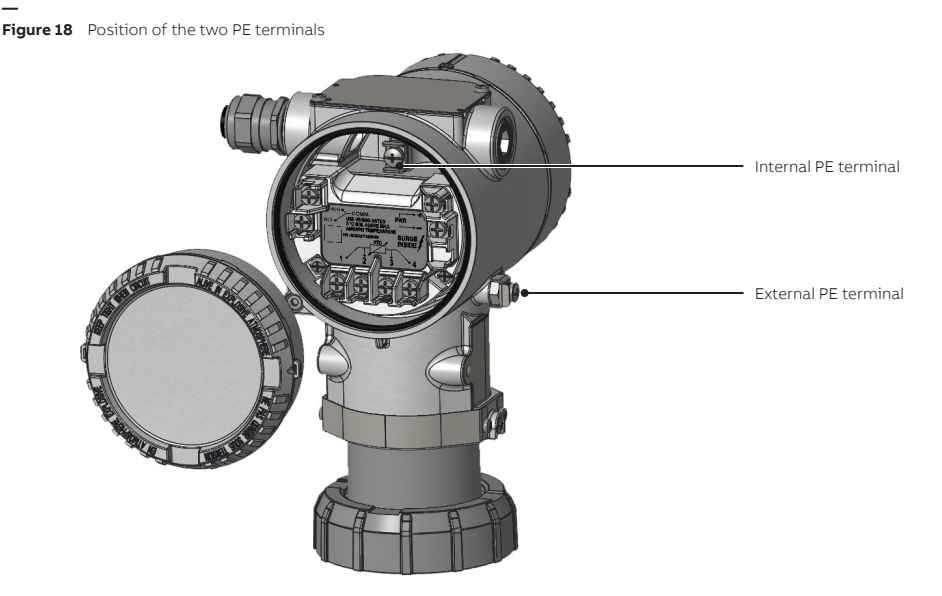

**If using the external PE terminal, you must** connect the grounding wire to the monitored vessel.

When grounding the LWT with a shielded wire, connect the wire to the PE terminal located inside the housing. **That shielded wire should only be grounded at one end, not both.**

The most effective way to ground the LWT housing is a direct connection to a ground with a maximum impedance of 5 mΩ.

Outside installations or installations exposed directly or indirectly to lightning discharges shall have a secondary lightning protection module. Use of a protected terminal block in combination with a lightning arrestor module is mandatory for the continuous protection of users and installations.

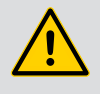

<span id="page-30-2"></span>**—**

#### **WARNING**

The terminal block needs to be replaced if the installation shows any sign of damage resulting from direct or indirect lightning discharges.

## <span id="page-31-1"></span><span id="page-31-0"></span>Connecting the instrument

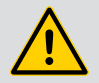

### **WARNING**

All connections must be established in a de-energized state. Before working on the circuit, secure the breaker to prevent any accidental power-up.

**In an explosion proof/flameproof installation,** do not remove the covers while the instrument is energized.

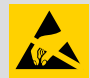

### **ELECTROSTATIC DISCHARGES**

Electronic components are sensitive to electrostatic discharges.

Before performing any connection, operators shall make sure that they have discharged all static electricity from their body before touching electronic components.

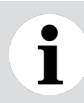

#### **NOTICE**

Ensure that a drip loop  $(1)$  (water trap) is used when installing the connecting cables for the sensor. If necessary, rotate the transmitter housing as necessary.

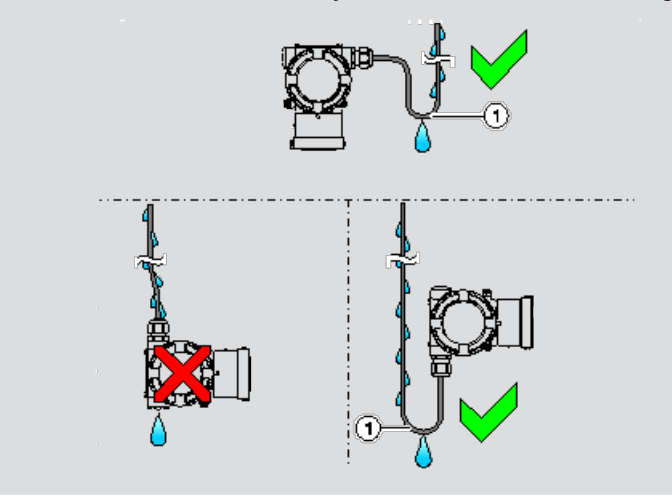

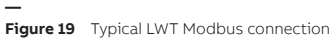

<span id="page-31-2"></span>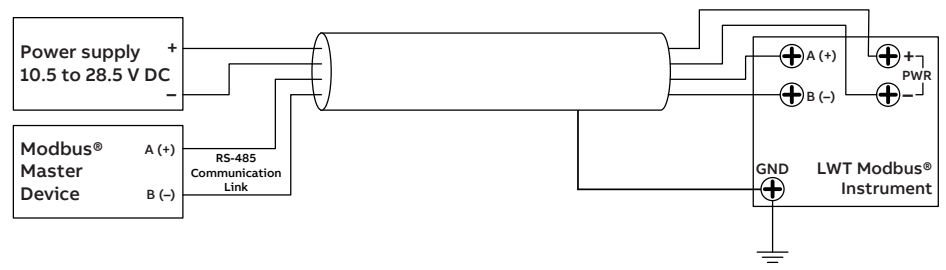

To connect the LWT instrument:

**1** Remove the temporary plastic cap from the most convenient of the two electrical connection ports (see [Figure 20 on page](#page-32-0) 29).

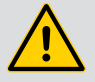

#### **WARNING**

In the particular case of explosion proof installations, remove the temporary plastic caps and close the unused opening with a cap certified and appropriately rated for explosion containment.

- **2** Make sure that the M4 hex head locking screws are screwed in (see [Figure 10\)](#page-24-2).
- **3** Remove the housing cover on the "terminals" side (see [Figure 20 on page](#page-32-0) 29).

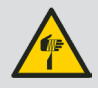

#### **WARNING**

Do not handle the instrument by the threaded interface. Threaded edges are sharp and could cause personal injuries.

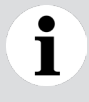

### **NOTICE**

<span id="page-32-0"></span>After an interval of several weeks, increased force will be required to remove the housing cover. This situation is normal; it is caused by the type of gasket used.

**4** Route the connection cable through the cable gland and the open electrical connection port. For more details, see also [Figure 19 on page](#page-31-2) 28.

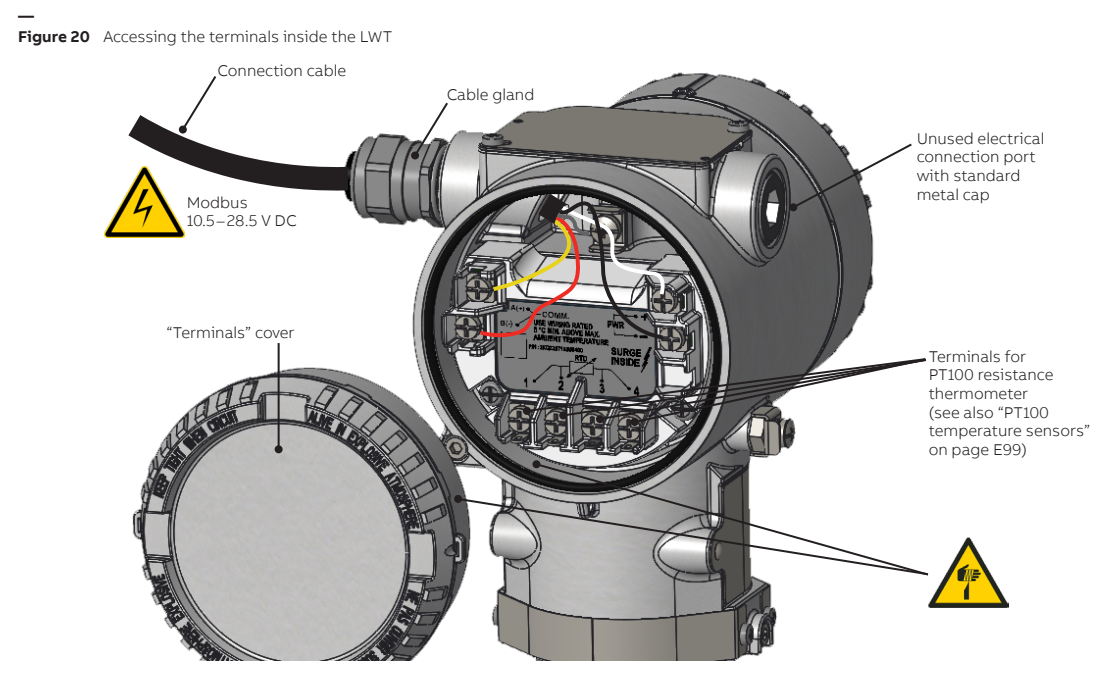

- **5** From the connection cable:
	- **a** Connect the ground cable to the internal PE terminal (if necessary)
	- **b** Connect the Modbus cables to the **COMM A (+)** and **COMM B (–)** terminals.
	- **c** Connect the positive lead to the **PWR +** terminal, and the negative lead to the **PWR** terminals.
- **6** Plug and seal the electrical connection ports.
- **7** Put back the housing cover. Turn it so as to seat the O-ring into the housing, then continue tightening by hand until the cover contacts the housing metal-to-metal.
- **8** Once installation is complete, make sure that electrical ports are properly sealed against all types of fluid ingress (rain and/or corrosive vapors or gases) and verify the following:
	- Cover installations;
	- Locking screw tightness;
	- Process connection;
	- Electrical connection.
- **9** Power up the instrument by switching on the circuit breaker.

At power-on, the through-the-glass (TTG) touch interface goes through a calibration process. For the TTG to work properly, it is mandatory that the housing cover be correctly tightened before power-on.

### **NOTICE**

For instruments equipped with the through-the-glass (TTG) display option, wait for the HMI calibration process to complete (±30 seconds after power-on) before operating the HMI.

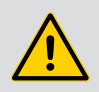

### **WARNING**

#### <span id="page-33-0"></span>**Securing housing cover in flameproof/explosion proof areas**

Both sides of the electronics housing feature a M4 hex head locking screw on the bottom side.

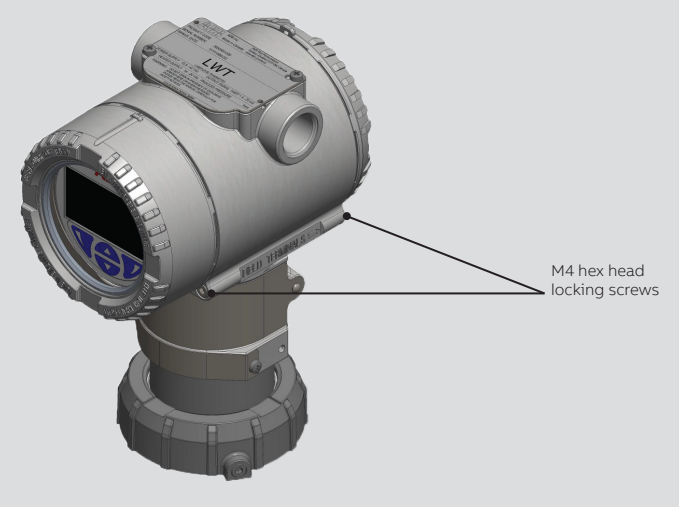

To secure a housing installed in a hazardous location:

- **1** Tighten the housing covers by hand.
- **2** Turn both locking screws counterclockwise until their head stops at the housing cover.

## <span id="page-34-0"></span>Upon startup

Upon startup, the LCD turns on, the instrument establishes connection and the display starts showing values on Operator page 1 based on the factory-set configuration.

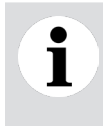

#### **NOTICE**

For instruments equipped with the through-the-glass (TTG) display option, wait for the HMI calibration process to complete (±30 seconds after power-on) before operating the HMI.

**— Figure 21** Instrument LCD on power-up

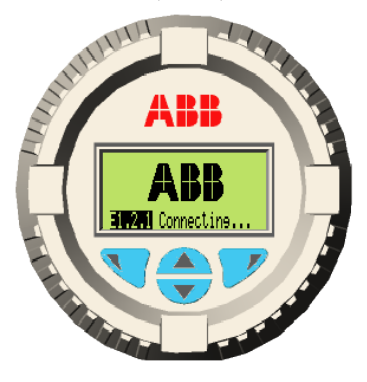

**— Figure 22** Initial Operator page with values based on default configuration

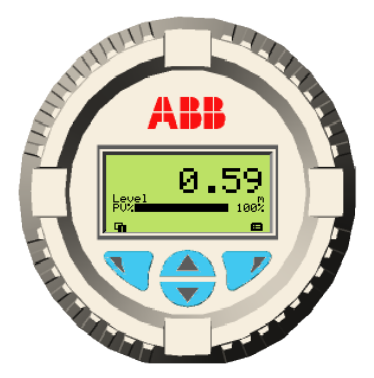

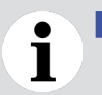

#### **NOTICE**

During the boot process, no level information is displayed.

For more information on Operator pages, see ["Configuring Operator pages" on page](#page-43-1) 40.

The next chapter introduces the standard instrument user interface: the human-machine interface (HMI).

Page intentionally left blank
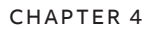

**—**

# **Introducing the user interface**

[Chapter 5](#page-40-0) and [Chapter 6](#page-42-0) discuss various configuration options, but first you need a basic understanding of the various ways to interact with the instrument.

## Introducing LWT user interfaces

To configure your LWT instrument, you need to understand the access methods to the parameters that you need to change and what to expect when you reach these parameters.

There are two methods to access the parameters, but only access using the instrument HMI is discussed in this user guide.

Once the LWT instrument is powered up, its display looks like this:

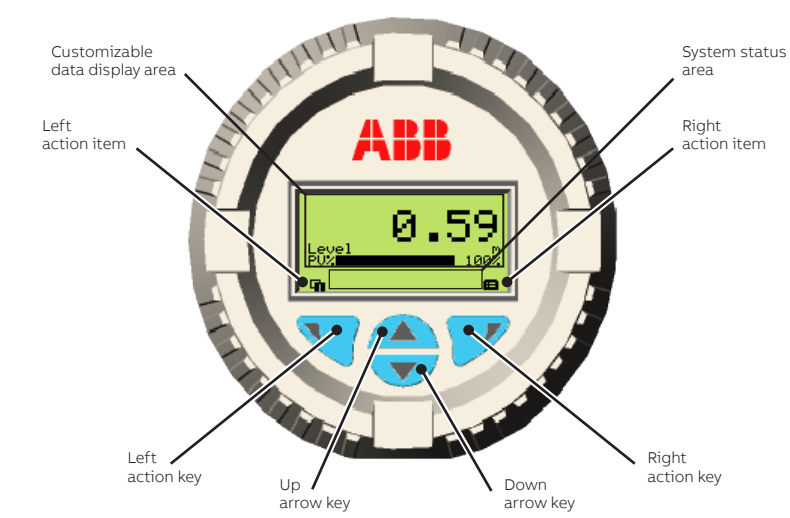

**Figure 23** Typical Operator screen

**—**

#### **Table 1** Action items and explanation

**—**

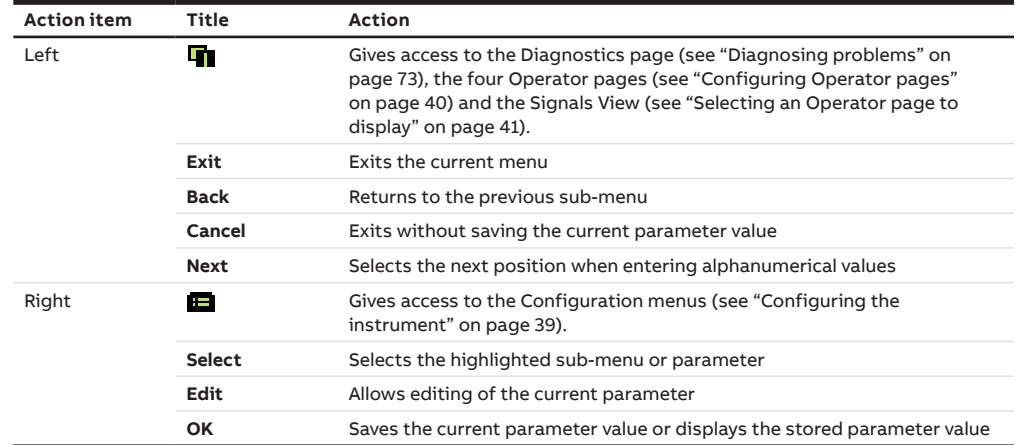

#### Accessing menus

Upon selecting the configuration menus icon  $(\blacksquare)$  on the main screen, the interface displays a selection of four access levels: **Read Only**, **Standard**, **Advanced**, and **Service**.

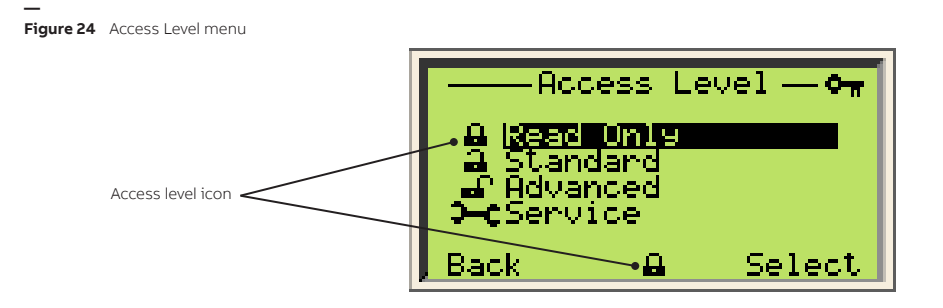

All but the **Read Only** access level require a password (if defined). When selecting an access level, you will be asked for your password. By entering the proper password, you will gain access to features and functions associated with this access level.

The **Service** menu can only be accessed by or under the supervision of, ABB service personnel.

The icon adjacent to the provided access level is displayed in the system status area.

For more information on setting passwords, see ["Protecting access to instrument data" on page 42.](#page-45-0)

### Navigating the instrument display

There are two operations that you can do when navigating the user interface. You can select an existing option, or edit a value.

#### Selecting an option

Options can be selected but not modified. This is the easiest operation to perform:

- **1** Using the arrow and action keys, move up, down, left or right within a menu.
- **2** Once you find the option that you want to set, highlight it by using the arrow keys.
- **3** Press the right action key (**OK**). The highlighted option is selected and effective immediately.
- **4** Press the left action key (**Back**) repeatedly to exit the menu.

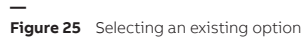

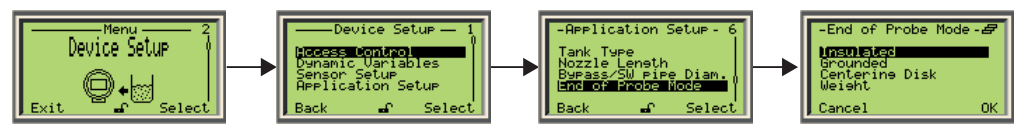

#### <span id="page-38-2"></span>Setting a value

Contrary to options, you can modify values.

- **1** Using the arrow and action keys, move up, down, left or right within a menu.
- **2** Once you find the option that you want to set, highlight it by using the arrow keys.
- **3** Press the right action key (**Edit**) (see [Figure 26 on page](#page-38-0) 35).
- **4** In the Edit screen, use the left action key (**Next**) to move from left to right over the editable values (see [Figure 27 on page](#page-38-1) 35).
- **5** Once you are on the value that you want to modify, press the Up or Down arrow key to increase or decrease the highlighted value. Modify all necessary values as such.
- **6** Once you are done modifying values, press the right action key (**OK**). The modified value becomes effective immediately.
- <span id="page-38-0"></span>**7** Press **Back** repeatedly to exit the menu.

<span id="page-38-1"></span>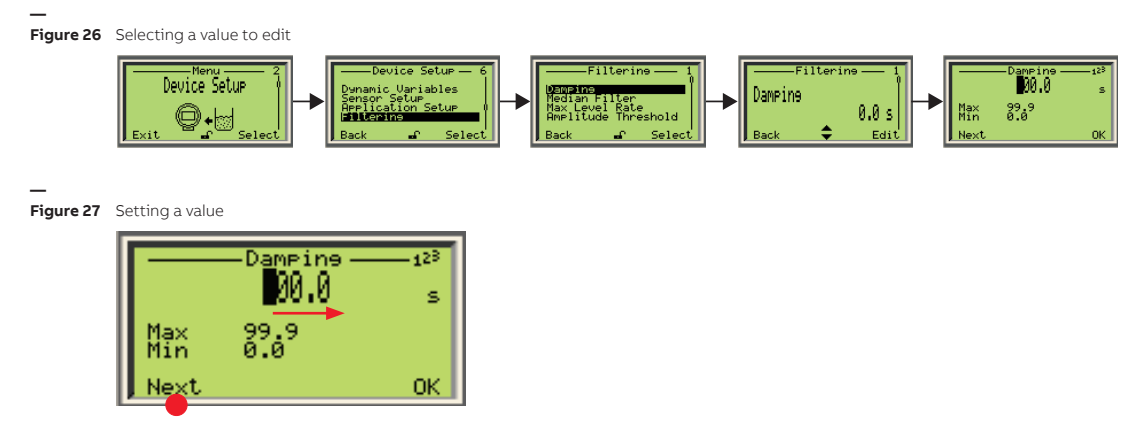

The menus accessible at the first level (once the instrument is powered up and functional) are listed in ["First-level menu" on page A83](#page-86-0).

Page intentionally left blank

# <span id="page-40-0"></span>CHAPTER 5 **Configuring the instrument at startup**

Once the LWT instrument is physically installed and properly powered, you might need to configure the various parameters to better suit your needs if they go beyond the default configuration. The following pages explain the first-time **Easy Setup** configuration (in more details than the Quick Start guide).

Your LWT instrument comes configured with certain default parameters, but you still need to select certain options and set specific values for your instrument to work as you expect. This configuration is performed via the **Easy Setup** menu. This menu makes you go through all the basic configuration items in succession until basic configuration is complete. This menu was designed to cover most typical uses.

#### **— Figure 28** The Easy Setup menu

**—**

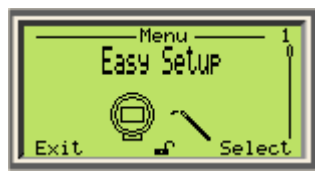

To quickly configure your instrument, you need to know the following:

- What you want to measure (level, ullage, interface, etc.)
- The unit in which these measurements must be made (meters, feet, etc.)
- The lowest and highest levels that you expect to measure in your vessel
- The dielectric constant of the vessel content
- The speed at which the vessel normally fills up or is drained (a.k.a. maximum level rate)
- The measurement that you want displayed on the first line of Operator page 1 (which appears upon powering on the instrument).

To configure with the **Easy Setup** menu:

- **1** From the **Easy Setup** menu, press **Select**. The **Application Category** screen appears. This sets the type of process (or interface between processes) in which level measurements will be made, based on the dielectric constant (DC) of the vessel content.
	- **a** Press **Edit**. The list of available values appears.
	- **b** Scroll up or down the list and highlight the required value.
	- **c** Press **OK**. The value is applied.

For more information, see ["Selecting the application category" on page 46.](#page-49-0)

- **2** Press **Next**. The **Set PV** screen appears. This sets the type of measurement that you want to make.
	- **a** Press **Edit**. The list of available measurements appears (default value: **Level**).
	- **b** Scroll up or down the list and highlight the required measurement.
	- **c** Press **OK**. The measurement is selected.

For more information, see ["Setting variables" on page](#page-48-0) 45.

- **3** Press **Next**. The **PV Unit** screen appears. This sets the measurement unit for the measurement type that you just previously selected.
	- **a** Press **Edit**. The list of available measurement units appears.
	- **b** Scroll up or down the list and highlight the required measurement unit.
	- **c** Press **OK**. The measurement unit is selected.

For more information, see ["Setting variable units" on page](#page-48-1) 45).

- **4** Press **Next**. The ↓**Empty/Zero** screen appears. This sets the lowest level that you expect to measure in the vessel.
	- **a** Press **Edit**.
	- **b** Set the required value (see ["Setting a value" on page](#page-38-2) 35).
	- **c** Press **OK**. The value is set.

For more information, see ["Changing the empty/zero value" on page 64.](#page-67-0)

- **5** Press **Next**. The ↑**Full/Span** screen appears. This sets the highest level that you expect to measure in the vessel.
	- **a** Press **Edit**.
	- **b** Set the required value (see ["Setting a value" on page](#page-38-2) 35).
	- **c** Press **OK**. The value is set.

For more information, see ["Changing the full/span value" on page 65.](#page-68-0)

- **6** Press **Next**. The **Max Level Rate** screen appears. This sets the expected rate at which the vessel fills up or is drained.
	- **a** Press **Edit**. The list of available values appears.
	- **b** Scroll up or down the list and highlight the required value.
	- **c** Press **OK**. The value is applied.

For more information, see ["Selecting maximum level rate" on page 51.](#page-54-0)

- **7** Press **Next**. The **Display Line1 View1** screen appears (this sets the measurement displayed on the first line of text, as illustrated in [Figure 30 on page](#page-43-1) 40).
	- **a** Press **Edit**. The list of available values appears (default value: **Level**)
	- **b** Scroll up or down the list and highlight the required value.
	- **c** Press **Next**. The value is applied and you return to the beginning of the **Easy Setup** menu.

For more information, see ["Configuring the display" on page 39.](#page-42-2)

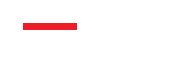

## <span id="page-42-1"></span><span id="page-42-0"></span>CHAPTER 6 **Configuring the instrument**

Once the LWT instrument is physically installed and properly powered, you might need to configure the various parameters to better suit your needs if they go beyond the default configuration. The following pages explain how to configure these various parameters from the built-in interface (a.k.a., the HMI). You can also configure the instrument via an external computer, as explained on [page 60.](#page-63-0)

## <span id="page-42-2"></span>Configuring the display

You set all LCD-specific parameters from the **Display** configuration menu.

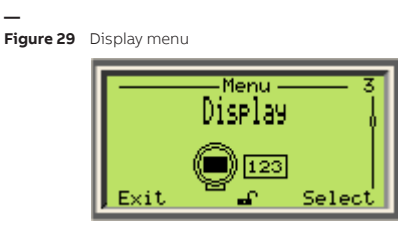

### Contrast

To set the display contrast:

- **1** Select **Display** > **Contrast**.
- **2** Press the Up or Down arrow key to increase or decrease the contrast percentage. By default, the contrast is set to 50%.
- **3** Press **OK**.

## Number of decimals

The LWT allows you to set the number of decimals to display on screen for length, flow and volume units.

To set the number of decimals to display for these units throughout the interface:

- **1** Select **Display** > **Length Format**, **Flow Format** or **Volume Format**.
- **2** Press **Edit**.
- **3** From the list that appears, highlight the number of decimals to display (**X**, **X.X**, **X.XX**, **X.XXX**) and press **OK**.

Volume and flow data can have their own decimals settings (for more information on volume and flow measurements, see also ["Setting up linearization" on page](#page-57-0) 54).

## <span id="page-43-0"></span>Configuring Operator pages

Operator pages display relevant information about ongoing process measurements. The LWT allows you to configure and display up to four different Operator pages. Each Operator page can display bargraphs and/or up to three lines of data. You can scroll automatically between the four Operator pages with the autoscroll feature (see ["Enabling Operator page autoscroll" on page](#page-44-1) 41).

Operator page 1 appears by default once the LWT is powered on.

<span id="page-43-1"></span>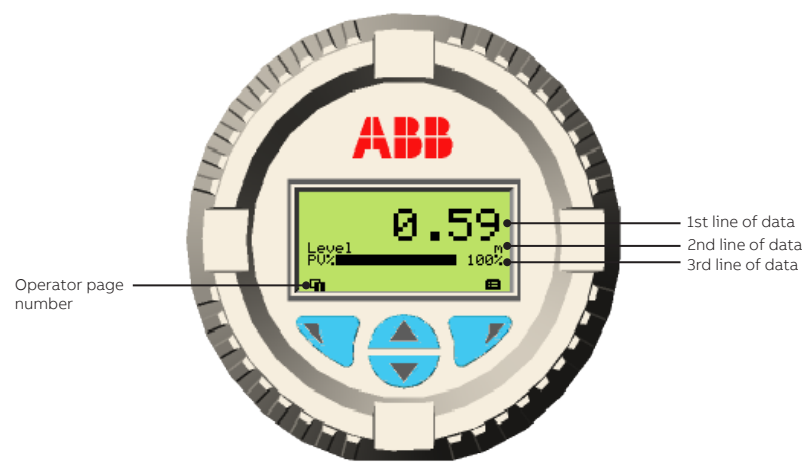

**Figure 30** The default Operator page 1

**—**

To configure an operator page:

- **1** Select **Display** > **Operator Pages** > **Operator Page n** (n being the number of the operator page that you want to configure).
- **2** From the **Operator Page n** screen, select **Display Mode**.
- **3** Press **Edit**.
- **4** Highlight the display mode that you want and press **OK**.

There are seven modes available:

- **1Row 6Char S**
- **1Row 6Char SBar**
- **1Row 9Char**
- **1Row 9Char Bar**
- **2Row 9Char**
- **2Row 9Char Bar**
- **3Row 9Char**
- **5** Once the display mode is selected, press **Back** once to go back one screen to where you can select the value displayed on each line/graph of the selected Operator page.

The values available for display depend on the display mode. For example, if you select the **2Row 9Char** display mode, the 3rd line will not be available for configuration.

- <span id="page-43-2"></span>**6** Select the **Line** or **Bargraph**.
- **7** Press **Edit**.
- **40** [User Guide](#page-0-0)
- <span id="page-44-2"></span>**8** Highlight the value that you want to display and press **OK**.
- **9** (if necessary) Repeat steps [6](#page-43-2) through [8](#page-44-2) to configure all remaining values. Once you have completed the configuration, exit the **Display** menu.

## <span id="page-44-0"></span>Selecting an Operator page to display

If necessary, you can choose which Operator page to display as the default display. When first connecting the instrument, Operator page 1 is selected by default.

To select another page:

- **1** From the startup display, press the left action key (**\eta**). The **Operator Menu** appears.
- **2** Using the Up or Down arrow keys, highlight the **Operator Page** that you want to use by default

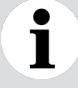

#### **NOTICE**

The **Signals View** and **Diagnostics** pages can be selected, but cannot be used as Operator pages. These pages are mostly used for troubleshooting purposes.

**3** Press **Select**. The page is selected and you automatically return to the startup display where the newly selected page appears. For more information on configuring the content of Operator pages, see ["Configuring Operator pages" on page](#page-43-0) 40).

### <span id="page-44-1"></span>Enabling Operator page autoscroll

The autoscroll feature allows you to move automatically between Operator pages at a set time interval. This is useful when you simply want to record specific values manually without touching the instrument. This feature is disabled by default.

To enable autoscroll:

- **1** Select **Display** > **Autoscroll**.
- **2** Press **Edit**.
- **3** Select one of the time intervals (**3, 5, 7, 10 Seconds**) that you want to set as a time delay after which Operator pages scroll automatically.
- **4** Press **OK**.

When the autoscroll feature is enabled, a spinning icon appears next to the Operator page number.

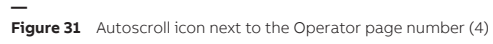

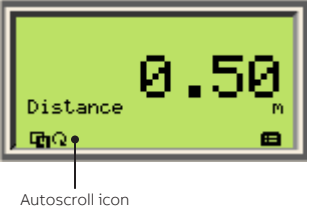

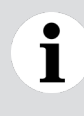

#### **NOTICE**

If the feature is activated and you want to deactivate it, highlight **Off** instead of the already selected time interval.

## <span id="page-45-0"></span>Protecting access to instrument data

LWT instruments offer a few methods of protecting access to their data. You can set role-based passwords (standard and advanced users) and enable instrument write-protection (software and hardware) from the **Access Control** menu under the **Device Setup** menu.

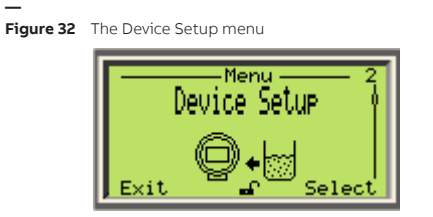

For more information on securing your instrument from unwanted access, see ["Cybersecurity" on](#page-8-0)  [page](#page-8-0) 5. **For security reasons, it is recommended to set passwords.**

### Setting up role-based passwords

In LWT instruments, these passwords, comprised of six alphanumerical characters, give access to instrument functions and features based on the password entered.

To define passwords:

- **1** Select **Device Setup** > **Access Control** > **Standard Password** or **Advanced Password**.
- **2** Press **Edit**.
- <span id="page-45-1"></span>**3** In the edit window, press the Up and Down arrow keys to move right or left on the alphanumerical ribbon and highlight the alphanumerical characters that you need to create the password.
- <span id="page-45-2"></span>**4** Press **Next** to select the highlighted character and move on to the next character to highlight.
- **5** Repeat steps [3](#page-45-1) and [4](#page-45-2) until your password is complete.
- **6** Press **Next** one last time, then **OK** to save your password or **Cancel** to cancel the password that you just created.

### Resetting passwords

To reset all passwords:

- **1** Select **Device Setup** > **Access Control** > **Reset Password**.
- **2** Press **OK**.

If no passwords have been set, **OK** is not displayed; you can only select **Back**.

All passwords are reset, but the rest of the configuration remains unchanged (see also ["Resetting to](#page-62-0)  [factory default" on page](#page-62-0) 59.

### Disabling access to the Service account

In LWT instruments, the Service account allows access to service-specific functions usually reserved to administrators and ABB troubleshooting experts. It is good practice to disable access to this account and only allow a restricted number of users for this account as it could provide backdoor access and amper the instrument cybersecurity protections. Only users with an Advanced account can perform this procedure.

To disable the Service account:

- **1** Select **Device Setup** > **Access Control** > **Service Account**.
- **2** Press **Edit**.
- **3** Select **Disabled** and press **OK**.

The Service account is now disabled. It will not be available from the **Access Level** menu. To re-enable the Service account, perform the same procedure, but select **Enabled** instead.

### Preventing unwanted deletion of data

To prevent inadvertent or malicious overwriting of an instrument's settings and data, you can enable software and/or hardware write protection; both are disabled by default.

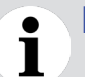

#### **NOTICE**

Activating hardware write-protection prevents all forms of external access to the instrument.

#### Software write-protection

To enable software write-protection:

- **1** Select **Device Setup** > **Access Control** > **Write Protect** > **Software WP**.
- **2** Press **Edit**
- **3** Highlight **On** and press **OK**.

Data is now protected against erasing operations.

#### Hardware write-protection

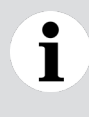

#### **NOTICE**

Before performing this procedure, you can see if hardware write protection is already activated by navigating to **Device Setup** > **Access Control** > **Write Protect** > **Hardware WP.**

To enable hardware write-protection:

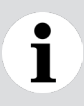

#### **NOTICE**

**DO NOT** use a magnetic screwdriver.

**1** On the instrument head, unscrew and remove the nameplate. This exposes two buttons and the write-protection screw.

**— Figure 33** Accessing the write-protection screw

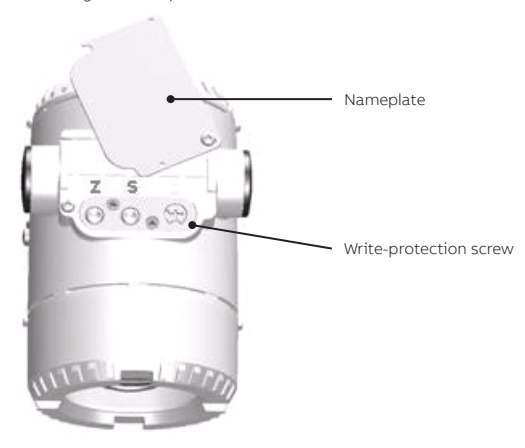

**2** Using a suitable screwdriver, fully press down on the write-protection screw and turn 90° clockwise to activate hardware write protection or, if already activated, 90° counterclockwise to deactivate it.

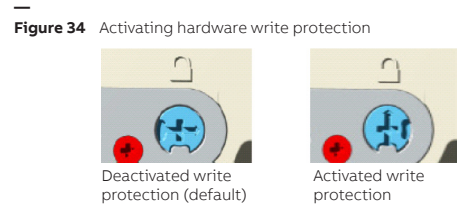

**3** Put the nameplate back in place.

## Setting dynamic variables

The LWT instrument can monitor up to four variables. These variables are identified as primary (PV), secondary (SV), tertiary (TV), and quaternary (QV).

If you initially configured your LWT instrument with the help of the **Easy Setup** menu, you have already defined the primary variable (PV). The primary variable is often the most important value that you want to measure. You can also monitor three more variables.

### <span id="page-48-0"></span>Setting variables

Variables are set in the **Device Setup** menu.

To set one of the variables:

1

- **1** From the **Device Setup** menu, select **Dynamic Variables > Set** (**PV**, **SV**, **TV** or **QV**)
- **2** Press **Edit** and, from the list of variables that appear, highlight the variable that you want to monitor.

#### **NOTICE**

As is commonly accepted practice, the first two variables (**PV** and **SV**) relate to variations on distance measurements (**Level**, **Distance**, **Ullage**, **Interface**, **Thickness**, **Interface Distance**) whereas the last two variables (**TV** and **QV**) allow for monitoring of additional variables (**Amplitude**, **Electronics Temperature**, **Interface Amplitude**, **GPC Dynamic Factor, External Temperature** [linked to pt100 external temperature sensors; see "PT100 [temperature sensors" on page](#page-102-0) E99]). Available variables depend on configuration choices made elsewhere (application category, linearization status or output type, etc.

**3** Press **OK**. The variable is set and will be monitored and measured from now on.

### <span id="page-48-1"></span>Setting variable units

Variable measurement units are set in the **Device Setup** menu. They releate to four different types of measurement: level, flow, volume and temperature.

To set variable units

- **1** From the **Device Setup** menu, select **Dynamic Variables >** the unit that you want to set (**Level Unit**, **Flow Unit**,**Volume Unit**, **Temperature Unit**).
- **2** Press **Edit** and, fromt he list of units that appear, highlight the unit that you want to assign to a specific variable.

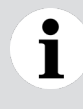

#### **NOTICE**

Variable units are specific to the type of variable (e.g., you will not find flow units in the **Volume Unit** menu).

**3** Press **OK**. The unit is set and you return to the previous menu.

## Configuring the sensor

Certain sensor parameters can be configured to improve measurement accuracy and reliability. This configuration can be performed from the **Sensor Setup** menu found under the **Device Setup** menu.

### <span id="page-49-0"></span>Selecting the application category

The application category is the type of media in which the sensor will be used. Applications are based on the dielectric constant (DC) value of the medium measured. The default application category depends on the instrument ordered.

To set the application category:

- **1** Select **Device Setup** > **Sensor Setup** > **Application Category**.
- **2** Press **Edit**.
- **3** Highlight the appropriate application (based on medium measured [DC or liquid vs solid] or the need to measure the interface between two liquids) and press **OK**.

The **interface application** is used to measure the height in a vessel where substances with differing dielectric constants separate naturally, as illustrated below. All measures are performed from the empty/zero value.

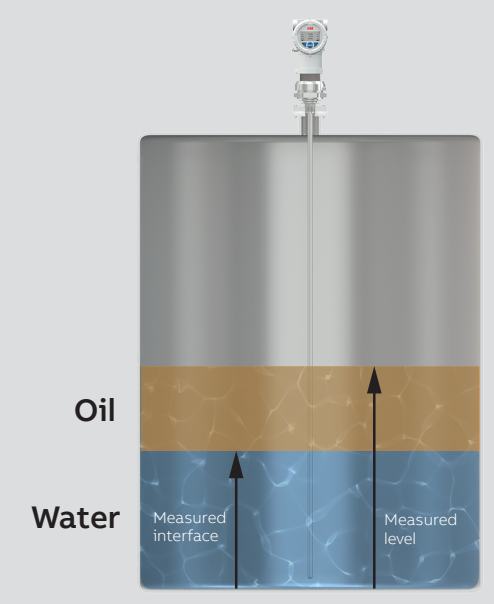

### Setting the dielectric constant of upper media

When your application involves measurement of the interface between liquids (e.g., oil on top of water), you must indicate the dielectric constant (DC) of the first liquid that the pulse will encounter (in this case, oil).

To do so:

- **1** Select **Device Setup** > **Sensor Setup** > **Upper Media DC**.
- **2** Press **Edit**.
- **3** Set the proper dielectric constant (between 1.4 and 10) and press **OK**.

You can find the dielectric constant of most common liquids in ["Appendix D" on page](#page-98-0) D95.

### Configuring gas phase compensation

Different substances have different dielectric constants (DC), and even a single substance has different DCs depending of its state (phase): solid vs. liquid vs. gaseous. When measuring the level of a substance in a vessel, inaccuracies can appear if that substance is present in two phases at the same time (e.g., liquid and vapor [gas]) The gas phase compensation (GPC) feature takes into account the variation of DC brought about by the presence of a substance in gas phase inside a vessel, thus considerably improving level measurement accuracy.

GPC generally applies to high-pressure, high-temperature (HPHT) applications (e.g., boilers), but it can be used in any application where a substance in gas phase is present.

GPC is configured from the **Device Setup** menu.

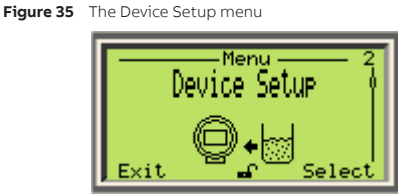

#### Activating GPC

**—**

LWT instruments offer two modes for dealing with GPC: static, if you know exactly the percentage variation between the two phases present in the vessel, and dynamic, if you prefer to let the instrument calculate a proper compensation.

To activate the gas-phase compensation function:

- **1** Select **Device Setup** > **Sensor Setup** > **Gas Phase comp.** > **GPC Mode**.
- **2** Press **Edit**.
- **3** Highlight **Static** and press **OK**.

#### **NOTICE**

The menu also contains a **Dynamic** option. Dynamic-related options are used specifically with high-pressure, high-temperature hardware options not offered at the time of writing.

#### Setting the GPC percentage (static mode)

In static GPC mode, the LWT instrument uses a precise percentage (slope correction) that you input as the baseline for gas-phase compensation (for more information, see ["Appendix C" on page](#page-96-0) C93).

To set the GPC percentage:

- **1** Select **Device Setup** > **Sensor Setup** > **Gas Phase comp.** > **GPC Static Factor**.
- **2** Press **Edit**.
- **3** Set the necessary percentage of GPC and press **OK**.

### Resetting echo tracking

There are situations, such as modifications made to the vessel, where echo tracking might need to be reset, effectively erasing the echo history and starting anew.

To reset the tracking of echoes:

- **1** Select **Device Setup** > **Sensor Setup** > **Reset Tracking**.
- **2** Press **OK**.

Echo tracking is reset and you return to the previous menu.

## Setting up the application

Before starting level measurements, you need to set certain hardware parameters regarding the probe, the vessel and the instrument nozzle. These parameters are set in the **Application Setup** menu under the **Device Setup** menu.

```
—
Figure 36 The Device Setup menu
```
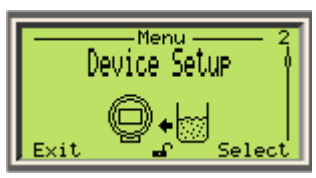

### Changing probe type

Your instrument, as delivered, was configured with the type of probe ordered. In the future, should you need to change the type of probe attached to your instrument, you also need to change the type of probe configured in the LWT instrument.

#### **NOTICE**

If you change the probe type, **remember** to change for a compatible end of probe (if necessary). **Isolated end of probes are only compatible with rod probes** (see ["Changing](#page-53-0)  [end of probe mode" on page](#page-53-0) 50).

To do so:

- **1** Select **Device Setup** > **Application Setup** > **Probe Type**.
- **2** Press **Edit**.
- **3** Highlight the appropriate probe type and press **OK**.
- **48** [User Guide](#page-0-0)

### Changing probe length

The probe length is already programmed into the instrument. Should you have to physically shorten the probe for any reason, do not forget to change the probe length programmed in the instrument.

To do so:

- **1** Select **Device Setup** > **Application Setup** > **Probe Length**.
- **2** Press **Edit**.
- **3** Set the length of the shortened probe and press **OK**.

The probe length is measured as such:

**— Figure 37** Measuring the probe length

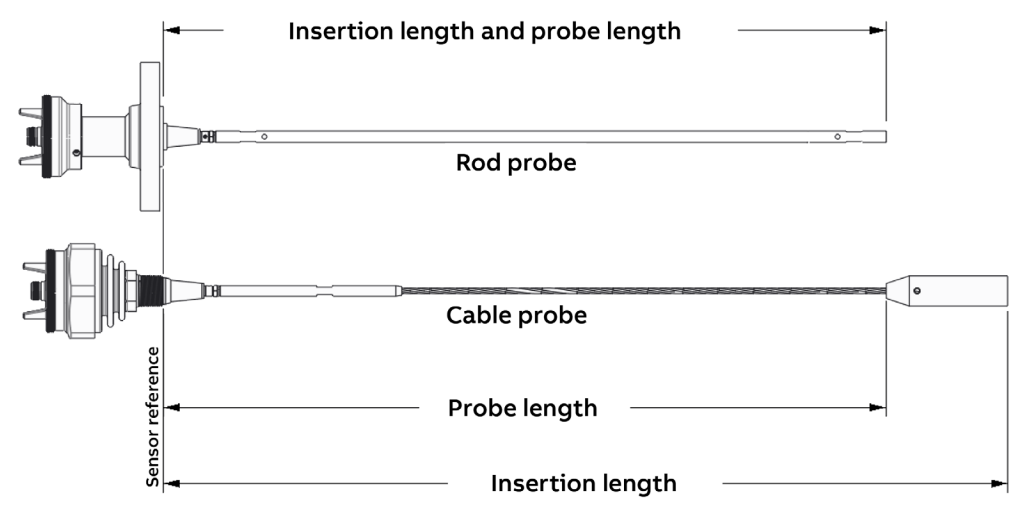

### Selecting tank type

You can set the type of vessel in which the probe will be hanging. The type of vessel impacts the quality and nature of the signal sent down the probe. The default tank type is **Metallic**.

To do so:

- **1** Select **Device Setup** > **Application Setup** > **Tank Type**.
- **2** Press **Edit**.
- **3** Select the type of tank in which the probe will be immersed and press **OK**.

### Setting nozzle length

You can set the length of the nozzle present on your tank. For an illustration of the concept, see [Figure](#page-56-0)  [40 on page](#page-56-0) 53.

To do so:

- **1** Select **Device Setup** > **Application Setup** > **Nozzle Length**.
- **2** Press **Edit**.
- **3** Set the length of the nozzle present on your tank and press **OK**.

### Setting bypass/sw pipe diameter

If installing your LWT on a bypass or stilling well (SW), you need to set the diameter of said bypass/ stilling well.

To do so:

- **1** Select **Device Setup** > **Application Setup** > **Bypass/SW pipe Diam.**.
- **2** Press **Edit**.
- **3** Set the diameter of the bypass/stilling well and press **OK**.

### <span id="page-53-0"></span>Changing end of probe mode

The end of probe mode depends on your type of probe. By default, if you have a coaxial probe, your LWT is factory-set as **Grounded**.

To change the factory-set end-of-probe mode:

- **1** Select **Device Setup** > **Application Setup** > **End of Probe Mode**.
- **2** Press **Edit**.
- **3** Highlight the other end-of-probe mode and press **OK**.

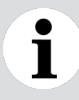

#### **NOTICE**

**Isolated** end of probes are only compatible with rod probes.

### Toggling remote transmitter state

If your instrument came with a remote transmitter unit, the head unit is configured to recognize that remote transmitter. However, should you remove the transmitter, or should you choose to add a transmitter at a later date, you need to toggle the remote transmitter state to represent the new configuration.

To do so:

- **1** Select **Device Setup** > **Application Setup** > **Remote Transmitter**.
- **2** Press **Edit**.
- **3** Highlight **On** or **Off** and press **OK**.

### Setting process conditions

You can also set the various conditions occurring inside the tank if you want them to be taken into consideration when the instrument is taking measurements. For this to happen, you need to enable any of the following conditions, when relevant:

- **Buildup Detection** (residue that might be accumulated on the probe.)
- **Foam** (foam that forms on top of the measured substance.)
- **Flashing** (drastic changes in level inside the vessel.)
- **Emulsion** (if two elements with vastly differing DCs are mixed temporarily, e.g., water and oil.)
- **Agitated** (if levels might be affected by moving objects inside the vessel, e.g. mixing blades.)
- **High Vibration** (allows measurements in situations where high levels of vibration on-site might bring the accuracy level above the 2% range defined by the SIL [Safety Integrity Level] requirements.)

**All these conditions are disabled by default.** They are all enabled in a similar fashion, as explained below:

- **1** Select **Device Setup** > **Application Setup** > **Process Condition**.
- **2** Highlight the relevant process condition and press **Edit**.
- **3** Highlight **Enable** and press **OK**.

## Setting data filtering parameters

Processes can induce noise in level measurements. The LWT filtering feature is designed stabilize measurements by filtering out extraneous data that could negatively impact the resolution of the measured level (spikes, obstructions by mixer blades, lack of signal, etc.).

These parameters are set in the **Filtering** menu under the **Device Setup** menu.

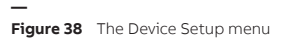

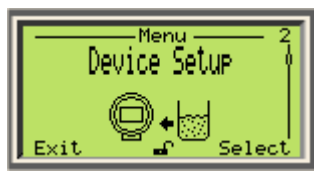

The various filters available are applied in a sequence as follows:

Damping — Median filter — Max Level Rate — Amplitude Threshold

### <span id="page-54-0"></span>Selecting maximum level rate

The maximum level rate is the rate at which the process will reach its Full limit. This influences the processing speed of the instrument. The default value is **No Filter**.

To set the maximum level rate:

- **1** Select **Device Setup** > **Filtering** > **Max Level Rate**.
- **2** Press **Edit**.
- **3** Highlight the appropriate maximum level rate and press **OK**.

### Setting up a median filter

The median filter is designed to filter out noisy measurement spikes in applications with fast transients (e.g., rapidly varying processes, positioning applications, etc). It is used for discarding occasional false measurements resulting from any occasional unwanted phenomena that might occur in the process.

The value entered corresponds to the number of measurements kept in the buffer. The filter then generates and returns a median value of all the measurements kept in the buffer. The buffer size can range from 1 to 50 measurements. The default value is **1**.

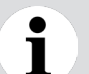

#### **NOTICE**

Selecting 1 measurement effectively disables the median filter as no averaging can be performed.

To set a median filter:

- **1** Select **Device Setup** > **Filtering** > **Median Filter**.
- **2** Press **Edit**.
- **3** Set the number of measurements that you want kept in the filter buffer (between 1 and 50) and press **OK**.

### Setting up a damping period

The instrument damping filter is designed to smooth out measurement noise in applications with slow dynamics (e.g., liquids with slow waves).

The damping value corresponds to the time constant (ranging from 1.0 to 99.9 s) applied to the measurement returned by the median filter. The default value is **0.0 s** (no damping is applied).

To set a damping period:

- **1** Select **Device Setup** > **Filtering** > **Damping**.
- **2** Press **Edit**.
- **3** Set the damping period and press **OK**.

### Setting amplitude threshold

The amplitude threshold is a threshold at which the instrument considers measured amplitudes as valid. A classic use of this threshold value is when, for any reason, you have a very noisy signal and you do not want that noise to be measured. You can achieve this by setting the amplitude threshold above that noise level.

To set the amplitude threshold:

- **1** Select **Device Setup** > **Filtering** > **Amplitude Threshold**.
- **2** Press **Edit**.
- **3** Set the amplitude threshold and press **OK**.

## Setting process parameters

Certain parameters linked to the process itself need to be configured, chiefly process safety parameters. The following pages explain how to set these parameters.

### Setting process safety parameters

Safety parameters can be configured to determine LWT behavior in cases where level measurements become uncertain or impossible (e.g., levels getting exceedingly high or loss of signal (echoes).

Process safety parameters (as illustrated in [Figure 40](#page-56-0)) are set from the **Device Setup** menu.

**— Figure 39** The Device Setup menu

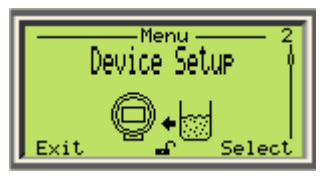

#### Setting a blocking distance

The blocking distance is the distance **where you do not want the instrument to take measurements**  because you know that these measurements will include erroneous or useless data (e.g., right at the junction between a nozzle and the inside of the vessel, where a giant pulse usually forms.)

To set a blocking distance:

- **1** Select **Device Setup** > **Safety Setting** > **Blocking distance**.
- **2** Press **Edit**.
- **3** Set the necessary blocking distance and press **OK**.

**— Figure 40** Blocking and safety distances

<span id="page-56-0"></span>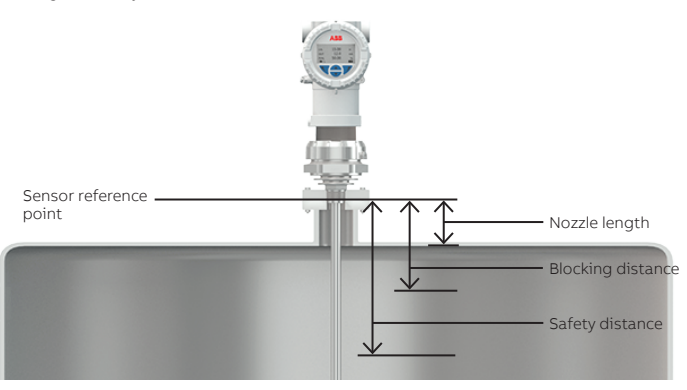

#### Setting a safety distance

The safety distance is a specific distance **where you can take measurements,** at levels preceding the blocking distance, in case you might want to be informed when such levels are reached.

To set a safety distance:

- **1** Select **Device Setup** > **Safety Setting** > **Safety distance**.
- **2** Press **Edit**.
- **3** Set the necessary safety distance and press **OK**.

#### Activating a safety distance related alarm

You can raise an alarm when the safety distance threshold is reached.

To to so:

- **1** Select **Device Setup** > **Safety Setting** > **Safety Dist. Reaction**.
- **2** Press **Edit**.
- **3** Highlight **Alarm** and press **OK**.

### Managing lost echoes

A lost echo happens when your instrument loses the signal returning to the sensor. You can set the parameters that help your instrument manage such situations.

#### Period

The lost echo period is the time period during which the instrument waits before reacting.

To set a lost echo period:

- **1** Select **Device Setup** > **Safety Setting** > **Echo Lost Period**.
- **2** Press **Edit**.
- **3** Set the period of time for lost echoes and press **OK**.

#### Reaction

You can configure the instrument reaction when echoes are lost for the set period of time: hold the last value measured or raise an alarm.

To do so:

- **1** Select **Device Setup** > **Safety Setting** > **Echo Lost Reaction**.
- **2** Press **Edit**.
- **3** Highlight the necessary reaction and press **OK**.

#### Preventing unnecessary alarms

During operation, the instrument might encounter alarm-raising, but very temporary, conditions (e.g., sporadic EMC interference). To prevent raising unnecessary alarms, you can configure an alarm delay that will let a specified amount of time pass before raising an alarm.

To set such a delay:

- **1** Select **Device Setup** > **Safety Setting** > **Alarm Delay**.
- **2** Press **Edit**.
- **3** Set a value (between 0 and 3600 seconds; the default is **10**) for the delay that you want to allow before the instrument raises alarm and press **OK**.

## <span id="page-57-0"></span>Setting up linearization

In your LWT instrument, the linearization function allows more accurate level, volume and flow measurements by referring to a preset linearization table.

### Understanding linearization

Linearization is especially useful in irregularly shaped vessels (cylindrical lying tanks, spherical gas tanks, etc.), but in all applications, regardless of vessel shape, it is used to convert media level to a linearized level, or volume or flow.

The linearization table provides the instrument with data regarding known volumes at specific levels in the irregularly shaped part of a vessel.

Below is an example of the relationship between a linearization table actual measured levels:

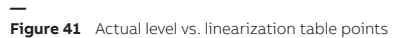

<span id="page-58-0"></span>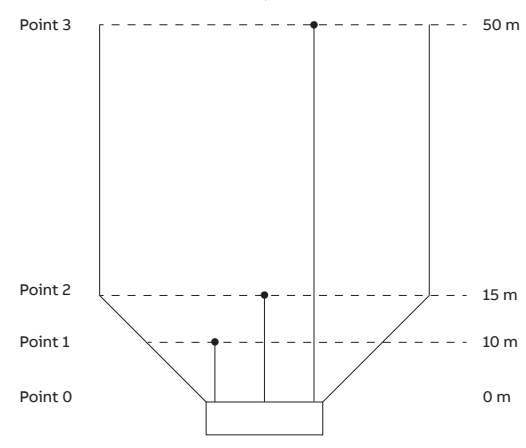

If [Figure 41](#page-58-0) was translated in actual values, it could be put in a table as such:

**— Table 2** Level vs. Volume in linearization feature

| <b>Linearization point</b> | Level (m) | Associated volume (m <sup>3</sup> ) |
|----------------------------|-----------|-------------------------------------|
|                            | C         |                                     |
|                            | 10        | 100                                 |
|                            | 15        | 300                                 |
|                            | 50        | 1500                                |

As you can see, the level-to-volume conversion does not progress in a linear fashion because of the irregular shape of the vessel. By creating a linearization table with proper values, this function allows to compensate for the irregular shape of the vessel.

In LWT instruments, there is an order in which to perform operations and make the feature functional:

- Access the function.
- Set the linearization table.
- Enable the function.
- Reconfirm the primary value (PV) (see ["Setting variables" on page](#page-48-0) 45).

All these operations are performed from the **Device Setup** menu.

#### **— Figure 42** The Device Setup menu

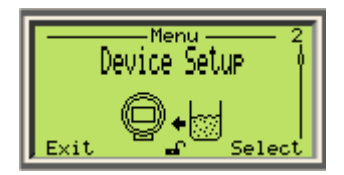

### <span id="page-59-0"></span>Accessing the linearization function

To access the linearization function:

- **1** Select **Device Setup** > **Linearization** > **Setup** > **Output Type**.
- **2** Press **Edit**.
- **3** Highlight the measurement value that you want to use (**Level**, **Volume** or **Flow**) and press **OK**. This activates a series of parameters that will be explained and configured below.

### Setting linearization input unit

To set the input unit used by the linearization function:

- **1** Select **Device Setup** > **Linearization** > **Setup** > **Input Unit**.
- **2** Press **Edit**.
- **3** Highlight the unit that will be used to input data into the linearization calculation and press **OK**.

### Setting linearization output unit

To set the volume of flow output unit resulting from the linearization calculation:

- **1** Select **Device Setup** > **Linearization** > **Setup** > **Output Unit**.
- **2** Press **Edit**.
- **3** Highlight the level, volume or flow unit that will be used with data output from the linearization calculation and press **OK**.

### Setting maximum level, volume or flow value

To set the maximum level, volume of flow value to measure: :

- **1** Select **Device Setup** > **Linearization** > **Setup** > **Maximum**.
- **2** Press **Edit**.
- **3** Set the maximum level, volume or flow value that the instrument will have to measure and press **OK**.

### Setting vessel parameters

#### **NOTICE**

The following parameters are available if you selected **Volume** as your output type (see ["Accessing the linearization function" on page](#page-59-0) 56).

When measuring volumes, you must set the following vessel (tank) parameters:

- Orientation
- Diameter
- Length

#### Setting the vessel orientation

To set the vessel orientation:

- **1** Select **Device Setup** > **Linearization** > **Volume Calculation** > **Cylinder Orientation**.
- **2** Press **Edit**.
- **3** Highlight the orientation of your tank (**Vertical** or **Horizontal**) and press **OK**.
- **56** [User Guide](#page-0-0)

#### Setting the vessel diameter

To set the vessel diameter:

- **1** Select **Device Setup** > **Linearization** > **Volume Calculation** > **Cylinder Diameter**.
- **2** Press **Edit**.
- **3** Set the vessel diameter and press **OK**.

#### Setting the vessel length

To set the vessel length:

- **1** Select **Device Setup** > **Linearization** > **Volume Calculation** > **Cylinder Length**.
- **2** Press **Edit**.
- **3** Set the vessel length and press **OK**.

### <span id="page-60-2"></span>Generating a linearization table automatically

Once you have set your vessel parameters, you can generate a linearization table automatically by selectring **Device Setup** > **Linearization** > **Volume Calculation** > **Gen Linearization** and clicking **OK**.

This automatically create a linearization table based on your vessel parameters.

### <span id="page-60-3"></span>Setting up linearization points

The first point is always the point with the lowest value and all other points must be set in increasing order.

To properly configure the linearization feature:

- **1** Select **Device Setup** > **Linearization** > **Set LIN. Points**. The **00** linearization point is highlighted (see below).
- <span id="page-60-0"></span>**2** Press the Left action key to select the measured level (**In**).
- **3** Press the Right action key to edit the **In** value, and press **OK** when you are done.
- **4** Press the Left action key to select the output associated with the measured level (**Out**).
- **5** Press the Right action key to edit the **Out** value, and press **OK** when you are done.
- **6** Press the Left action key to highlight the linearization point again.
- <span id="page-60-1"></span>**7** With the Up and Down arrow keys, change the linearization point.
- **8** Repeat steps [2](#page-60-0) to [7](#page-60-1) for all the required linearization points.
- **9** All your linearization points that you just created compose your linearization table.

#### **NOTICE**

If you need to modify any linearization point or the maximum value in the future, you **MUST**  first disable the linearization function (see ["Enabling the linearization function" on page](#page-61-0) 58) or use the automatically-generated table (see ["Generating a linearization table automatically"](#page-60-2)  [on page](#page-60-2) 57).

### Saving the linearization table

To save the linearization table that you just created (see ["Setting up linearization points" on page](#page-60-3) 57):

- **1** Select **Device Setup** > **Linearization** > **Saved Tables** > **Save**.
- **2** Press **OK**. Your linearization table is saved in memory.

### <span id="page-61-0"></span>Enabling the linearization function

To activate the linearization function:

- **1** Select **Device Setup** > **Linearization** > **Setup** > **Table State**.
- **2** Press **Edit**.
- **3** Highlight **Enabled** and press **OK**.

The linearization function is now active and linearized levels, volumes (or flows) are being measured accordingly.

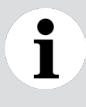

T

#### **NOTICE**

Disabling the linearization table deactivates all volume measurements settings.

#### **NOTICE**

**Do not** forget to reconfirm that the PV, SV, TV, QV values are set to **Volume** or **Flow** (see ["Setting variables" on page](#page-48-0) 45) after enabling the linearization function.

### Managing saved linearization tables

You can clear an existing linearization table if you want to start from scratch (e.g., if you moved your instrument to a different tank) and you can restore the existing table if you want to erase the linearization table under development and reload the saved table.

#### Deleting the linearization table

To delete the saved linearization table that you just created (see above):

- **1** Select **Device Setup** > **Linearization** > **Saved Tables** > **Clear**.
- **2** Press **OK**. Your linearization table is erased.

#### **NOTICE**

Clearing the linearization table deactivates all volume measurements settings.

#### Restoring a linearization table

To restore your saved linearization table:

- **1** Select **Device Setup** > **Linearization** > **Saved Tables** > **Restore**.
- **2** Press **OK**. Your saved linearization table is restored.

## Managing device setups

Configuring or reconfiguring your instrument could take a non trivial amount of time. With that in mind, once you have properly configured your instrument, you can save your setup as a baseline configuration that you can revert to if necessary. The following pages explain how to proceed.

### Saving default user setup

To save your current configuration as your default user setup:

- **1** Select **Device Setup** > **Save Setup & reset** > **Save as User Default**.
- **2** Press **OK**. Your current setup is saved in the instrument non-volatile memory.

### Resetting to default user setup

Provided that you have already saved a setup as your default setup, you can return to that default user setup at any time.

To do so:

- **1** Select **Device Setup** > **Save Setup & reset**> **Reset to User Default**.
- **2** Press **OK**. Your current setup is erased and replaced with the default user setup.

### <span id="page-62-0"></span>Resetting to factory default

Should you be in a situation where the default user setup does not work anymore (e.g., you have moved the LWT instrument to a new vessel), you can simply revert to the factory default setup and start configuring your instrument anew.

#### **NOTICE**

When resetting to the factory default configuration, all parameters **and passwords** return to their original factory settings

To do so:

1

- **1** Select **Device Setup** > **Save Setup & reset** > **Global Factory Reset**.
- **2** Press **OK**. Your current setup is erased and replaced with the default factory setup. The LWT instrument will complete the reset after about 15 seconds.

## <span id="page-63-0"></span>Configuring the LWT300 with a computer

LWT300 instruments can also be configured with a computer. All configuration options explained previously can be performed via a software communication tool and a HART driver (see also ["Configuring](#page-74-0)  [HART communication" on page](#page-74-0) 71). The following provides an overview of the configuration setup.

#### **NOTICE**

Ť

For instrument configuration with software tools running on a PC, you must disconnect the LWT from the flow computer/RTU

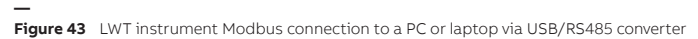

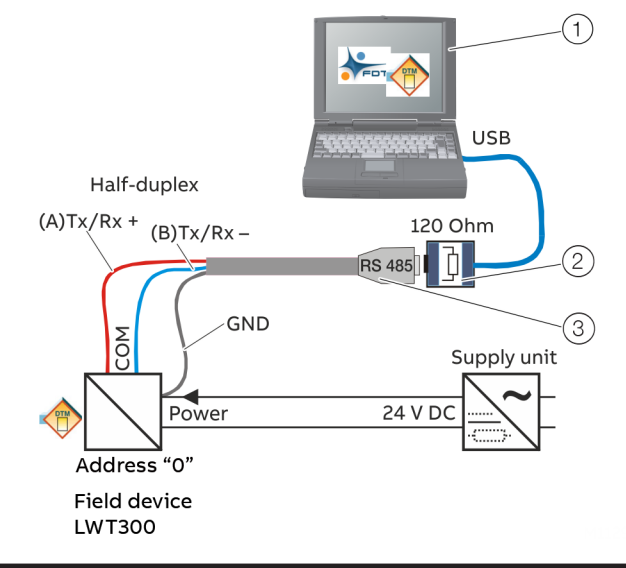

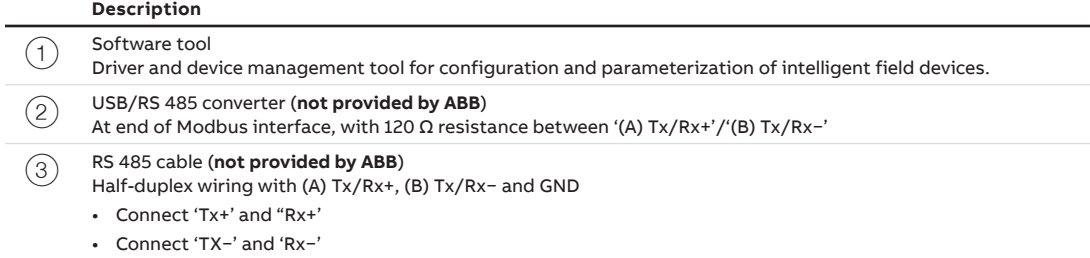

LWT guided wave radar level transmitters can be configured with the aid of various software communication tools such as ABB Field Information Manager, a software configurator that can be downloaded at www.abb.com/measurement.

With the graphical user interface all configuration possibilities are available. The procedure for program installation is described in the appropriate installation manual delivered with the software.

The transmitter can be configured, read out and tested via the program. Each configuration step is

subject to a plausibility check.

Immediately after receipt of the transmitter or after changing the configuration, we recommend that you back up the existing configuration on a separate data medium.

An RS485 interface will be needed for communication between a PC and the transmitter.

- The driver for this interface must support a COM port.
- The software communication tool must be set to the same COM port as the RS485 interface.
- The baud rate for configuration of the transmitter is fixed to 1200 baud and must be set to the same value inside the communication software tool.
- The communication protocol of the transmitter has to be set to 'CONFIG/HART-RS485' with the HMI or the dip switches (dip switches 3 and 4 to position 1; see [Figure 44](#page-64-0) below).

For operating with a Modbus master after configuration, the transmitter must be set back to 'OPERATE/MODBUS' with the HMI or the dip switches (dip switch 4 to position 0).

Before starting configuration via a software communication tool, the transmitter function must be switched from 'Operate' to 'Configuration' mode (using the HMI) (see ["Toggling communication](#page-70-0)  [modes" on page](#page-70-0) 67).

**— Figure 44** Modbus communication board

<span id="page-64-0"></span>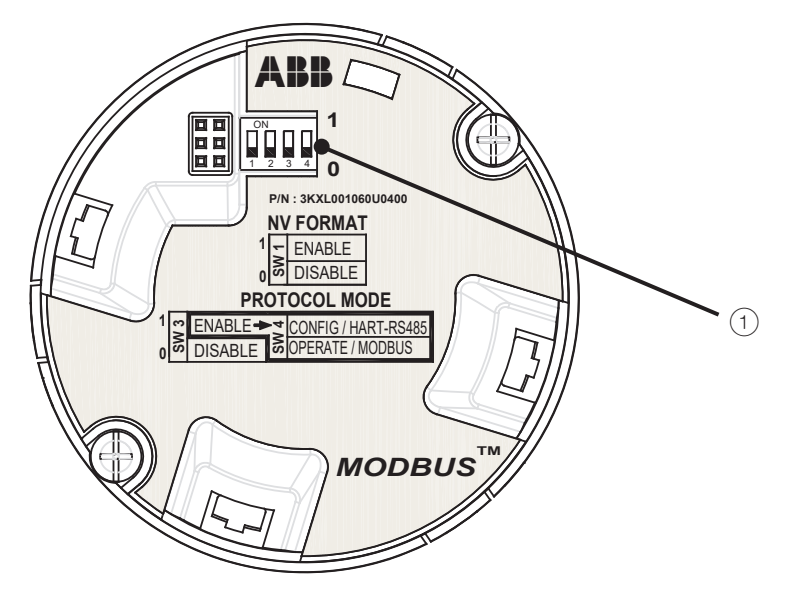

#### 1 Dip switches

#### **NOTICE**

Settings configured via DIP switches always have priority over the ones set with the HMI. For more information on these parameters, see ["Configuring communications" on](#page-70-1)  [page](#page-70-1) 67.

Page intentionally left blank

## CHAPTER 7 **Setting calibration parameters**

Part of your instrument measurement accuracy resides in proper calibration of the vessel empty and full states. The values associated with these states are usually configured upon starting the instrument via the **Easy Setup** menu. Should the configuration performed via the **Easy Setup** menu prove incorrect, you will have to recalibrate your instrument and enter new values. This can be done in software (via the **Calibrate** menu; see [Figure 46](#page-67-1)) or by emptying and then filling the vessel whose level you want to measure. The following pages explain how to do this.

<span id="page-66-0"></span>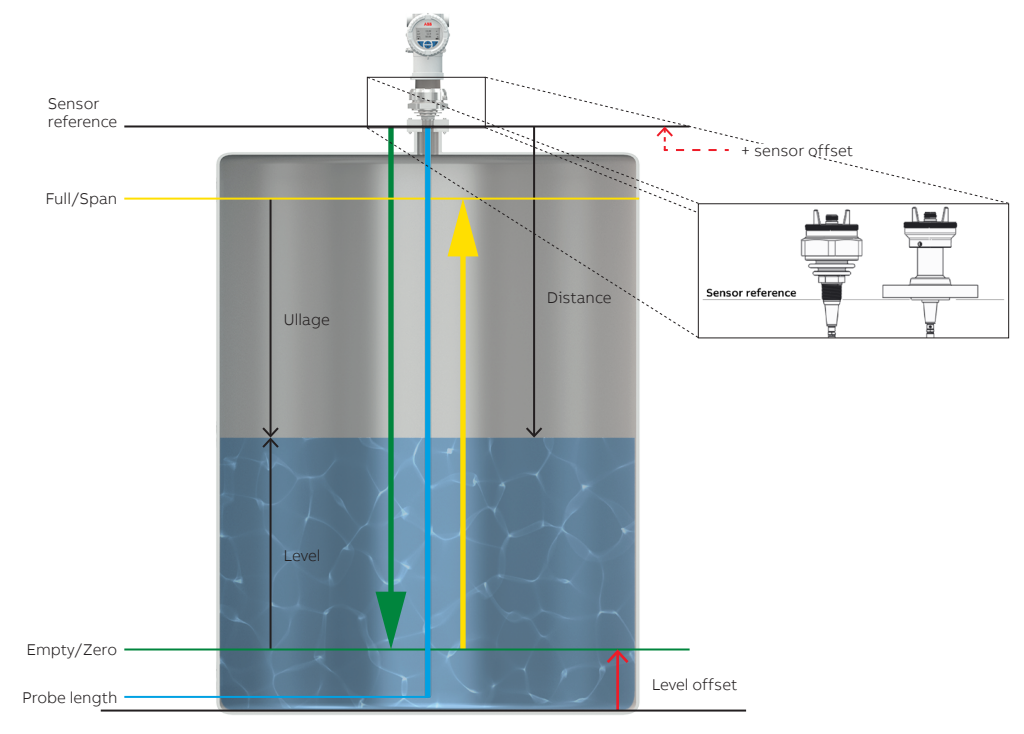

**Figure 45** Calibration parameters

**—**

**—**

#### **NOTICE**

Ť

Depending on the installation, sensor reference is calculated either from the bottom of the flange or the last thread of the coupler (see zoom-in on [Figure 45](#page-66-0) above).

**— Figure 46** The Calibrate menu

<span id="page-67-1"></span>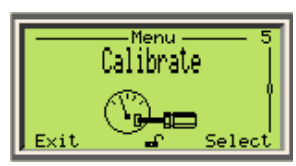

## <span id="page-67-0"></span>Changing the empty/zero value

This value (probably set initially from the **Easy Setup** menu) represents the lowest level measurement value in your vessel. If you set this value first with the **Easy Setup** menu, you can change it later.

To set this value:

- **1** Select **Calibrate** > **Level Calibration** > ↓**Empty/Zero**.
- **2** Press **Edit**.
- **3** Set the value as necessary and press **OK**.

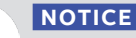

Make sure that the empty value is less than or equal to the full value.

#### Changing empty/zero value in hardware

To set this value in hardware, you first need to completely empty the vessel whose level you want to measure.

Once the vessel is empty and you have inserted the probe in the vessel:

**1** On the instrument head, unscrew and remove the nameplate. This exposes two buttons (identified **Z**  and **S**) and the write-protection screw.

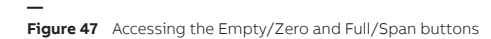

<span id="page-67-2"></span>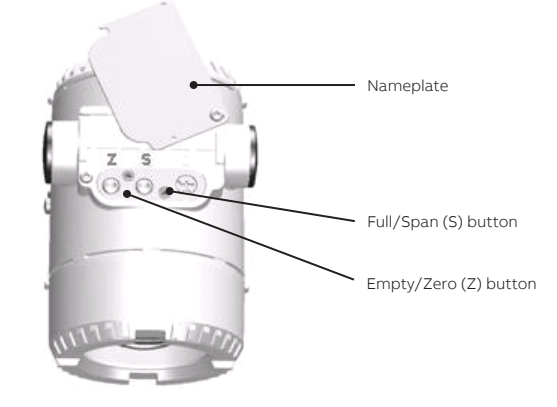

**2** Once the probe is fully deployed in the vessel, press the **Z** button for a few seconds. This sets the empty/zero calibration value.

## <span id="page-68-0"></span>Changing the full/span value

This value (probably set initially from the **Easy Setup** menu) represents the highest level measurement value in your vessel (distance from the empty/zero position).

To set that value:

- **1** Select **Calibrate** > **Level Calibration** > ↑**Full/Span**.
- **2** Press **Edit**.
- **3** Set the value as necessary and press **OK**.

### Changing full/span value in hardware

To set this value in hardware, you first need to completely fill the vessel whose level you want to measure.

Once the vessel is full and you have inserted the probe in the vessel:

- **1** On the instrument head, unscrew and remove the nameplate. This exposes two buttons (identified **Z**  and **S**) and the write-protection screw (see [Figure 47 on page](#page-67-2) 64).
- **2** Once the probe is fully deployed, press the **S** button for a few seconds. This sets the full/span calibration value.

## Adding a level offset

A level offset is a distance that you might add and that represents the distance between the bottom of the tank and the empty/zero value.

The default value for this parameter is **0** m. The value can be set between –50 and 50 m.

To set that value:

- **1** Select **Calibrate** > **Level Calibration** > **Level Offset**.
- **2** Press **Edit**.
- **3** Set the value as necessary and press **OK**.

## Adding a sensor offset

A sensor offset is a small distance that you might need to add to the sensor reference value (e.g., if the probe in angled slightly at the junction with the sensor).

The default value for this parameter is **0** m. The value can be set between –30 to 30 m.

To set that value:

- **1** Select **Calibrate** > **Level Calibration** > **Sensor Offset**.
- **2** Press **Edit**.
- **3** Set the value as necessary and press **OK**.

Page intentionally left blank

# <span id="page-70-1"></span>CHAPTER 8 **Configuring communications**

There are two types of communication at play in the Modbus LWT300 instruments. For general **data exchange** operations with external computer systems (PCs, flow computers, etc.) communications go over the Modbus protocol (Modbus RTU with 2-wire half-duplex RS-485 serial interface). For **instrument configuration** (with software tools running on a computer), the HART communication protocol is used (via a RS-485 serial interface).

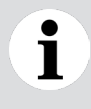

**—**

#### **NOTICE**

The Modbus protocol was never designed for configuration tasks. Thus, it cannot be used to configure a LWT300 remotely.

Communication parameters for these protocols are set from the **Communication** menu.

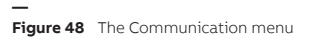

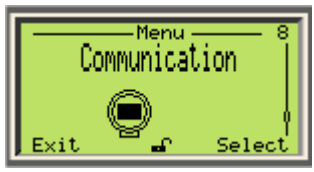

## <span id="page-70-0"></span>Toggling communication modes

LWT300 instruments always operate in one of two modes: Operation or Configuration. Operation mode is the normal mode for data exchange over the Modbus protocol and Configuration mode is the mode to use when configuring the instrument over the HART protocol. These modes can be set either in software of hardware.

## Toggling via HMI

To toggle communication mode via the instrument HMI:

- **1** From the **Communication** menu, select **Device Mode**.
- **2** Click **Edit** and select **Operation** (Modbus) or **Configuration** (HART), as necessary.
- **3** Click **OK**. Your instrument is now in communicating in the mode that you chose.

#### **NOTICE**

 $\blacksquare$ 

If communication does not seem to work after toggling communication mode, verify the communication parameters set via the dip switches (next page).

**NOTICE** T

For instrument configuration with software tools running on a PC, you must disconnect the LWT from the flow computer/RTU.

When you are done configuring the instrument remotely via a HART/RS-485 connection with a PC, **you must** toggle the communication mode back to **Operation**; otherwise the instrument will not be able to resume sending data when reconnected to the Modbus network.

## Toggling via hardware

Hardware configuration is performed via dip switches, as explained below.

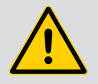

#### **WARNING**

All connections must be established in a de-energized state. Before working on the circuit, secure the breaker to prevent any accidental power-up.

**In an explosion proof/flameproof installation,** do not remove the covers while the instrument is energized.

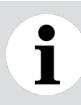

#### **NOTICE**

DIP switch settings **always** have priority over HMI settings.

- **1** Make sure that the instrument is powered off and that the M4 hex head locking screws are screwed in (see [Figure 49](#page-72-0)).
- **2** Unscrew the housing cover on the HMI side (hazardous area warnings must be heeded; see ["Safety"](#page-4-0)  [on page 1\)](#page-4-0).

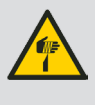

#### **CAUTION**

Do not grab the instrument by its threaded interface. Thread edges are sharp and constitute a risk of personal injury (see [Figure 20 on page](#page-32-0) 29).

**3** Pull the HMI board away from the communication board. You gain access to the communication board.
**— Figure 49** Pulling out the HMI board

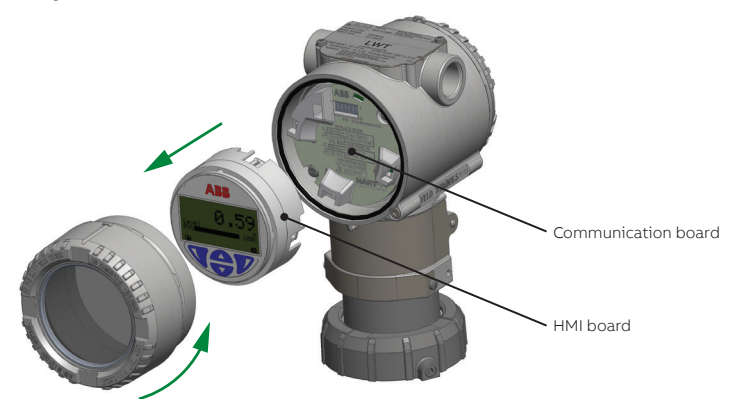

**4** On the communication board, set dip switches 3 and 4 to position 1 (see [Figure 50\)](#page-72-0). Your LWT instrument is now ready to be configured via your preferred software tool.

<span id="page-72-0"></span>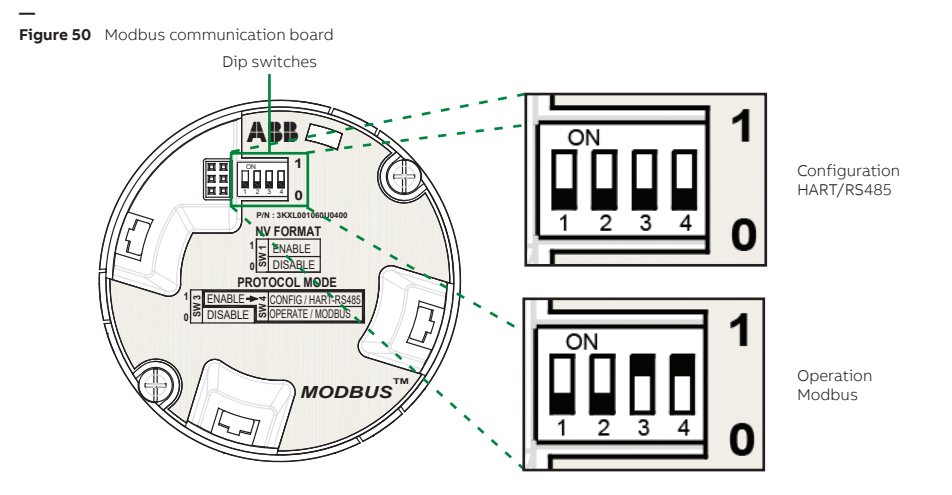

For more information on the configuration setup that you need to start communicating with your instrument, see ["Configuring the LWT300 with a computer" on page](#page-63-0) 60.

Ť

#### **NOTICE**

When you are done configuring the instrument remotely via HART, **you must** toggle the communication mode back to **Operation** (switches 3 and 4 to position 0); otherwise the instrument will not be able to resume sending data when reconnected to the Modbus network.

# Configuring Modbus communication

The following subsections refer to the Modbus configuration of your LWT300 instrument. You will also find more information about Modbus registers in ["Appendix B" on page](#page-92-0) B89.

## Setting the Modbus network address

To set the instrument address so that it can be identified on a network:

- **1** Select **Communication** > **Modbus** > **Address**.
- **2** Press **Edit**.
- **3** Set an address between 1 and 247 and press **OK** (see ["Setting a value" on page 35](#page-38-0)). Your instrument should now appear on a network.

## Selecting the communication speed

To set the instrument communication speed:

- **1** Select **Communication** > **Modbus** > **Baud Rate**.
- **2** Press **Edit**. A list of standard communication speeds (in bps) appears (**1200**, **2400**, **4800**, **9600**, **19200**).
- **3** From that list, select a baud rate compatible with your network.

## Selecting the parity status

To set the communication protocol parity status:

- **1** Select **Communication** > **Modbus** > **Parity**.
- **2** Press **Edit**. A list of parity statuses appears (**No Parity**, **Even**, **Odd**)
- **3** From that list, select a parity status compatible with your network and press **OK**.

## Selecting the stop bit

To set the communication protocol stop bit:

- **1** Select **Communication** > **Modbus** > **Stopbit**.
- **2** Press **Edit**. Available stop bits appear (**1**, **2**)
- **3** From that list, select a stop bit compatible with your network and press **OK**.

## Setting the response delay

The response delay is the length of time that must elapse before the LWT sends out a response. To change this time:

- **1** Select **Communication** > **Modbus** > **RespDelay Time**.
- **2** Press **Edit**.
- **3** Set the response delay (see ["Setting a value" on page 35\)](#page-38-0) and press **OK**.

### Selecting the register base number

The default Modbus register base number is 1. Should you need to change this base number:

- **1** Select **Communication** > **Modbus** > **Address Offset**.
- **2** Press **Edit**. A list of available base numbers appears (**0**, **1**)
- **3** From that list, select the required base number and press **OK**.
- **70** [User Guide](#page-0-0)

## Setting the swap mode

In the LWT300 Modbus communication, the default byte order for the floating point format is CDAB. Should you need to change this byte order:

- **1** Select **Communication** > **Modbus** > **Swap Mode**.
- **2** Press **Edit**. A list of byte orders appears (**ABCD**, **CDAB**, **DCBA**, **BADC**)
- **3** From that list, select the appropriate byte order and press **OK**.

## Configuring HART communication

HART communication is only used in the LWT300 for remote configuration via your preferred software tool.

**NOTICE**

The LWT series MODBUS/HART FDI package is required to communicate via HART. You can download it from [https://new.abb.com/products/measurement-products/level/](https://new.abb.com/products/measurement-products/level/guided-wave-radar-level-transmitters/lwt300-series-guided-wave-radar) [guided-wave-radar-level-transmitters/lwt300-series-guided-wave-radar](https://new.abb.com/products/measurement-products/level/guided-wave-radar-level-transmitters/lwt300-series-guided-wave-radar).

## Setting the HART network address

To set the instrument address so that it can be identified for configuration purposes with your software tool:

- **1** Select **Communication** > **HART** > **Device Address**.
- **2** Press **Edit**.

L

**3** Set an address between 0 and 63 and press **OK**. Your instrument can now be identified by your software tool for configuration purposes.

### Locating an instrument with tags

A tag is intended to simplify identifying the location of a LWT instrument on the network, in the plant, etc.

To create a tag for the instrument:

- **1** Select **Communication** > **Tag**.
- **2** Press **Edit**.
- **3** Set a tag name (see ["Setting a value" on page 35\)](#page-38-0) and press **OK**.

### Browsing communication info

From the **Communication** menu, you can quickly browse through the various factory-set communication parameters such as:

- The last command received
- The device ID
- The manufacturer ID
- The device type
- The device descriptor
- The device revision number
- The HART revision number

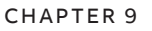

**—**

# **Maintenance and troubleshooting**

LWT instruments are designed to withstand many industrial environmental conditions.

They contain no moving parts and, aside from the probe, no field-replaceable parts. For this reason, no regular maintenance is required to keep the instrument in compliance.

Additionally, no user/operator adjustments inside LWT instruments are necessary or recommended by ABB. Service tasks that are not explained in this documentation are to be performed at the factory by qualified service personnel only.

Contact ABB for any additional information, or in the event of specific problems not covered in this user guide.

#### **NOTICE**

**Opening the instrument** for any reason other than the procedures indicated in this documentation **voids the warranty.**

#### **NOTICE**

Since the instrument may form part of a safety chain, ABB recommends replacing the instrument immediately if any defects are detected.

# Diagnosing problems

If the LWT instrument is malfunctioning in any way, the LCD displays specific event messages destined to help you identify and understand the situation.

When an event happens, a message consisting of an icon and text appears at the bottom of the LCD.

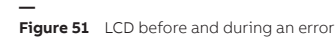

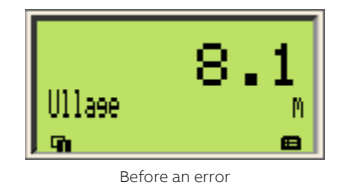

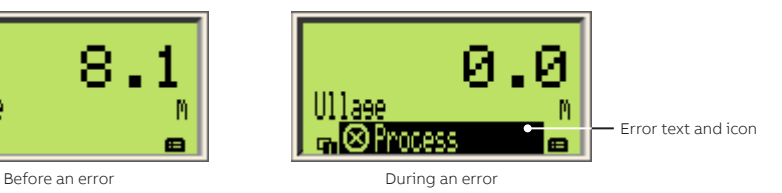

This short message gives you a quick indication of the nature of the situation at hand. The text beside the icon provides information about the potential source of the problem.

All these text messages are saved in a diagnostic history. You can browse through this diagnostics history and clear this history when all events have been accounted for.

The following table gives you a quick way to identify the basic problems.

**— Table 3** Basic problem identification from LCD

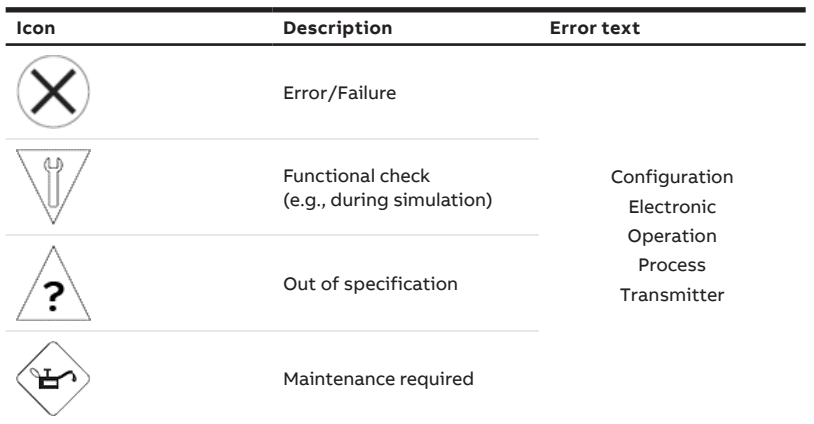

To obtain more information about the currently diagnosed error, you need to access the **Diagnostics**  operator menu.

To do so:

- **1** From the displayed Operator page, press the left action key ( $\mathbf{I}_{\text{I}}$ ) to access the operator menus.
- **2** Highlight and select **Diagnostics**.

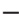

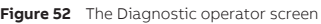

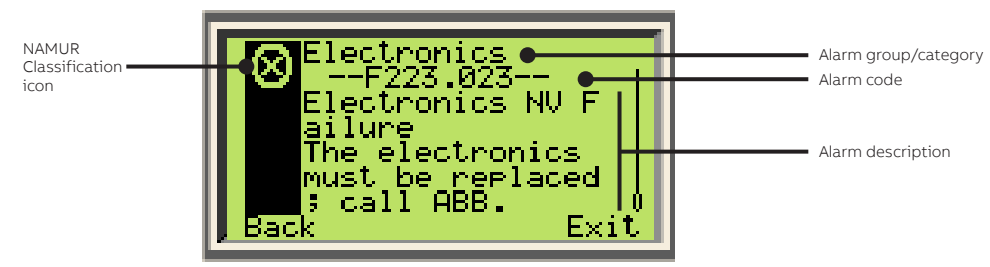

In the error description, the error code number is displayed on the second line (e.g., **––F223.023––**). For more information on event messages, see ["Event codes and recommendations" on page 76.](#page-79-0)

## <span id="page-78-0"></span>Browsing the diagnostics history

To browse through the diagnostics history:

**1** From the **Diagnostics** menu, select **Diagnostic History**.

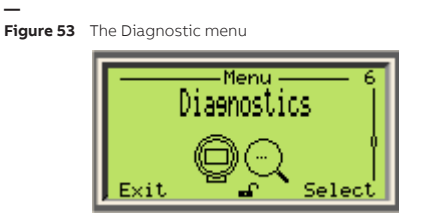

**—**

The last event message appears. To browse through all event messages, press the Up and Down arrow keys.

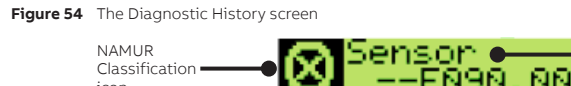

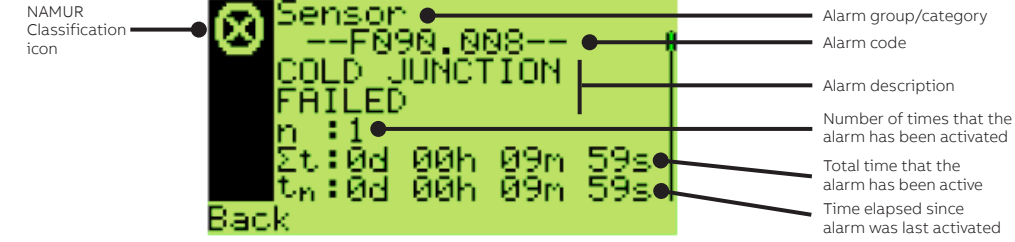

**2** Once you are done browsing, press **Back**.

## Clearing the diagnostic history

To clear all diagnostic messages kept in the history:

- **1** From the **Diagnostics** menu, select **Clear History**.
- **2** Press **OK**. All event messages kept in the diagnostic history are erased.

#### <span id="page-79-0"></span>Event codes and recommendations

Below is a list of the event codes that your LWT instrument might display should a problem arise, and recommended action for each event. The first letter of the code refers to NAMUR codes:

- F: Failures
- S: Function check
- C: Out of specifications
- M: Maintenance request

#### **— Table 4** Event codes and recommended action

<span id="page-79-1"></span>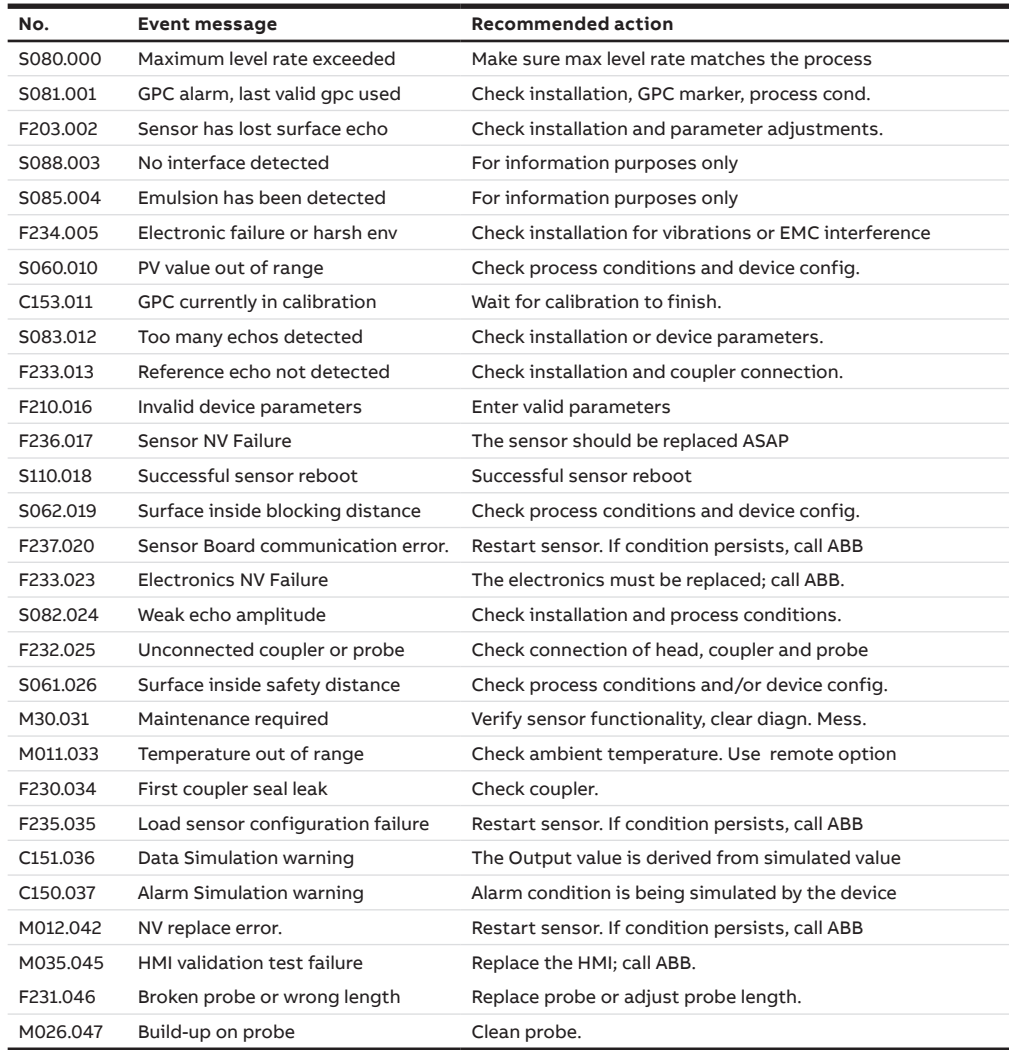

## Masking classes of events

Instrument event codes are recorded according to the NAMUR classification (see [page 75\)](#page-78-0). By default, these events are displayed in the diagnostic history, but you can choose to mask certain classes of events. Masked events are still recorded and kept in the event history log.

To do so:

- **1** Select **Diagnostics** > **Class Masking**.
- **2** Select the class of events that you want to mask (**Failures cannot be masked**):
	- **Maintenance Required**
	- **Check Function**
	- **Off Specification**
	- **Info/None**
- **3** In the selected class masking, select **Edit > Level** or **Distance > Maintenance Required > Enabled** and press **OK**.

This class of events for the selected application will now be masked. Events recorded before activation of this feature are kept in the event history log but stop being displayed.

To deactivate an active class masking, repeat the previous procedure, but select **Disabled** instead of **Enabled** at the end.

# Diagnosing from a waveform

Most echo-related problems, as listed in [Table 4,](#page-79-1) can also be diagnosed with the help of the integrated waveform displayed on the LCD. Waveform management is performed from the **Diagnostics** menu.

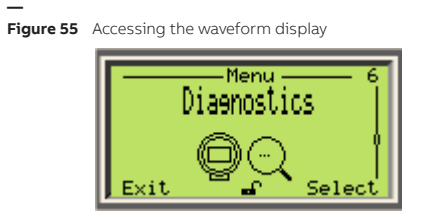

## Introducing the waveform display

The waveform display illustrates the signal traveling along the probe.

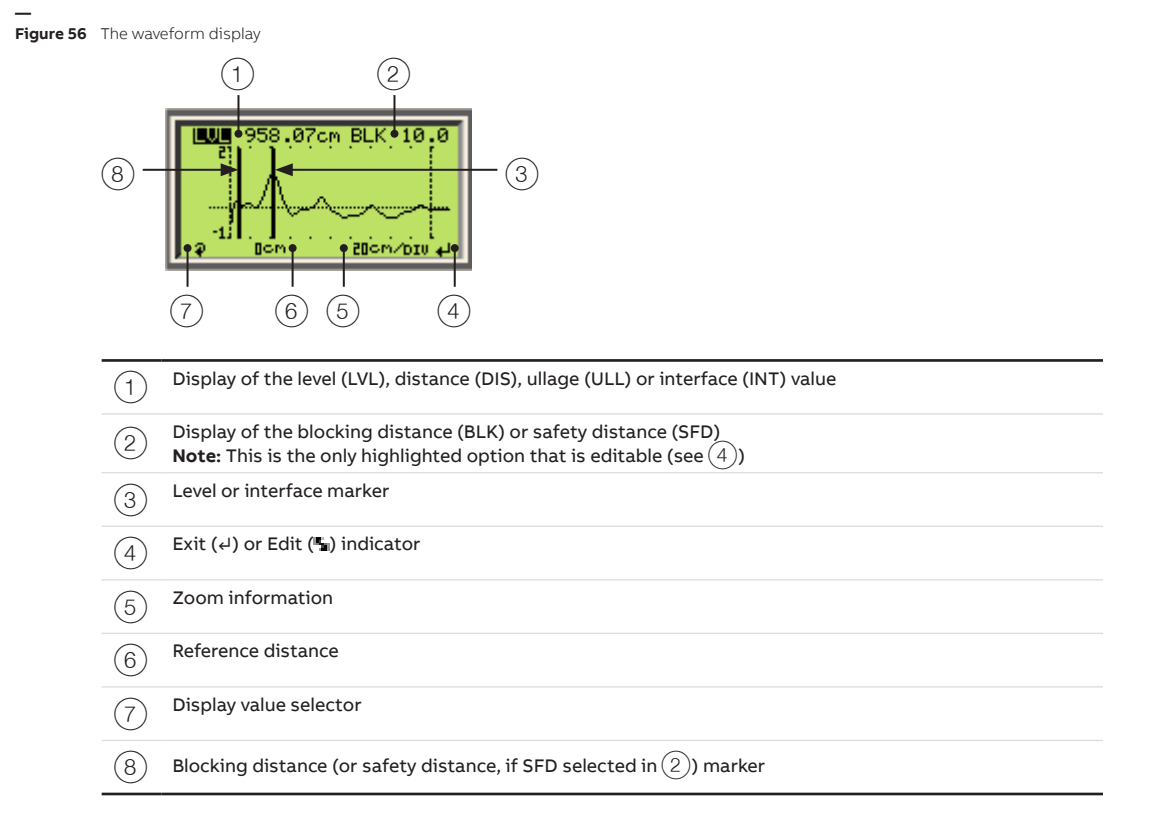

## Accessing the waveform display

You access the waveform display from the **Diagnostics** menu by selecting around which point along the waveform you want to center your main marker.

• To access the waveform display, select **Diagnostics** > **Waveform** > **[desired centering location]**. (**At Sensor Ref. Point**, **At Level**, **At Interface**, **At Distance**, or **At End of Probe**).

## Selecting a level/interface echo

Once you have accessed the waveform display, you can browse through and select various echoes, and see their respective distances.

#### Obtaining the distance for the current level or interface

The current distance displays the measured distance between the reference point and the level. This feature allows you to select another echo as the level echo (previous or next) and confirm that the measured distance matches the real distance.

To select the current distance:

**1** Select **Diagnostics** >**Waveform** > **Level Echo Selection** or **Interface Echo Selection** > **Current Distance**.

The distance of the current level or interface echo appears.

**2** Press **Back**.

#### Selecting another echo

To select the previous or next echo measured on the probe:

- <span id="page-82-0"></span>**1** Select **Diagnostics** > **Waveform** > **Level Echo Selection** or **Interface Echo Selection** > **Select Previous Echo** or **Select Next Echo**.
- **2** Press **OK**. The chosen echo is selected.
- <span id="page-82-1"></span>**3** Press **Back.**
- **4** Select **Current Distance** to verify that this is the echo that you wanted to select. If not, repeat steps [1](#page-82-0) to [3](#page-82-1) until you have selected the echo that you want.
- **5** Once you have selected the echo that you want, select **Confirm Current Echo** and press **OK**.

#### Recording a waveform

The recorded waveform can be used for comparison purposes, and and can only be reviewed using FDI tools.

To record the waveform:

- **1** Select **Diagnostics** > **Waveform** > **Record Waveform**.
- **2** Press **OK**. The waveform is recorded in the LWT.

# Performing simulations and tests

The simulation tools, found in the **Simulation** menu under the **Diagnostics** menu, help confirm proper communication of measured values. There are six standard simulations all performed in a similar way (distance, level, ullage, interface, volume and flow). All are explained below.

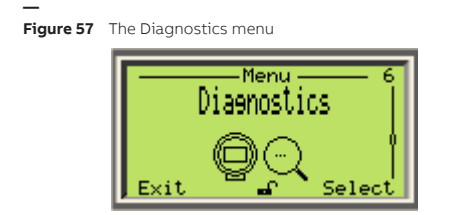

## Performing standard simulations

Standard simulations are performed by setting a value that you want to communicate and enabling the simulation afterwards. The procedure below explains the procedure for level simulations, but a similar method can be used for interface, distance and ullage simulations.

To perform a level simulation

- **1** Select **Diagnostics** > **Simulation** > **Level Sim** > **Level Sim**.
- **2** Press **Edit**.
- **3** Set the level value that you want to simulate and press **OK**.
- **4** Press **Back**.
- **5** Select **Enable** and press **Edit**.
- **6** Press **OK**.

The instrument sends level data signals on the network and the value set should appear as a reading on a software communication tool interface.

# Obtaining device status data

For commissioning purposes, you may need to gather data about the status of the instrument (probe length, current electronics temperature [as well as minimum and maximum recorded] and total instrument run time).

## Probe length

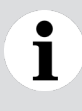

**NOTICE**

Probe length confirmation can only be performed if the tank in which the probe is installed is completely empty.

To confirm probe length:

- **1** Select **Diagnostics** > **Device Status**> **Probe Length Status**. The probe length is indicated.
- **2** Press **Back** to return to the **Device Status** menu.
- **80** [User Guide](#page-0-0)

## Electronics temperature

To confirm the actual electronics temperature:

- **1** Select **Diagnostics** > **Device Status** > **Electronic Temp.** > **Electronic Temp.**. The electronics temperature is indicated.
- **2** Press **Back** to return to the **Device Status** menu.

#### Minimum/maximum electronics temperature recorded

To obtain the minimum and maximum electronics temperature recorded:

**1** Select **Diagnostics** > **Device Status**> **Electronic Temp.** > **Min Electronic Temp.** or **Max Electronic Temp.**.

The minimum or maximum electronics temperature recorded is indicated.

**2** Press **Back** to return to the **Device Status** menu.

#### Resetting the minimum/maximum electronics temperature recorded

To reset the minimum and maximum electronics temperature recorded:

- **1** Select **Diagnostics** > **Device Status** > **Electronic Temp.** > **Reset Min/Max**.
- **2** Press **OK** to reset the values.
- **3** Press **Back** to return to the **Device Status** menu.

### Total run time

To confirm the total instrument run time:

**1** Select **Diagnostics** > **Total Run Time**.

The total run time of the instrument is indicated.

**2** Press **Back** to return to the **Device Status** menu.

## Performing a self-test

Self-tests are used to compare the electrical signature of the instrument's PCBs with a factory "thumbprint". This test is usually performed every two to three years to confirm SIL compliance)

To perform the self-test:

- **1** Select **Diagnostics** > **Self Test > Start Self Test > OK**.
- **2** Press **Back** once the test is completed (the progress bar has returned to its "empty" state). You return to the **Self Test** screen.
- **3** From that screen, select **Result Seft Test**. The result of the self test appears (**Ok, Not OK** or **Check Not Done**).

If the result is **Not Ok**, other errors have most likely happened and you should investigate the diagnostics history more carefully.

If the result is **Check Not Done**, it is likely due to the electrical thumbprint having been erased during a firmware update. This does not preclude your instrument from working properly.

## Setting distance calibration parameters

LWT300 probes are calibrated before leaving the plant. ABB service personnel will inform you if distance calibration needs to be performed.

# Accessing device information

When calling an ABB service representative, you might be asked to provide any of the following information, available from the **Device Info** menu:

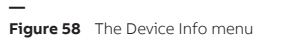

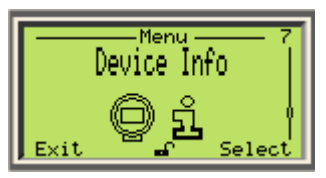

- Manufacturer
- Name
- Model
- Device ID
- Device Serial number
- Order code
- Manufacturing date
- Installation date
- Last modify date
- Address
- City
- Phone number
- Hardware revision
- Software revision

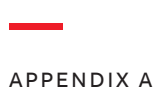

# **LCD menu tree**

The following pages provide an overview of the various menu items accessible through the instrument liquid crystal display (LCD).

#### First-level menu

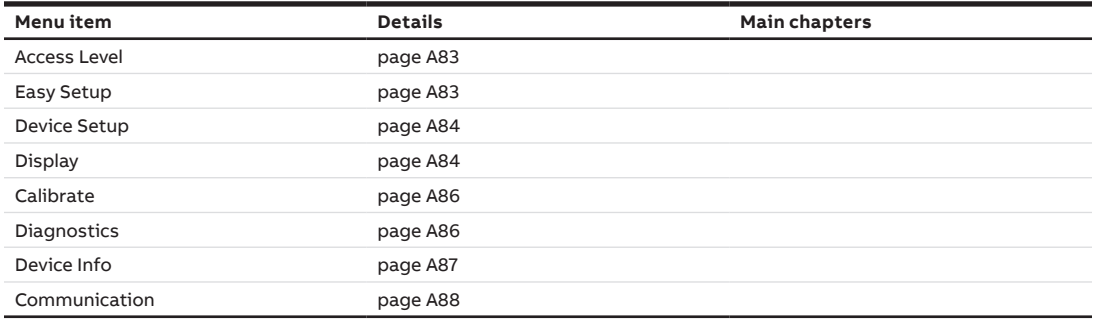

#### <span id="page-86-0"></span>Access Level menu

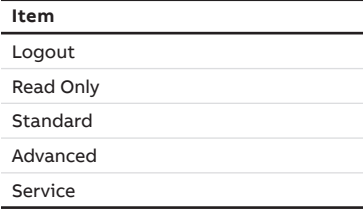

#### <span id="page-86-1"></span>Easy Setup menu

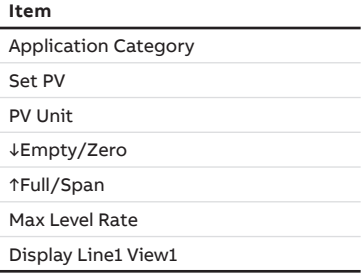

#### <span id="page-87-0"></span>Device Setup menu

<span id="page-87-1"></span>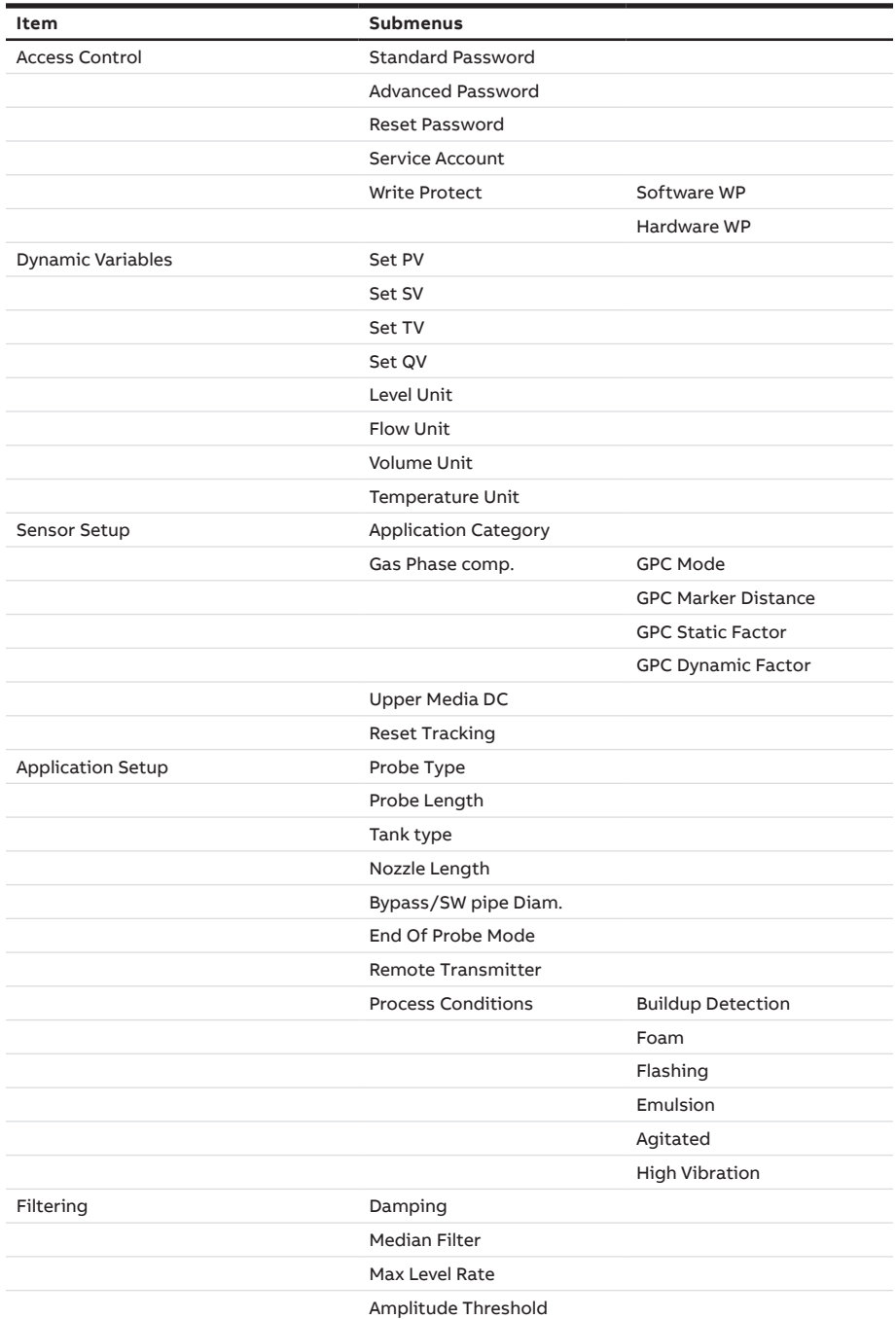

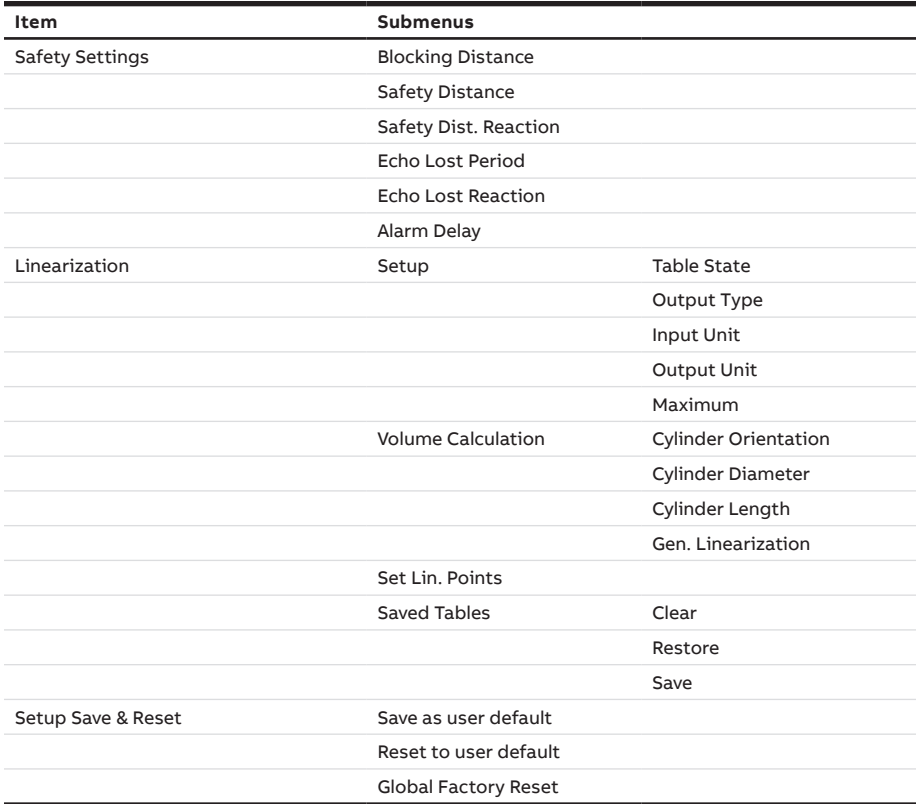

#### Display menu

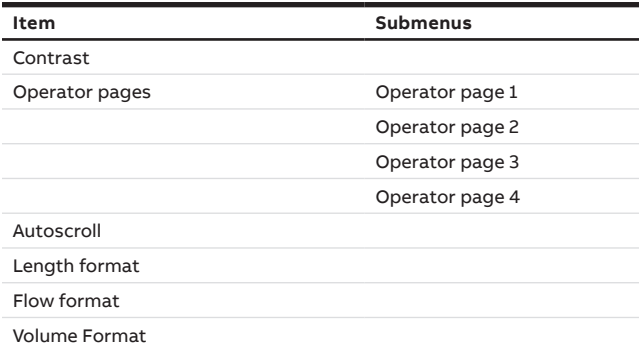

#### <span id="page-89-0"></span>Calibrate menu

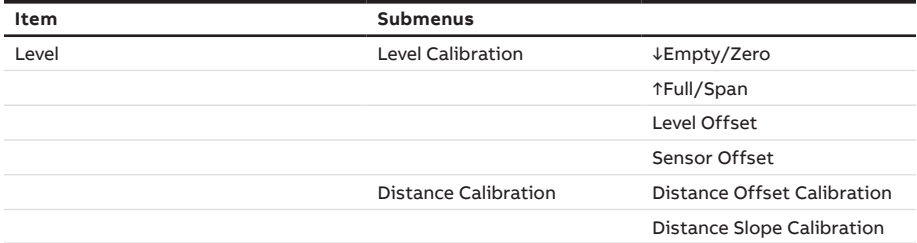

#### <span id="page-89-1"></span>Diagnostics menu

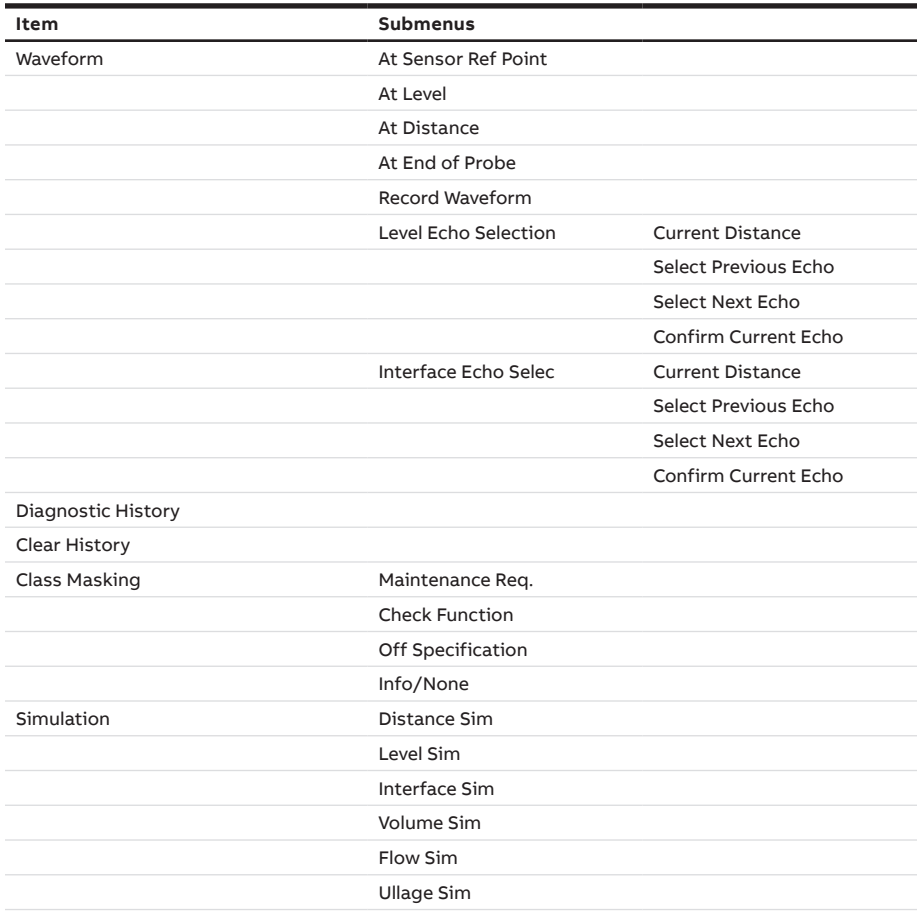

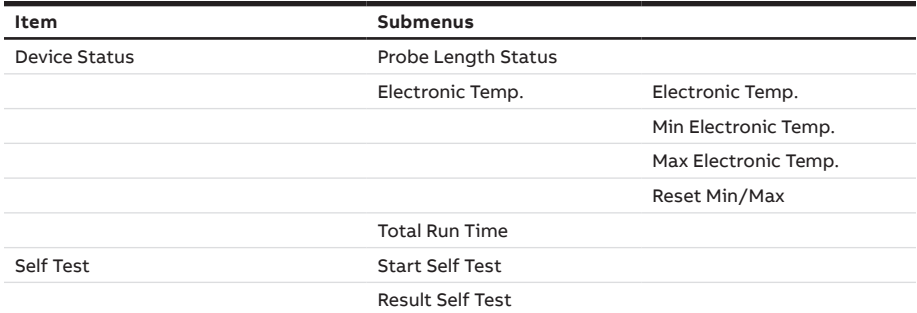

#### <span id="page-90-0"></span>Device Info menu

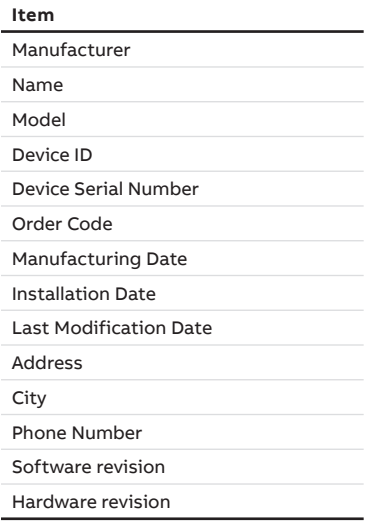

#### <span id="page-91-0"></span>Communication menu

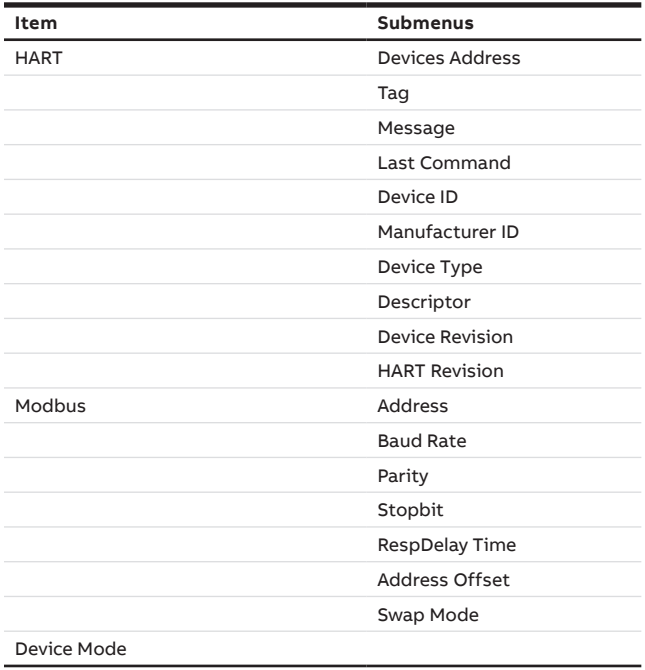

**—**

# **Modbus registers**

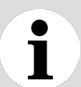

<span id="page-92-0"></span>**NOTICE**

The map register offset in this Appendix is Base 0 (first register address is at 0).

# Holding registers

The Holding registers consist of 16 bits. They can be read and written. The address (1 byte) is sent before each command. A CRC (2 bytes) is sent after each command.

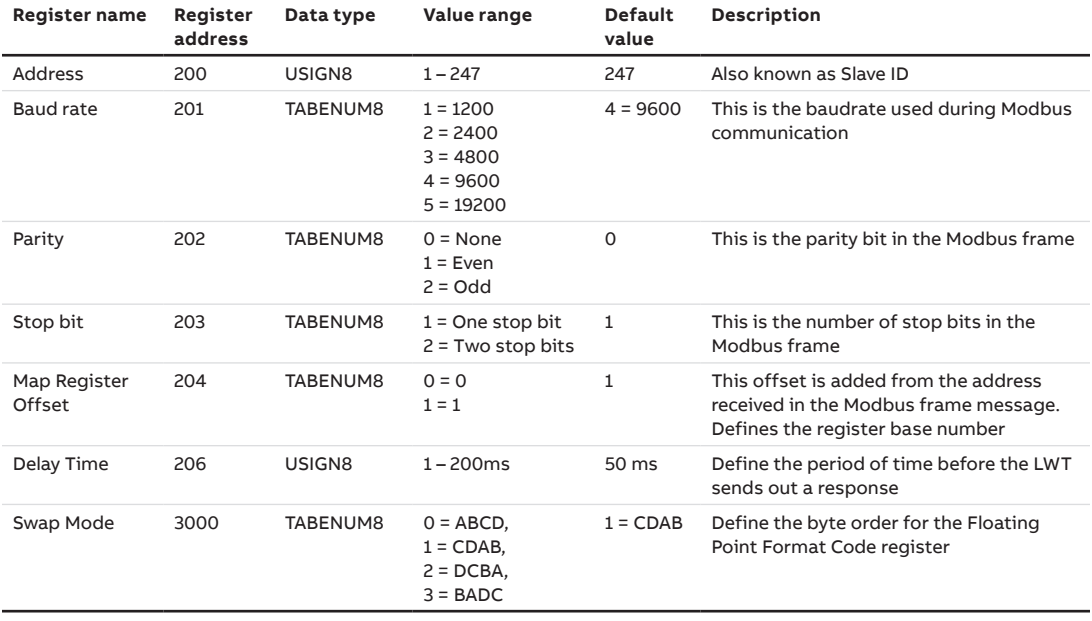

## Input registers

The input registers consist of 16 bits. They can only be read out. The address (1 byte) is sent before each command. A CRC (2 bytes) is sent after each command. PV, SV, TV and QV can be adjusted via the sensor FDI.

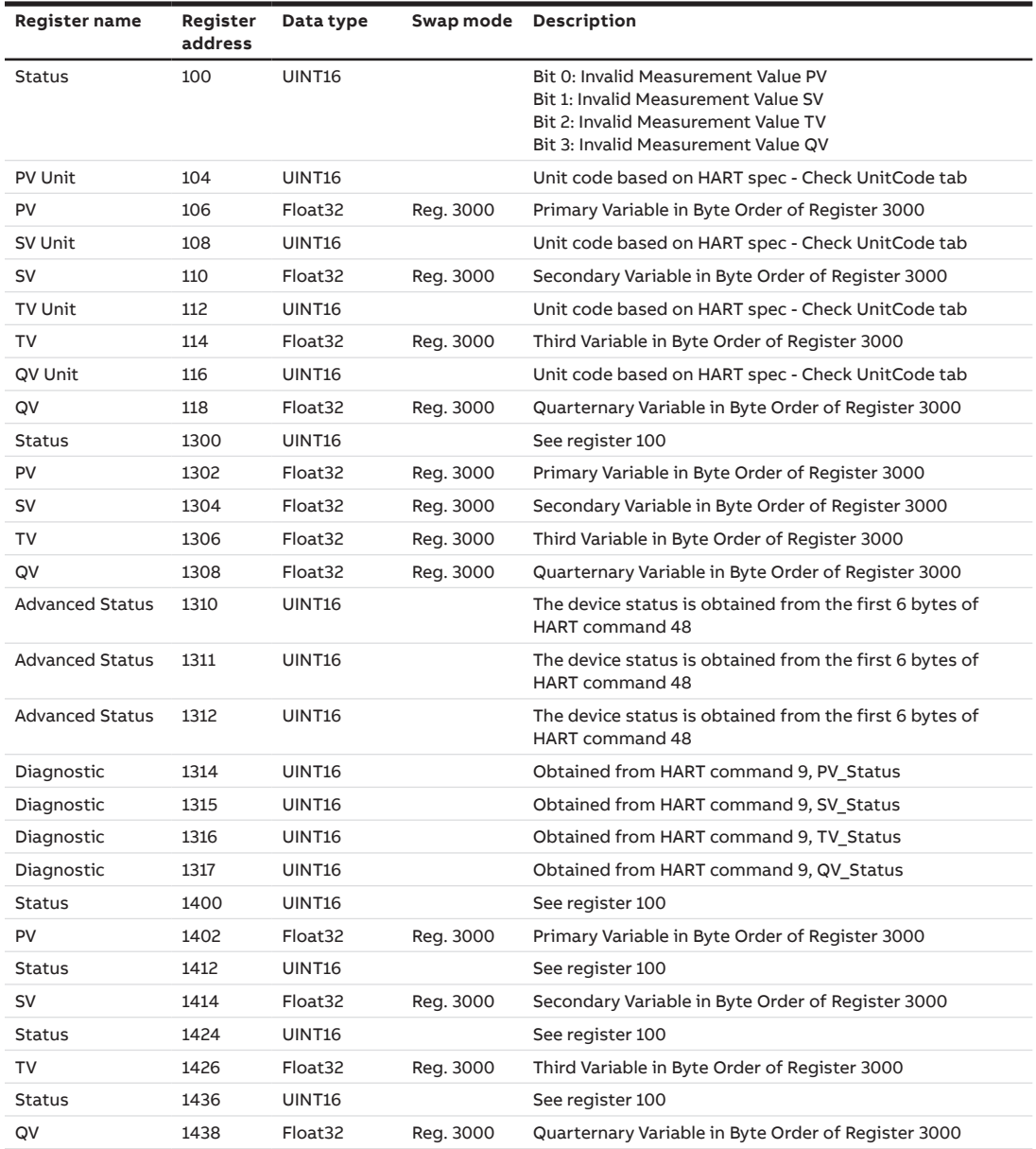

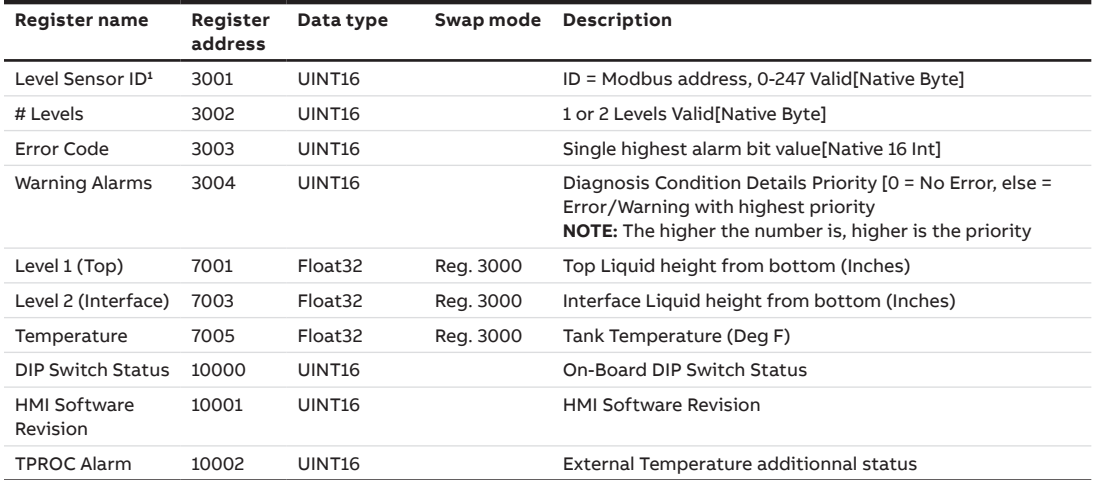

<sup>1</sup> Registers 3001, 3002, 3003, 3004, 7001, 7003 and 7005 are used to emulate an ABB LevelMaster

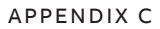

**—**

# **Gas phase compensation static factors**

The following tables explain provide the necessary gas phase compensation (GPC) static factors.

# Dielectric constant of steam

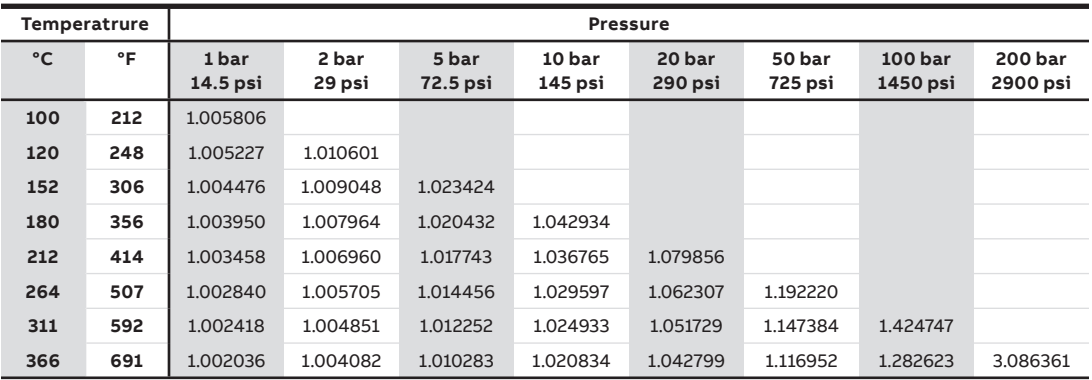

## Example with steam: resulting error in the gas phase

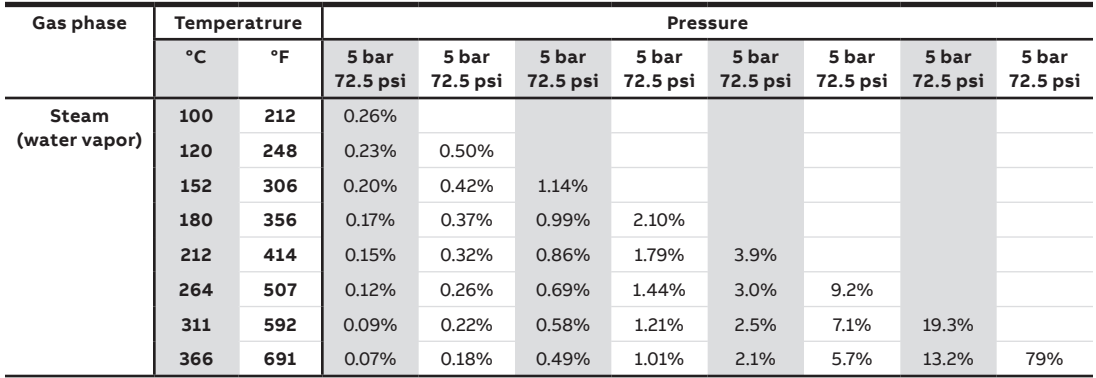

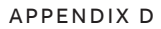

**—**

# **Dielectric constants chart**

The dielectric constant of common fluids is indicated below. Dielectric constants are generally influenced by:

- temperature
- moiture levels
- electrical frequency
- part thickness

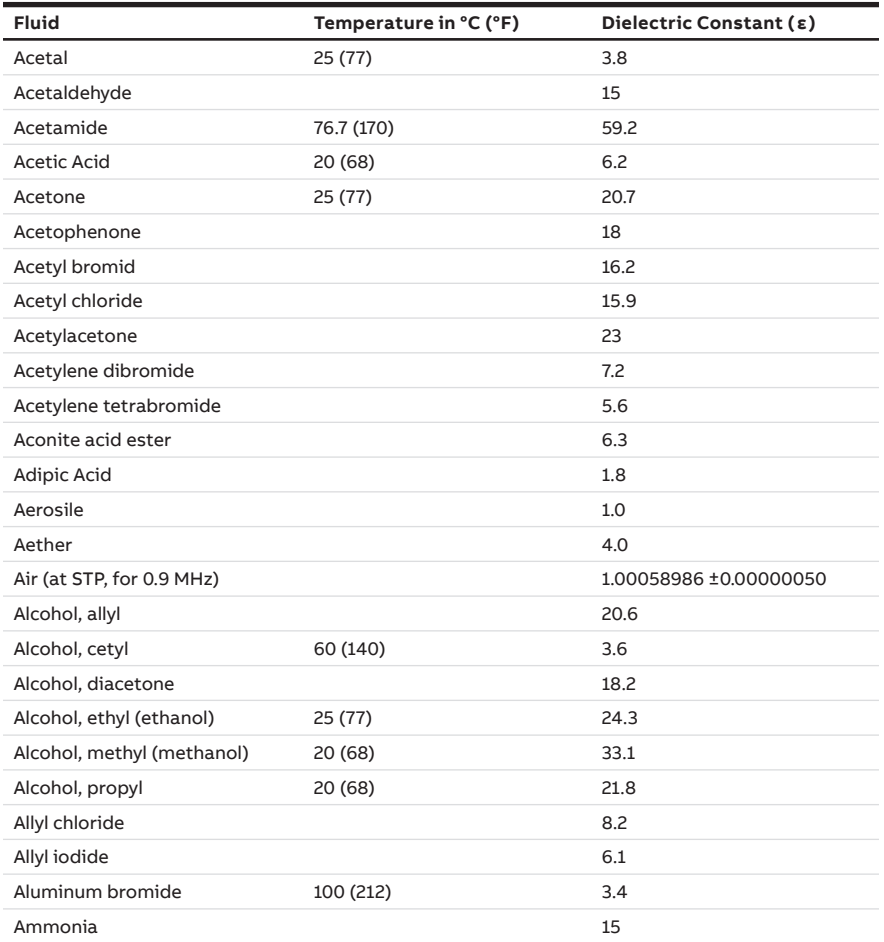

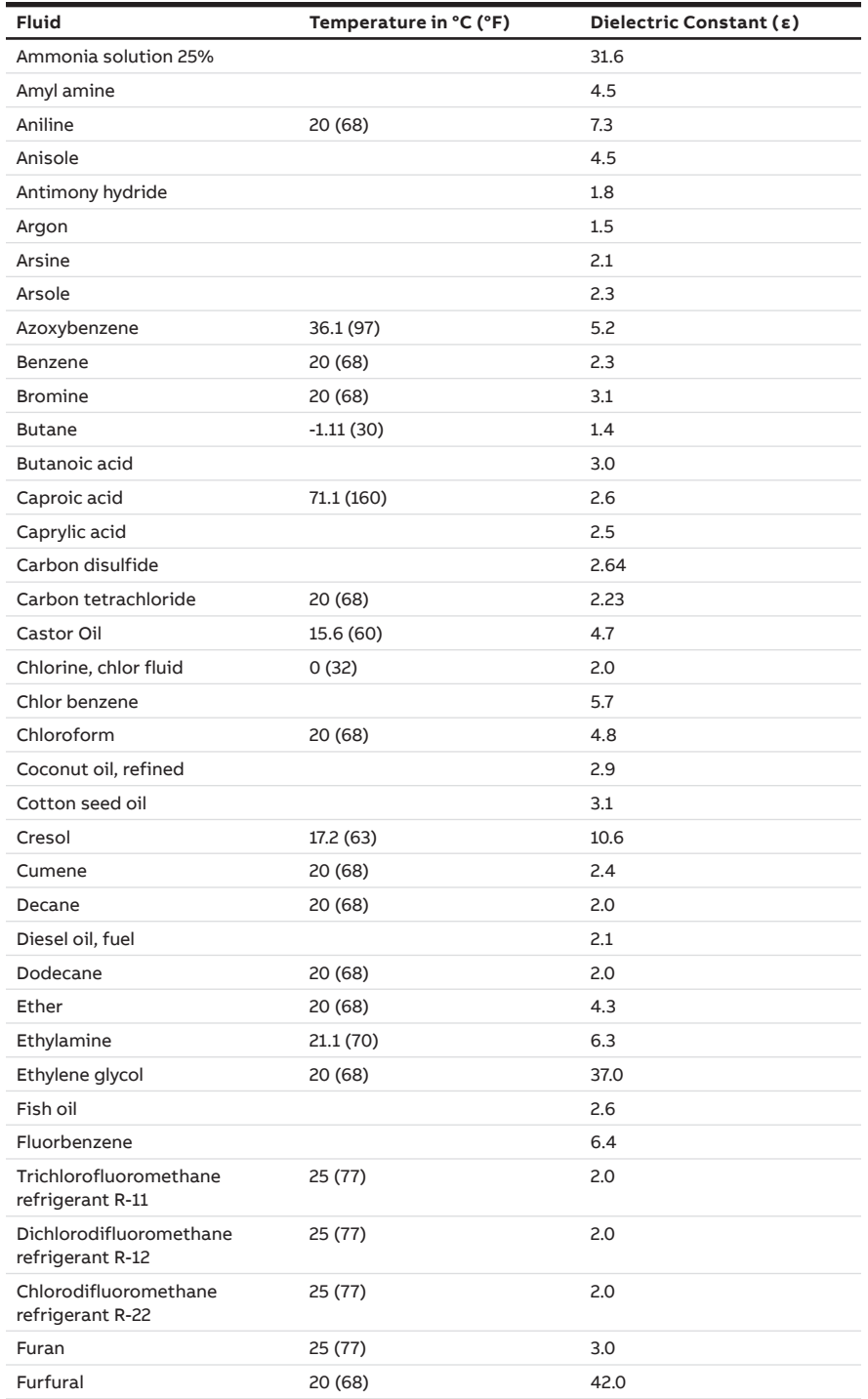

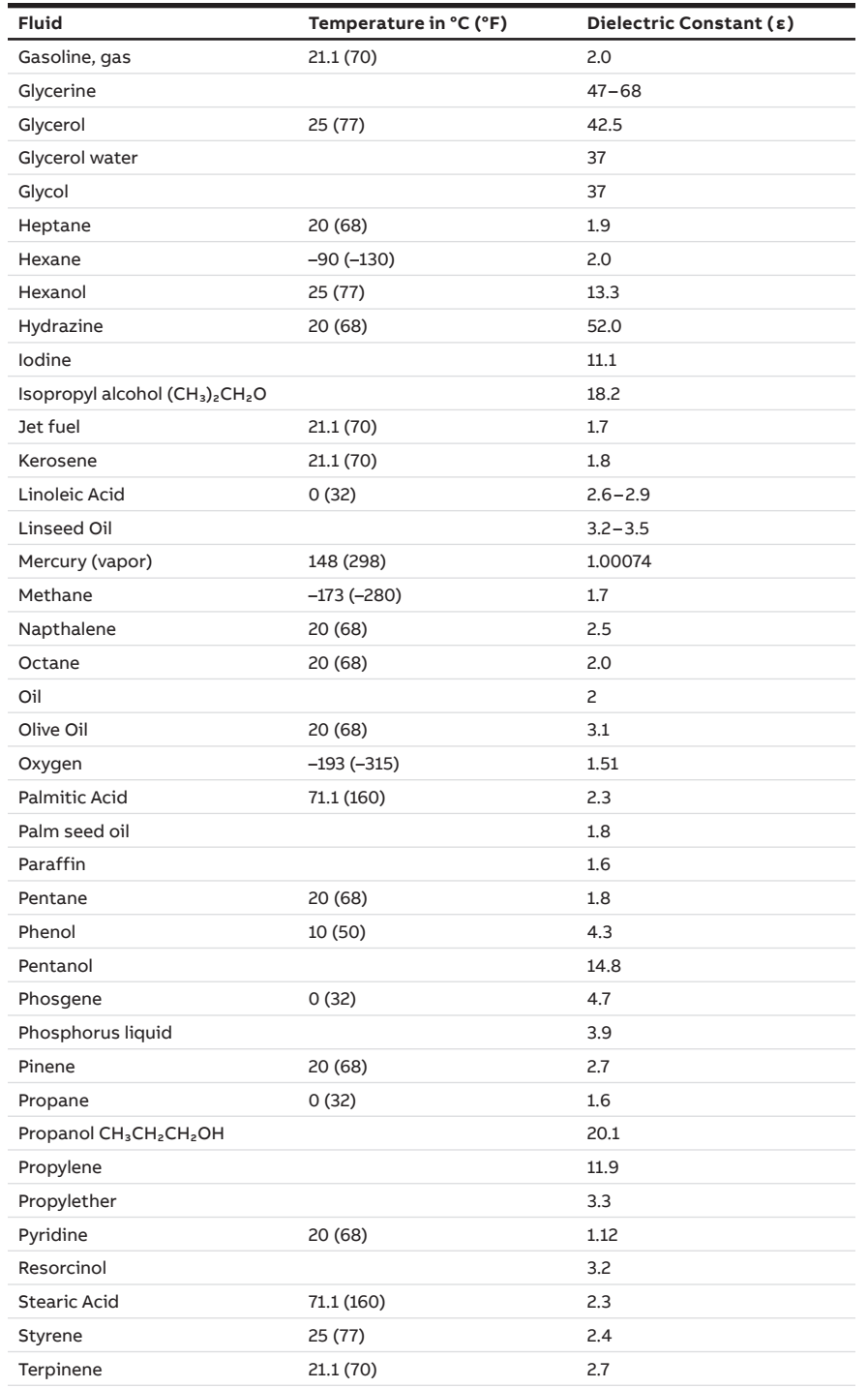

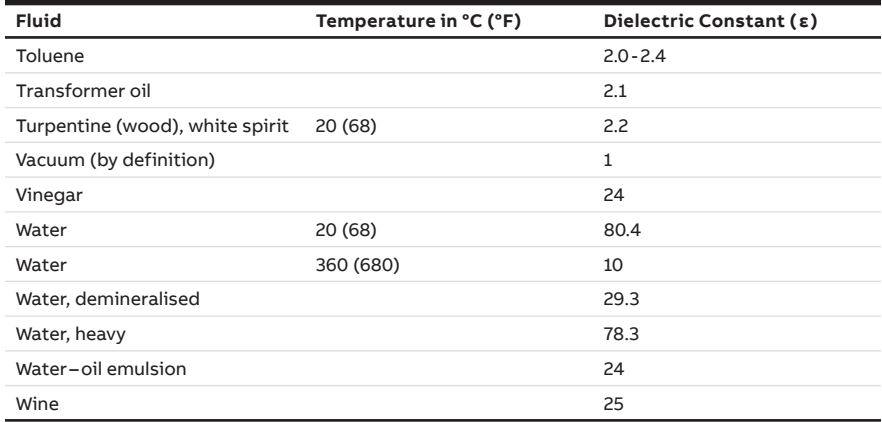

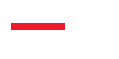

# Appendix E **PT100 temperature sensors**

The temperature sensor circuit (PT100) must be connected in accordance with the requirements of the CSA certificate. The temperature sensor circuit (PT100) and the digital output (pulse/limit value output) must be connected in accordance with the requirements of the Ex certificate.

A metal cable gland or conduit should always be used for the PT100 cable since a shielded cable is used.

Connect the shielding within the metal cable gland.

To offer IP rating 4X/6P or IP 66/68, cable glands/sealing plugs must be screwed in using a suitable sealing compound.

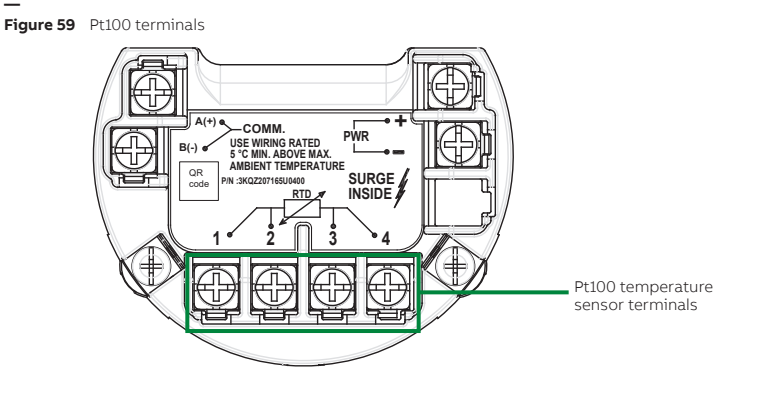

Ť

**—**

#### **NOTICE – CONNECTION OF A PT100 TEMPERATURE SENSOR**

You can simulate an external temperature by using a 100-ohm resistor [equivalent to 0 °C (32 °F)] with two jumpers installed between the terminals for the Pt100 connection.

This resistor (including the jumpers in the case of 4-wire connections) must be removed before connecting the Pt100.

If neither a Pt100 nor the resistor is connected, LevelMaster emulation registers will have a –73 °C (–100 °F) value and an error status for the external temperature sensor. The map register offset in this Appendix is Base 0 (first register address is at 0).

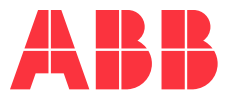

#### **ABB, Inc. Measurement & Analytics**

3400, rue Pierre-Ardouin Québec (Québec) G1P 0B2 Canada

#### **Phone:**

**—**

North America: 1 800 858 3847 Worldwide: +1 418 877 8111

#### **E-mail:**

level.support@ca.abb.com

We reserve the right to make technical changes or modify the contents of this document without prior notice. With regard to purchase orders, the agreed particulars shall prevail. ABB does not accept any responsibility whatsoever for potential errors or possible lack of information in this document.

We reserve all rights in this document and in the subject matter and illustrations contained therein. Any reproduction, disclosure to third parties or utilization of its contents—in whole or in part—is forbidden without prior written consent from ABB.

© ABB, 2019

**—**